# **SAMSUNG**

# SM-G935F

# Manual de usuario

Spanish. 02/2016. Rev.1.0 [www.samsung.com](http://www.samsung.com)

# **Contenido**

### **[Nociones básicas](#page-3-0)**

- [Lea la siguiente información antes de](#page-3-0)  [empezar](#page-3-0)
- [Contenido de la caja](#page-5-0)
- [Diseño del dispositivo](#page-6-0)
- [Batería](#page-8-0)
- [Tarjeta SIM o USIM \(tarjeta nanoSIM\)](#page-14-0)
- [Tarjeta de memoria \(tarjeta microSD\)](#page-16-0)
- [Conector USB](#page-20-0)
- [Encender y apagar el dispositivo](#page-20-0)
- [Pantalla táctil](#page-21-0)
- [Pantalla Inicio](#page-24-0)
- [Pantalla Bloqueo](#page-30-0)
- [Pantalla Edge](#page-31-0)
- [Panel de notificaciones](#page-41-0)
- [Introducir texto](#page-43-0)
- [Captura de pantalla](#page-46-0)
- [Abrir aplicaciones](#page-47-0)
- [Multiwindow](#page-47-0)
- [Samsung account](#page-51-0)
- [Transferir datos de un dispositivo anterior](#page-53-0)
- [Administración de dispositivos y datos](#page-56-0)
- [Conexión rápida](#page-58-0)
- [Funciones de uso compartido](#page-62-0)
- [Modo Emergencia](#page-63-0)

### **[Aplicaciones](#page-64-0)**

- [Instalar o desinstalar aplicaciones](#page-64-0)
- [Teléfono](#page-66-0)
- [Contactos](#page-70-0)
- [Mensajes](#page-73-0)
- [Internet](#page-76-0)
- [Correo electrónico](#page-78-0)
- [Cámara](#page-79-0)
- [Galería](#page-100-0)
- [Samsung Pay](#page-103-0)
- [Samsung Gear](#page-106-0)
- [Samsung Members](#page-106-0)
- [Game Launcher](#page-107-0)
- [Calendario](#page-110-0)
- [S Health](#page-111-0)
- [S Voice](#page-114-0)
- [Grabadora](#page-116-0)
- [Mis archivos](#page-118-0)
- [Notas](#page-118-0)
- [Reloj](#page-119-0)
- [Calculadora](#page-120-0)
- [Google apps](#page-121-0)

# **[Ajustes](#page-123-0)**

- [Introducción](#page-123-0)
- [Wi-Fi](#page-123-0)
- [Bluetooth](#page-125-0)
- [Modo Avión](#page-127-0)
- [Conexión compartida](#page-127-0)
- [Uso de datos](#page-128-0)
- [Redes móviles](#page-129-0)
- [NFC y pago](#page-129-0)
- [Más ajustes de conexión](#page-132-0)
- [Smart Manager](#page-134-0)
- [Aplicaciones](#page-136-0)
- [Sonidos y vibración](#page-137-0)
- [Notificaciones](#page-138-0)
- [No molestar](#page-138-0)
- [Pantalla](#page-139-0)
- [Pantalla Edge](#page-140-0)
- [Funciones avanzadas](#page-141-0)
- [Fondos](#page-142-0)
- [Temas](#page-142-0)
- [Pantalla Inicio](#page-142-0)
- [Pantalla Bloqueo y seguridad](#page-142-0)
- [Privacidad y seguridad](#page-147-0)
- [Modo Sencillo](#page-151-0)
- [Accesibilidad](#page-151-0)
- [Cuentas](#page-152-0)
- [Copia de seguridad y restablecimiento](#page-152-0)
- [Idioma y entrada de texto](#page-153-0)
- [Batería](#page-154-0)
- [Almacenamiento](#page-154-0)
- [Fecha y hora](#page-155-0)
- [Manual de usuario](#page-155-0)
- [Acerca del dispositivo](#page-155-0)

# **[Apéndice](#page-156-0)**

- [Accesibilidad](#page-156-0)
- [Solución de problemas](#page-171-0)
- [Extracción de la batería](#page-177-0)

# <span id="page-3-0"></span>**Nociones básicas**

# **Lea la siguiente información antes de empezar**

Lea este manual antes de usar el dispositivo para garantizar su uso correcto y seguro.

- Las descripciones se basan en los ajustes predeterminados del dispositivo.
- Es posible que los contenidos difieran del dispositivo en función de la región, el proveedor de servicios, las especificaciones del modelo o el software del dispositivo.
- El contenido (contenido de alta calidad) que exija un alto uso del CPU y la memoria RAM afectará al rendimiento general del dispositivo. Las aplicaciones relacionadas con el contenido puede que no funcionen correctamente, dependiendo de las especificaciones del dispositivo y el entorno en el que lo use.
- Samsung no se hace responsable de los problemas de rendimiento causados por aplicaciones de cualquier proveedor distinto de Samsung.
- Samsung no se hace responsable de los problemas de rendimiento o las incompatibilidades causados por la edición de los ajustes de registro o la alteración del software del sistema operativo. El intento de personalizar el sistema operativo puede causar que el dispositivo o las aplicaciones funcionen de forma incorrecta.
- El software, las fuentes de sonido, los fondos de pantalla, las imágenes y los demás contenidos multimedia incluidos con el dispositivo tienen una licencia de uso limitado. La extracción y uso de estos materiales para propósitos comerciales o de otra naturaleza constituyen una violación de las leyes de derechos de autor. Los usuarios son completamente responsables del uso ilegal de los contenidos multimedia.
- Es posible que, en función de su plan de datos, incurra en gastos adicionales por los servicios de datos, como los mensajes, la carga y descarga, la sincronización automática o el uso de los servicios de ubicación. Para la transferencia de grandes cantidades de datos se recomienda usar una conexión Wi-Fi.
- Las aplicaciones predeterminadas incluidas en el dispositivo están sujetas a actualizaciones y puede que ya no sean compatibles sin previo aviso. En caso de tener alguna pregunta sobre alguna de las aplicaciones incluidas con el dispositivo, póngase en contacto con el Servicio de Atención Técnica (SAT) de Samsung. En el caso de aplicaciones instaladas por el usuario, póngase en contacto con los proveedores de servicios correspondientes.
- Si modifica el sistema operativo del dispositivo o instala software de fuentes no oficiales, podría causar errores en el funcionamiento del dispositivo y la corrupción o pérdida de datos. Estas acciones constituyen una violación del acuerdo de licencia de Samsung y anularán la garantía.

Dependiendo de la región o del modelo, algunos dispositivos pueden precisar la aprobación de la FCC (Federal Communications Commission). Si el dispositivo goza de la aprobación de la FCC, podrá ver el ID de la FCC correspondiente. Para ver el ID de la FCC, pulse **Apps** → **Ajustes** → **Acerca del dispositivo** → **Información de la batería**.

#### **Mantener la resistencia al polvo y al agua**

Su dispositivo es resistente al polvo y al agua. Siga estos consejos detenidamente para mantener la resistencia al polvo y al agua de su dispositivo. De lo contrario, podrían producirse daños en el dispositivo.

- No sumerja el dispositivo en agua a más de 1,5 m de profundidad ni lo mantenga sumergido durante más de 30 minutos.
- No exponga el dispositivo a **fuertes corrientes de agua**, como el agua de un grifo, las olas del mar o una cascada.
- Si el dispositivo queda expuesto a agua limpia, séquelo cuidadosamente con un paño limpio y suave. Si el dispositivo queda expuesto a otros líquidos, enjuáguelo con agua limpia y séquelo cuidadosamente con un paño limpio y suave. Si no sigue estas instrucciones, el rendimiento y el aspecto del dispositivo podrían verse afectados.
- **Si ha sumergido el dispositivo o el micrófono en agua, y el altavoz o el receptor están mojados**, es posible que el sonido no sea claro durante las llamadas. Limpie el dispositivo con un paño seco o séquelo bien antes de usarlo.
- Es posible que la pantalla táctil y otras funciones no funcionen correctamente **si usa el dispositivo en el agua**.
- **El dispositivo fue sometido a pruebas en un ambiente controlado, y se ha demostrado que es resistente al agua y al polvo en situaciones específicas (cumple con los requisitos de la clasificación IP68, según se describe en la norma internacional IEC 60529 - Grados de protección proporcionados por envolventes [Código IP]; condiciones de prueba: 15–35 °C, 86–106 kPa, 1,5 metros, 30 minutos). A pesar de esta clasificación, su dispositivo podría sufrir daños en determinadas situaciones.**

#### <span id="page-5-0"></span>**Iconos instructivos**

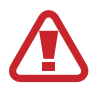

**Advertencia**: situaciones que pueden causarle lesiones a usted o a otras personas

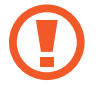

**Precaución**: situaciones que pueden causar daños al dispositivo o a otros equipos

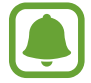

**Aviso**: notas, consejos de uso o información adicional

# **Contenido de la caja**

En la caja encontrará los siguientes artículos:

- **Dispositivo**
- Guía de inicio rápido

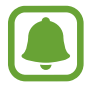

- Los elementos incluidos con el dispositivo y cualquier accesorio disponible pueden variar en función de la región o el proveedor de servicios.
- Los elementos suministrados están diseñados sólo para este dispositivo y puede que no sean compatibles con otros.
- La apariencia y las especificaciones del dispositivo están sujetas a cambios sin previo aviso.
- Podrá comprar accesorios adicionales en su distribuidor local de Samsung. Asegúrese de que sean compatibles con el dispositivo antes de comprarlos.
- Utilice solo accesorios aprobados por Samsung. Usar accesorios no aprobados podría causar problemas de rendimiento y errores de funcionamiento que no se encuentren cubiertos por la garantía.
- La disponibilidad de todos los accesorios se encuentra sujeta a cambios según las empresas fabricantes. Para obtener más información sobre los accesorios disponibles, consulte el sitio web de Samsung.

# <span id="page-6-0"></span>**Diseño del dispositivo**

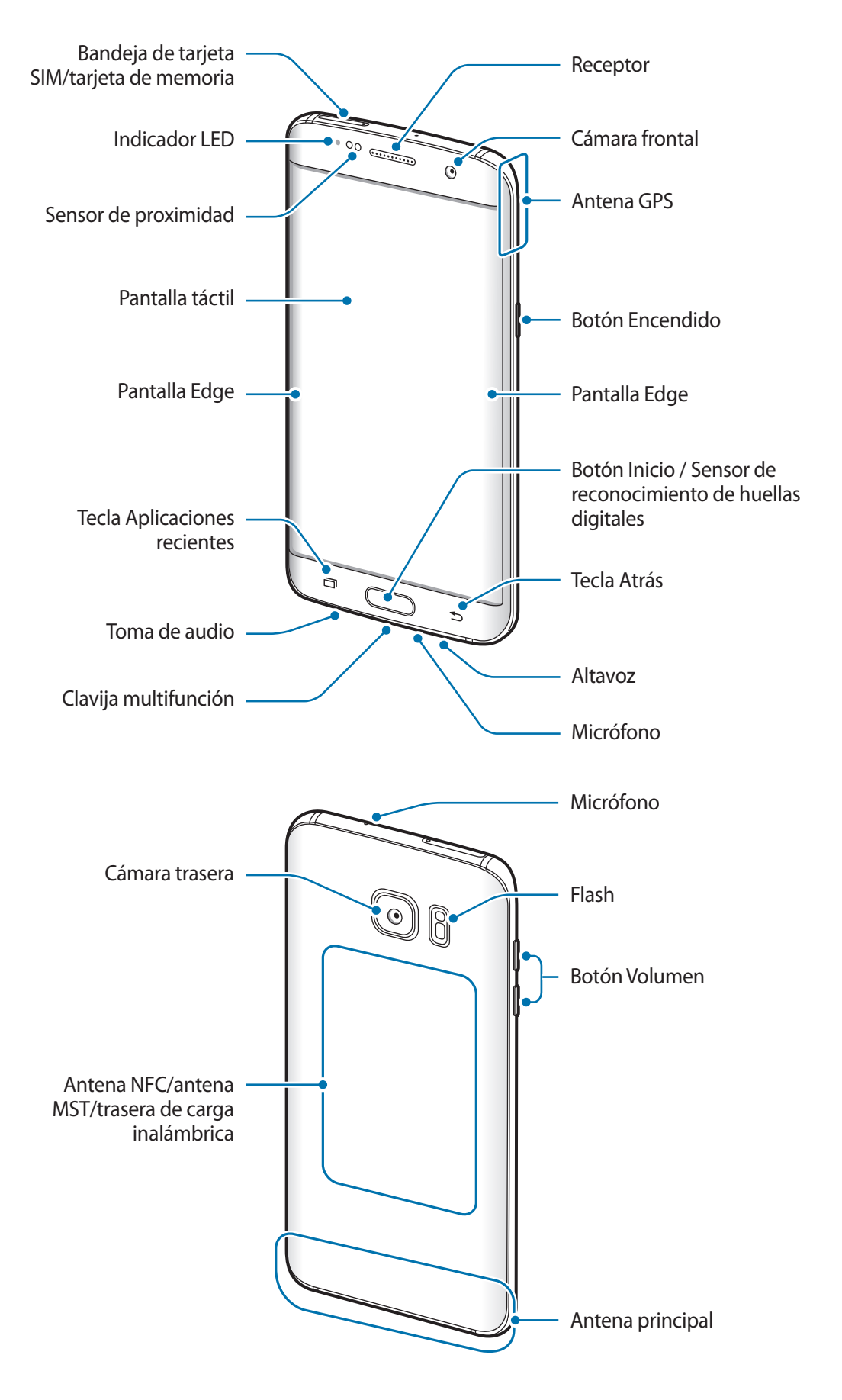

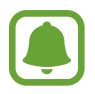

- En las siguientes situaciones podrían producirse problemas de conectividad o descargarse la batería:
	- Si coloca adhesivos metálicos en el área de la antena del dispositivo
	- Si coloca en el dispositivo una funda fabricada con materiales metálicos
	- Si cubre el área de la antena del dispositivo con las manos o con otros objetos mientras utiliza determinadas funciones, como las llamadas o la conexión de datos móviles
- Se recomienda usar un protector de pantalla aprobado por Samsung. Los protectores de pantalla no aprobados por Samsung podrían causar errores de funcionamiento en los sensores.
- Los colores de la pantalla curva podrían verse diferentes, en función del ángulo de visión.

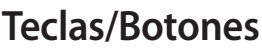

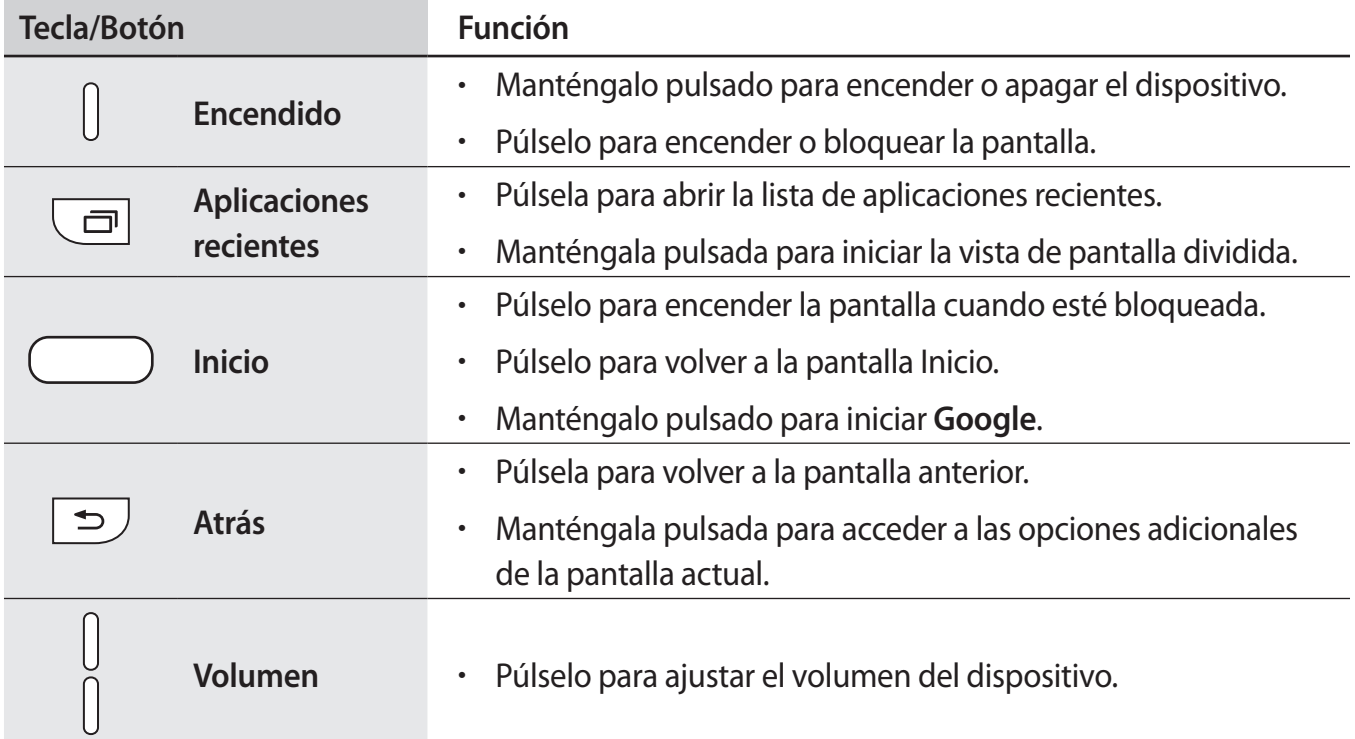

# <span id="page-8-0"></span>**Batería**

### **Cargar la batería**

Cargue la batería antes de usarla por primera vez o cuando no se haya utilizado durante mucho tiempo.

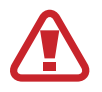

Utilice solo cargadores, baterías y cables aprobados por Samsung. Los cargadores o cables no aprobados pueden causar que la batería explote o pueden estropear el dispositivo.

Conecte el cable USB al adaptador de alimentación USB, y después conecte el extremo pequeño del cable USB a la clavija multifunción.

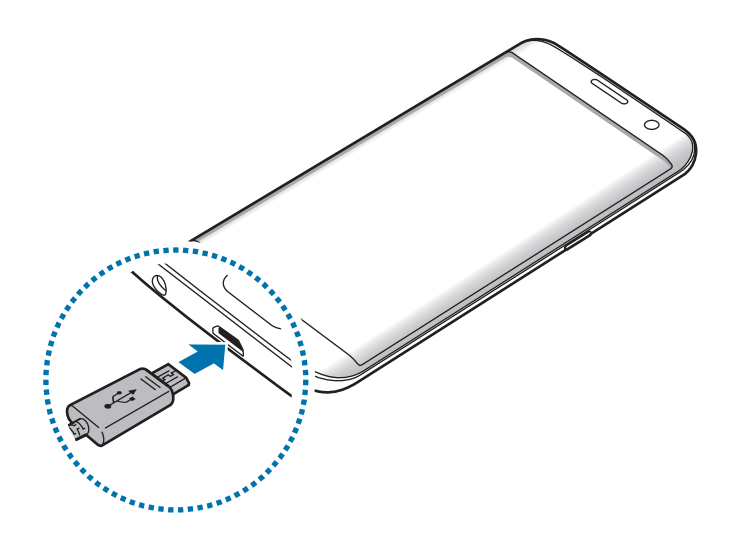

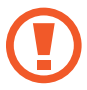

Si conecta el cargador de forma incorrecta, podría causar daños graves al dispositivo. La garantía no cubre ningún daño causado por mal uso.

2 Conecte el adaptador de alimentación USB a una toma de corriente.

3 Cuando la batería esté totalmente cargada, desconecte el dispositivo del cargador. Desconecte primero el cargador del dispositivo y luego de la toma de corriente.

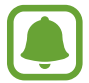

El cargador no tiene interruptor de encendido y apagado, por tanto, para detener la entrada de corriente eléctrica, el usuario debe desenchufar el cargador de la red. Además, cuando esté conectado debe permanecer cerca del enchufe. Para ahorrar energía, desenchufe el cargador cuando no esté en uso.

#### **Ver el tiempo de carga restante**

Durante la carga, abra la pantalla Inicio y pulse **Apps** → **Ajustes** → **Batería**.

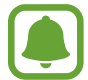

El tiempo de carga real puede variar en función del estado del dispositivo y las condiciones de carga. Es posible que el tiempo de carga restante no se muestre cuando cargue el dispositivo en ambientes con temperaturas muy altas o muy bajas.

#### **Reducir el consumo de batería**

El dispositivo ofrece varias opciones que le ayudarán a ahorrar batería:

- Optimice el dispositivo usando Smart manager.
- Cuando no esté usando el dispositivo, cambie al modo Inactivo pulsando el botón Encendido.
- Active el modo Ahorro de energía.
- Cierre aplicaciones innecesarias.
- Desactive la función Bluetooth si no la está usando.
- Desactive la función Wi-Fi cuando no la esté utlizando.
- Desactive la sincronización automática de las aplicaciones que deben sincronizarse, como los correos electrónicos.
- Reduzca el tiempo de retroiluminación de la pantalla.
- Reduzca el brillo de la pantalla.

### **Consejos y precauciones sobre la carga de la batería**

- Cuando el nivel de batería sea bajo, el icono de la batería estará vacío.
- Si la batería está completamente descargada, no podrá encender el dispositivo inmediatamente después de conectar el cargador. Espere a que la batería se cargue durante algunos minutos antes de intentarlo de nuevo.
- Si utiliza varias aplicaciones a la vez, ya sean de red o que requieran una conexión con otro dispositivo, la batería se agotará rápidamente. Para evitar quedarse sin carga en la batería durante la transferencia de datos, siempre use estas aplicaciones después de cargar la batería por completo.
- El uso de una fuente de energía distinta del cargador, como un ordenador, puede hacer que la carga sea más lenta, debido a que la corriente eléctrica es menor.
- Puede utilizar el dispositivo mientras se está cargando, pero la batería tardará más en cargarse por completo.
- Si el dispositivo recibe una alimentación inestable mientras se carga, puede que la pantalla táctil no funcione. Si esto sucede, desconecte el cargador del dispositivo.
- Es posible que el dispositivo y el cargador se calienten durante la carga. Esto es normal y no afecta a la vida útil ni al rendimiento del dispositivo. Si la batería se calienta más de lo normal, el cargador podría dejar de cargar.
- Si carga el dispositivo cuando la clavija multifunción está mojada, el dispositivo podría sufrir daños. Seque bien la clavija multifunción antes de cargar el dispositivo.
- Si el dispositivo no se carga correctamente, llévelo junto con el cargador a un Servicio de Atención Técnica (SAT) de Samsung.

# **Carga rápida**

El dispositivo dispone de una función integrada de carga rápida. Puede usar esta función para cargar la batería más rápidamente cuando el dispositivo o la pantalla estén apagados.

### **Sobre la función Carga rápida**

- La Carga rápida usa tecnología de carga de batería que, al incrementar la potencia, consigue que la batería se cargue mucho más rápido. El dispositivo es compatible con la función Adaptable de carga rápida de Samsung y con Qualcomm Quick Charge 2.0.
- Para usar la función Carga rápida en su dispositivo, conéctelo a un cargador que sea compatible con la función Adaptable de carga rápida o con Quick Charge 2.0.

### **Aumentar la velocidad de carga**

Para aumentar la velocidad de carga, apague el dispositivo o la pantalla mientras carga la batería.

- $\cdot$  Cuando se esté cargando la batería con el dispositivo apagado, el icono  $\blacktriangleright$  aparecerá en la pantalla.
- No se puede utilizar la función Carga rápida cuando la pantalla está encendida. Apague la pantalla para aumentar la velocidad de carga.

Si la función de carga rápida no está activada, en la pantalla Inicio, pulse **Apps** → **Ajustes** → **Batería** y, a continuación, deslice el interruptor **Carga rápida con cable** para activarla.

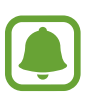

- No podrá usar la función integrada de carga rápida cuando cargue la batería usando un cargador de batería estándar.
- Si el dispositivo se calienta o la temperatura ambiental aumenta, la velocidad de carga puede reducirse automáticamente. Esto es una medida operativa normal para evitar que el dispositivo sufra daños.

# **Carga inalámbrica**

El dispositivo dispone de una tecnología de carga inalámbrica incorporada. Puede cargar la batería utilizando un cargador inalámbrico (se vende por separado).

### **Carga inalámbrica rápida**

Puede cargar el dispositivo más rápidamente utilizando la función de carga rápida inalámbrica. Para usar esta función debe utilizar un cargador y componentes compatibles con la función de carga rápida inalámbrica.

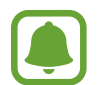

El ventilador del interior del cargador puede generar ruido durante el proceso de carga inalámbrica. Para reducir el ruido del ventilador debe desactivar la función de carga rápida inalámbrica. La opción de activación y desactivación se añadirá al menú de ajustes del dispositivo la primera vez que lo coloque en el cargador. En la pantalla Inicio, pulse **Apps** → **Ajustes** → **Batería** y, a continuación, pulse el interruptor **Carga inalámbrica rápida** para desactivar la función. La desactivación de esta función reducirá el ruido, pero podría ralentizar los tiempos de carga.

### **Cargar la batería**

1 Coloque el centro de la parte posterior del dispositivo sobre el centro del cargador inalámbrico.

Puede consultar en la pantalla el tiempo de carga restante. El tiempo restante real puede variar dependiendo de las condiciones en las que se realice la carga.

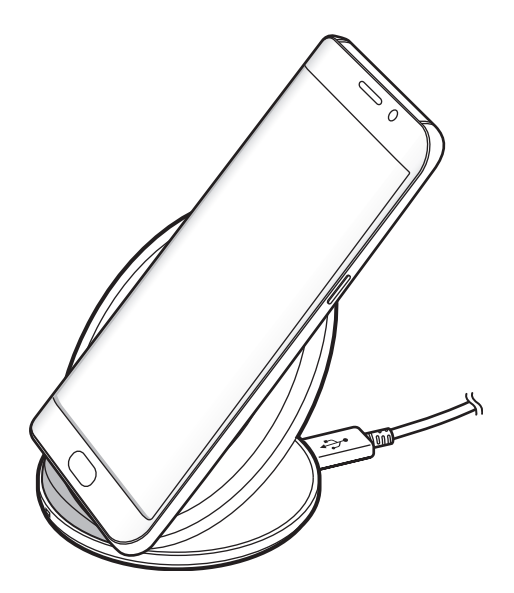

2 Cuando la batería esté totalmente cargada, desconecte el dispositivo del cargador inalámbrico.

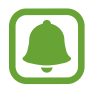

- Cuando haya materiales extraños entre el dispositivo y el cargador inalámbrico, es posible que el dispositivo no se cargue correctamente.
- Si utiliza el cargador inalámbrico en áreas con señal de red débil, es posible que pierda la recepción de la red.
- Utilice cargadores inalámbricos aprobados por Samsung. Si utiliza otros cargadores inalámbricos, es posible que la batería no se cargue correctamente.

### **Ahorro de energía**

Ahorre batería reduciendo las funciones del dispositivo.

En la pantalla Inicio, pulse **Apps** → **Ajustes** → **Batería** → **Ahorro de energía**, y después deslice el interruptor para activarlo.

Para activar automáticamente el modo Ahorro de energía cuando la energía de la batería restante alcanza el nivel preestablecido, pulse **Iniciar ahorro energía** y seleccione una opción.

## **Modo Ultrahorro de energía**

Use este modo para prolongar el tiempo de duración de la batería del dispositivo. En el modo Ultrahorro de energía, el dispositivo realiza las siguientes acciones:

- Muestra los colores de la pantalla en tonos grises.
- Restringe las aplicaciones disponibles a las aplicaciones esenciales y a las seleccionadas.
- Desactiva la conexión de datos móviles cuando se apaga la pantalla.
- Desactiva las funciones Wi-Fi y Bluetooth.

En la pantalla Inicio, pulse **Apps** → **Ajustes** → **Batería** → **Modo Ultrahorro de energía** y, a continuación, deslice el interruptor para activarlo.

Para desactivar el modo Ultrahorro de energía, pulse **MÁS** → **Desactivar Ultrahorro energía**.

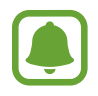

El tiempo de uso que queda muestra el tiempo restante antes de que la carga de la batería se agote. Este tiempo puede variar en función de los ajustes del dispositivo y las condiciones de funcionamiento.

# <span id="page-14-0"></span>**Tarjeta SIM o USIM (tarjeta nanoSIM)**

### **Insertar la tarjeta SIM o USIM**

Inserte la tarjeta SIM o USIM que le suministró su proveedor de servicios de telefonía móvil.

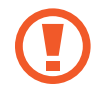

Tenga cuidado de no perder la tarjeta SIM o USIM ni dejar que otras personas la usen. Samsung no se hace responsable de los daños o inconvenientes causados por la pérdida o el robo de tarjetas.

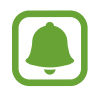

Puede que algunos servicios LTE no estén disponibles en función de su proveedor de servicios. Para obtener más información sobre la disponibilidad del servicio, póngase en contacto con su proveedor de servicios.

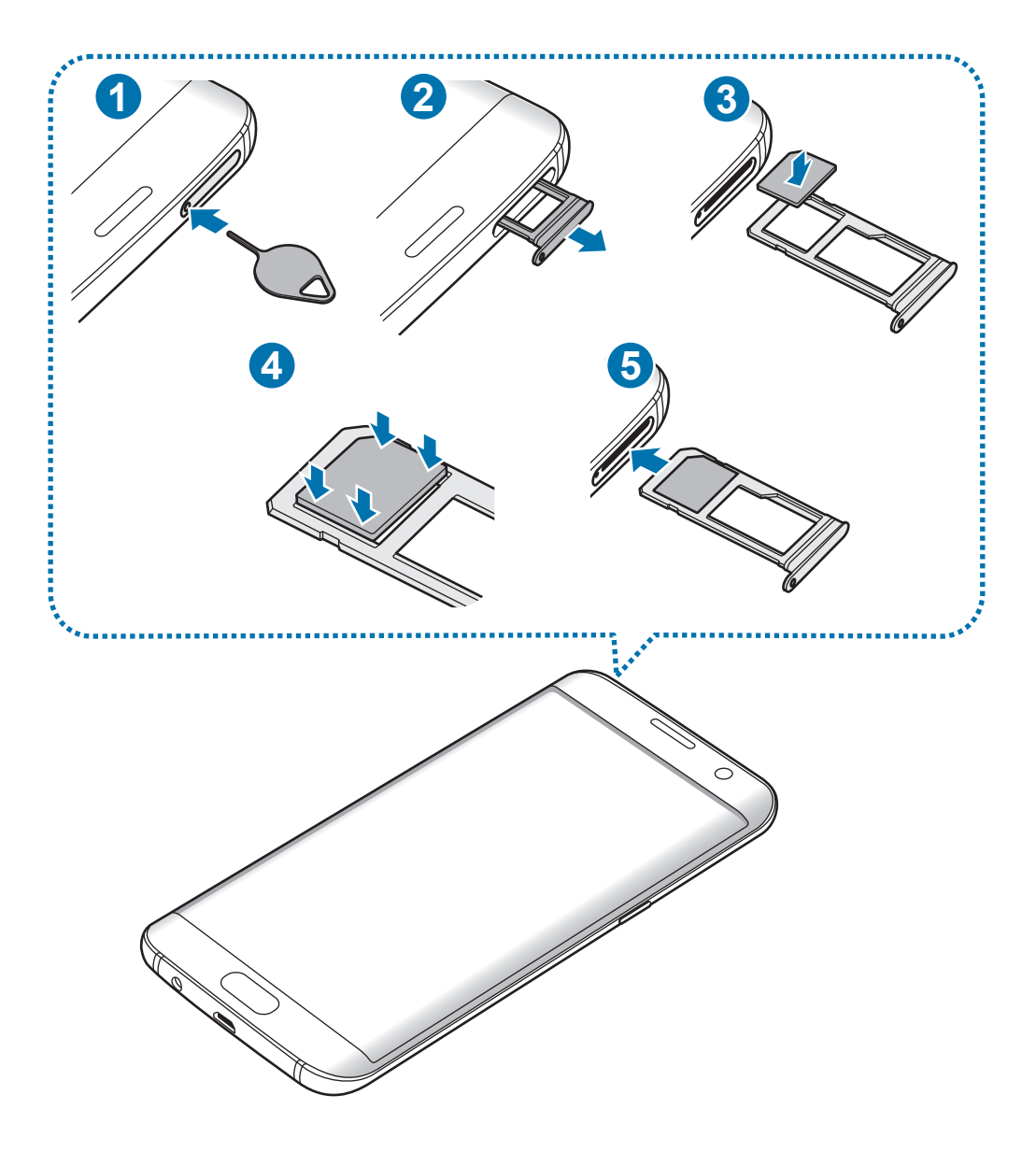

1 Para sacar la bandeja de la tarjeta SIM, inserte la anilla de extracción en el orificio de la bandeja.

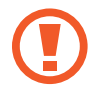

Asegúrese de que la anilla de extracción esté perpendicular al orificio. De no ser así podría estropear el dispositivo.

- 2 Extraiga con suavidad la bandeja de su ranura.
- $3$  Coloque la tarjeta SIM o USIM en la bandeja con los contactos de color dorado orientados hacia abajo.
- 4 Presione suavemente la tarjeta SIM o USIM hacia la bandeja para fijarla.

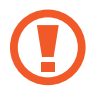

Si la tarjeta no se encuentra firmemente fijada en la bandeja, la tarjeta SIM podría salirse o caerse de la bandeja.

- $5$  Inserte de nuevo la bandeja en la ranura para la bandeja.
	- Si inserta la bandeja en su dispositivo cuando está mojada, el dispositivo podría sufrir daños. Asegúrese en todo momento de que la bandeja esté seca.
		- Inserte por completo la bandeja en la ranura para la bandeja con el fin de evitar que entre líquido en el dispositivo.

#### **Instalación correcta de la tarjeta**

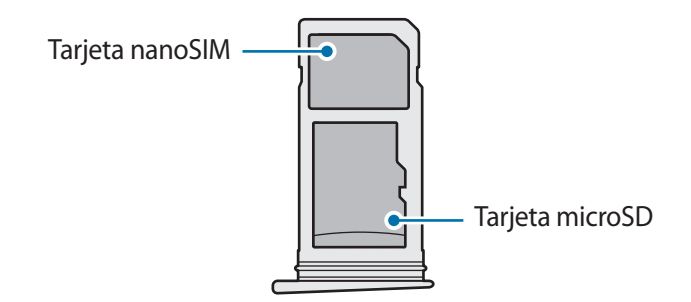

- Utilice únicamente una tarjeta nanoSIM.
	- No es posible insertar una tarjeta nanoSIM y una tarjeta microSD en el hueco 2 de la bandeja a la vez.

### <span id="page-16-0"></span>**Retirar la tarjeta SIM o USIM**

- 1 Para sacar la bandeja, inserte la anilla de extracción en el orificio de la bandeja.
- 2 Extraiga con suavidad la bandeja su ranura.
- 3 Retire la tarjeta SIM o USIM.

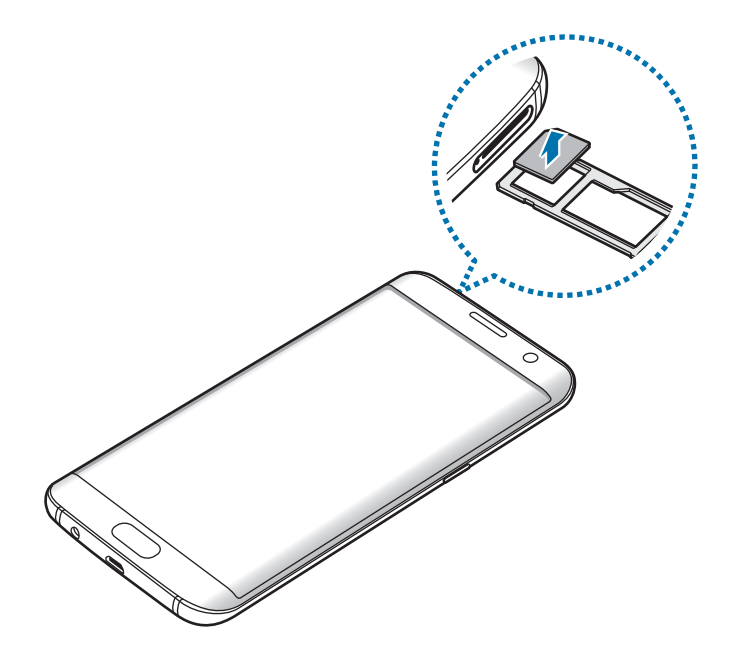

4 Inserte de nuevo la bandeja en la ranura para la bandeja.

# **Tarjeta de memoria (tarjeta microSD)**

### **Insertar una tarjeta de memoria**

El dispositivo admite tarjetas de memoria con una capacidad máxima de 200 GB. En función del fabricante y del tipo de tarjeta de memoria, puede que algunas tarjetas no sean compatibles con el dispositivo.

- Es posible que algunas tarjetas de memoria no sean completamente compatibles con el dispositivo. Usar una tarjeta de memoria no compatible puede estropear el dispositivo o la tarjeta de memoria, así como los datos almacenados en esta.
	- Asegúrese de insertar la tarjeta de memoria con el lado correcto hacia arriba.
- 
- El dispositivo admite los sistemas de archivos FAT y exFAT para las tarjetas de memoria. Si inserta una tarjeta formateada con un sistema de archivos diferente, el dispositivo le solicitará que reformatee la tarjeta de memoria.
- La escritura y el borrado frecuente de datos acortarán la vida útil de la tarjeta de memoria.
- Cuando inserte una tarjeta de memoria en el dispositivo, el directorio de archivos de la tarjeta de memoria aparecerá en la carpeta **Mis archivos** → **Tarjeta SD**.

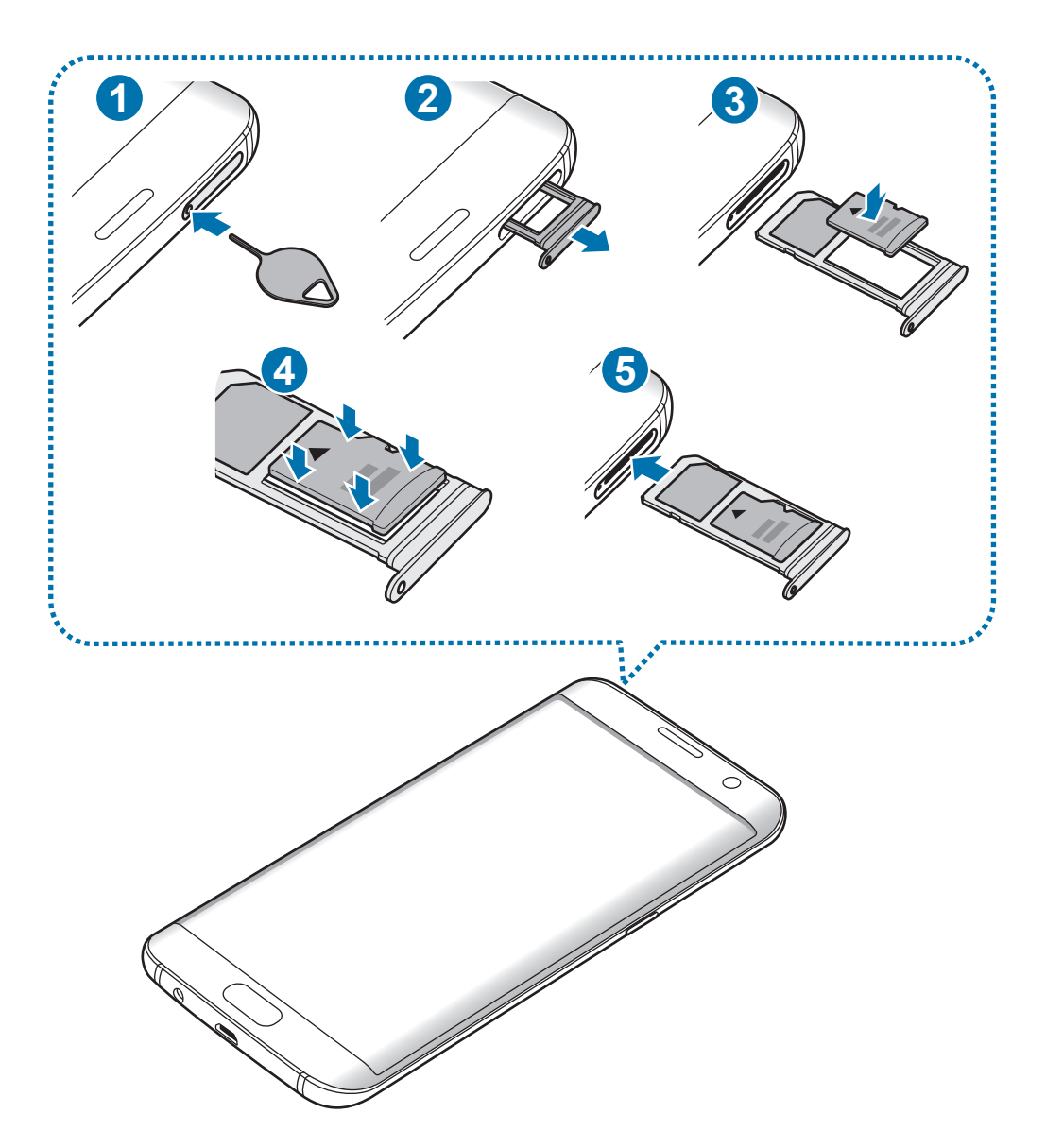

1 Para sacar la bandeja, inserte la anilla de extracción en el orificio de la bandeja.

Asegúrese de que la anilla de extracción esté perpendicular al orificio. De no ser así podría estropear el dispositivo.

- 2 Extraiga con suavidad la bandeja de la ranura para la bandeja.
	- Cuando saque la bandeja del dispositivo, se desactivará la conexión de datos móviles.
- $3$  Coloque una tarjeta de memoria en segundo hueco con los contactos dorados hacia abajo.

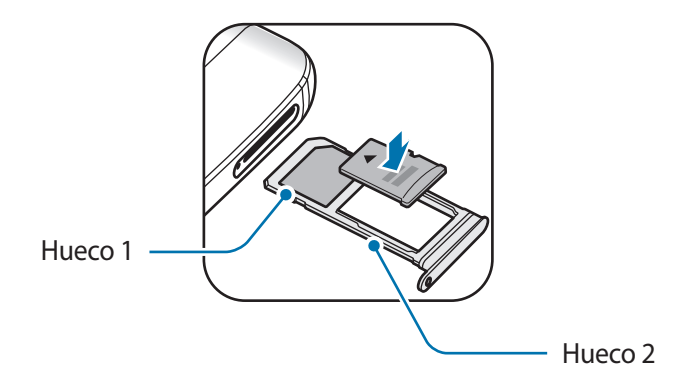

- 4 Presione suavemente la tarjeta de memoria hacia la bandeja para fijarla.
- $5$  Inserte de nuevo la bandeja en la ranura para la bandeja.
	- Si inserta la bandeja en su dispositivo cuando está mojada, el dispositivo podría sufrir daños. Asegúrese en todo momento de que la bandeja esté seca.
		- Inserte por completo la bandeja en la ranura para la bandeja con el fin de evitar que entre líquido en el dispositivo.

### **Extraer la tarjeta de memoria**

Antes de extraer una tarjeta de memoria, deshabilítela para hacer una extracción segura.

En la pantalla Inicio, pulse **Apps** → **Ajustes** → **Almacenamiento** → **Tarjeta SD** → **Desinstalar**.

- 1 Para sacar la bandeja, inserte la anilla de extracción en el orificio de la bandeja.
- $2$  Extraiga con suavidad la bandeja de la ranura para la bandeja.
- 3 Extraiga la tarjeta de memoria.
- $4$  Inserte de nuevo la bandeja en la ranura para la bandeja.

No extraiga la tarjeta de memoria mientras el dispositivo esté transfiriendo información o accediendo a ella. Si lo hace, podría causar la pérdida o la corrupción de los datos, o podría dañar la tarjeta de memoria o el dispositivo. Samsung no se hace responsable de las pérdidas de datos por el mal uso de tarjetas de memoria dañadas, incluida la pérdida de datos.

### **Formatear la tarjeta de memoria**

Puede que una tarjeta de memoria formateada en un ordenador no sea compatible con el dispositivo. Formatee la tarjeta de memoria en el dispositivo.

En la pantalla Inicio, pulse **Apps** → **Ajustes** → **Almacenamiento** → **Tarjeta SD** → **Formatear** → **FORMATEAR**.

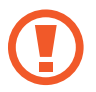

Antes de formatear la tarjeta de memoria, recuerde hacer copias de seguridad de todos los datos importantes almacenados en la tarjeta de memoria. La garantía del fabricante no cubre la pérdida de datos ocasionada por las acciones del usuario.

# <span id="page-20-0"></span>**Conector USB**

Con el conector USB (Adaptador de viaje) incluido, puede transferir datos de otros dispositivos móviles o conectar dispositivos periféricos USB, como un ratón y un teclado, a su dispositivo.

### **Transferir datos de un dispositivo anterior**

Puede conectar su dispositivo anterior a su dispositivo con el conector USB y un cable USB para poder transferir datos de un modo rápido y sencillo sin necesidad de instalar una aplicación en el dispositivo anterior. Consulte [Transferir datos mediante una conexión USB](#page-53-1) para obtener más información.

### **Conectar un dispositivo periférico USB**

Conecte el conector USB a la clavija multifunción de su dispositivo y conecte el dispositivo periférico USB al conector USB.

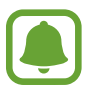

Puede que algunos dispositivos periféricos USB no sean compatibles con el dispositivo.

# **Encender y apagar el dispositivo**

Mantenga pulsado el botón Encendido durante unos segundos para encender el dispositivo.

Cuando encienda el dispositivo por primera vez o después de restablecer los valores de fábrica, siga las instrucciones de la pantalla para configurarlo.

Para apagar el dispositivo, mantenga pulsado el botón Encendido y después pulse **Apagar**.

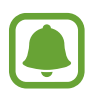

Respete todas las advertencias publicadas y las indicaciones del personal cuando se encuentre en áreas en las que el uso de dispositivos inalámbricos esté restringido, como aviones y hospitales.

### **Reiniciar el dispositivo**

Si el dispositivo se cuelga y no responde, mantenga pulsados los botones Encendido y Bajar volumen simultáneamente durante más de 7 segundos para reiniciarlo.

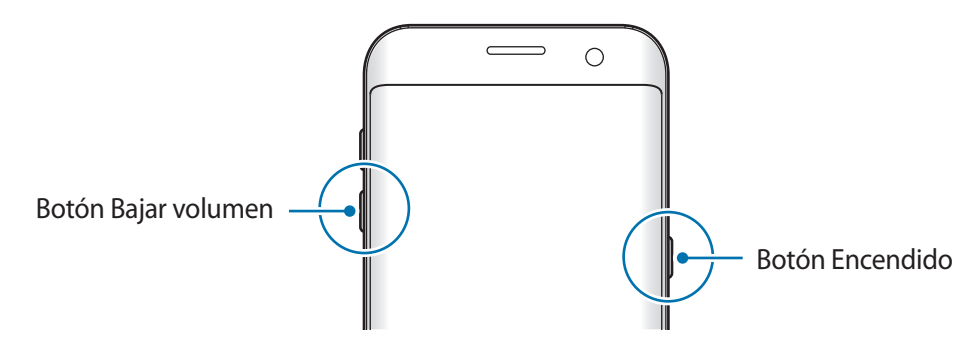

# <span id="page-21-0"></span>**Pantalla táctil**

No deje que la pantalla táctil entre en contacto con otros dispositivos eléctricos. Las descargas electrostáticas pueden hacer que la pantalla táctil no funcione correctamente.

- Para evitar estropear la pantalla táctil, no la toque ni la pulse con elementos puntiagudos, ni la presione excesivamente con los dedos.
- 
- Es posible que el dispositivo no reconozca las entradas táctiles que realice cerca de los bordes de la pantalla, dado que estos se encuentran fuera del área de reconocimiento táctil.
- Si deja la pantalla táctil inactiva durante mucho tiempo, podrían aparecer imágenes superpuestas (quemado de pantalla) o desvirtuadas. Cuando no use el dispositivo, apague la pantalla táctil.
- Se recomienda utilizar los dedos al usar la pantalla táctil.

### **Pulsar**

Para abrir una aplicación, seleccionar un elemento del menú, pulsar un botón de la pantalla o introducir un carácter con el teclado de la pantalla, pulse la pantalla con el dedo.

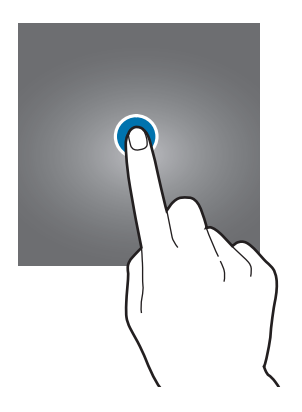

### **Pulsación larga**

Mantenga pulsado un elemento o la pantalla durante más de 2 segundos para acceder a las opciones disponibles.

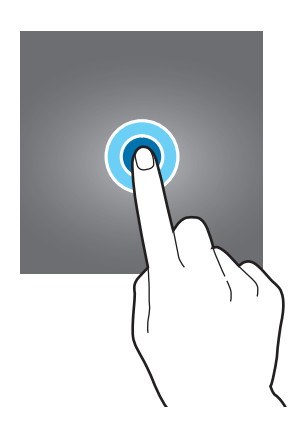

#### **Mover**

Para mover un elemento, manténgalo pulsado y muévalo hasta la ubicación que quiera.

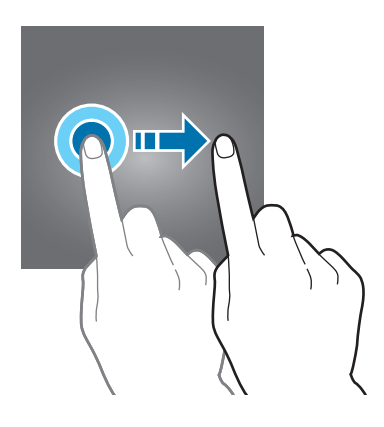

### **Doble pulsación**

Pulse dos veces una página web o una imagen para aumentar el zoom. Pulse dos veces otra vez para volver al tamaño original.

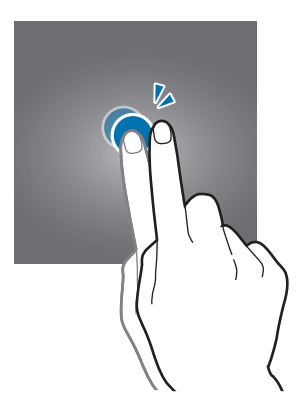

### **Deslizar**

Deslice el dedo hacia la izquierda o derecha en la pantalla Inicio o la pantalla Aplicaciones para ver otros paneles. Deslice la pantalla hacia arriba o hacia abajo para desplazarse a lo largo de una página web o una lista de elementos, como la lista de contactos.

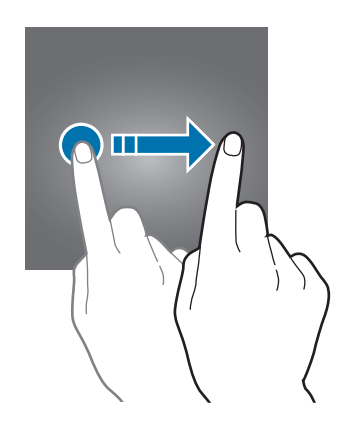

### **Pellizcar**

Separe dos dedos en una página web, un mapa o una imagen para aumentar el zoom. Júntelos para reducir el zoom.

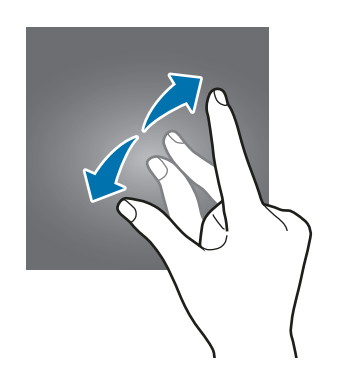

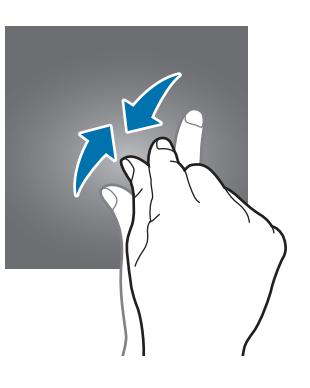

# <span id="page-24-0"></span>**Pantalla Inicio**

## **Pantalla Inicio**

La pantalla Inicio es el punto de partida para acceder a todas las funciones del dispositivo. Contiene widgets, accesos directos a las aplicaciones y otras funciones.

Deslice el dedo hacia la izquierda o hacia la derecha para ver otros paneles.

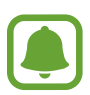

El aspecto de la pantalla Inicio puede variar en función de la región o el proveedor de servicios.

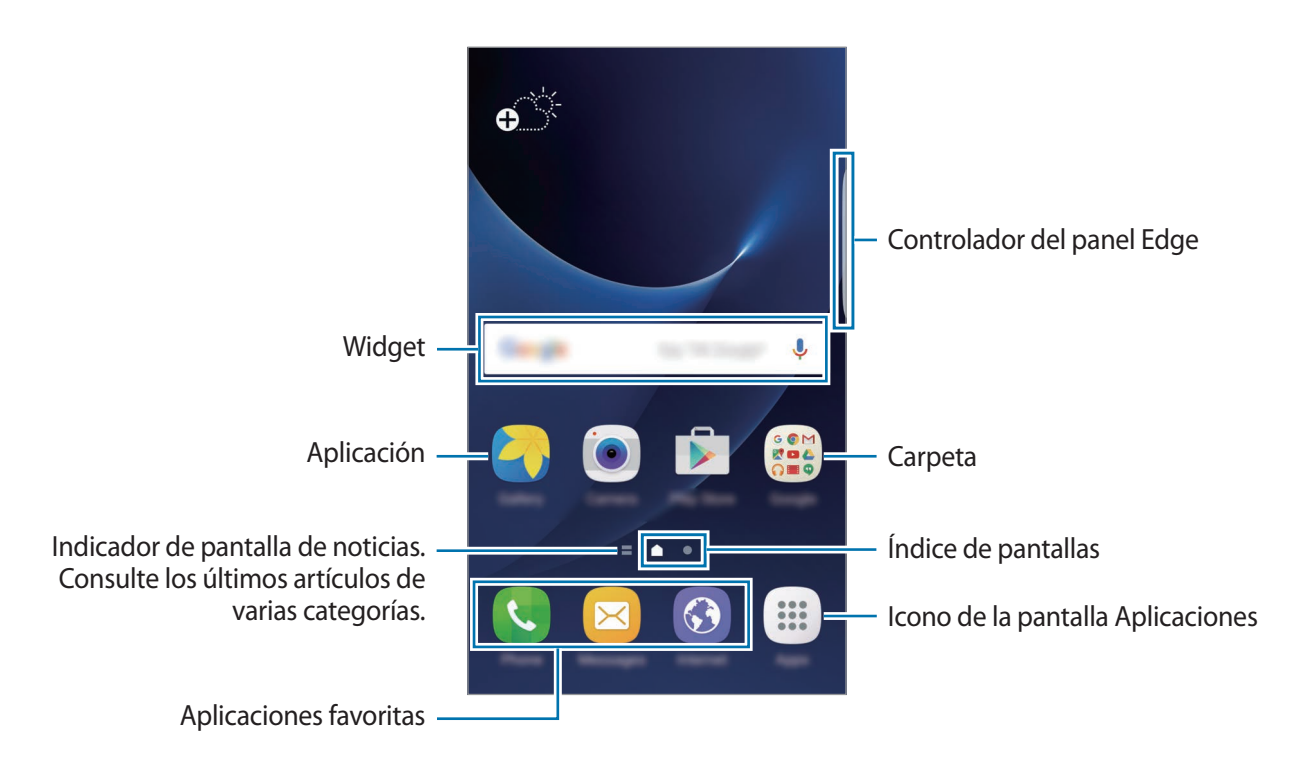

### **Opciones de la pantalla Inicio**

En la pantalla Inicio, pulse **Apps** → **Ajustes** → **Pantalla Inicio** para acceder a las opciones disponibles. También puede mantener pulsada una zona vacía de la pantalla Inicio. Personalice la pantalla Inicio añadiendo, eliminando o reorganizando los paneles. También puede establecer el fondo de pantalla Inicio, agregar widgets y otras acciones.

- **Fondos**: cambia los ajustes de la imagen de fondo de la pantalla Inicio y la pantalla Bloqueo.
- **Widgets**: añade widgets a la pantalla Inicio. Los widgets son pequeñas aplicaciones que inician funciones específicas para proporcionar información y un acceso rápido y cómodo en la pantalla Inicio.
- **Temas**: cambia el tema del dispositivo. Los elementos visuales de la interfaz, como colores, iconos y fondos de pantalla, cambiarán en función del tema seleccionado.
- **Cuadrícula**: cambia el tamaño de la cuadrícula para mostrar más o menos elementos en la pantalla Inicio y en la pantalla Aplicaciones.

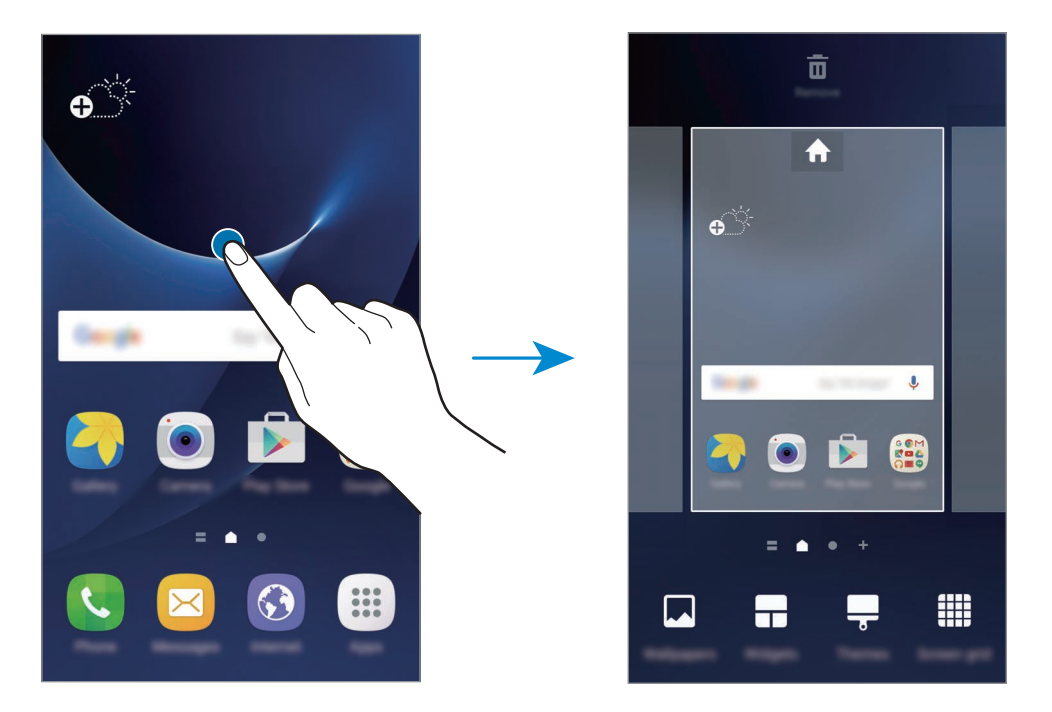

#### **Añadir elementos**

Mantenga pulsada una aplicación o una carpeta en la pantalla Aplicaciones, y después muévala hacia la pantalla Inicio.

Para añadir widgets, mantenga pulsada un área vacía de la pantalla Inicio, pulse **Widgets**, mantenga pulsado un widget y muévalo hacia la pantalla Inicio.

#### **Mover elementos**

Mantenga pulsado un elemento en la pantalla Inicio y después muévalo hasta una nueva ubicación.

También podrá mover las aplicaciones que usa con más frecuencia al área de los accesos directos en la parte inferior de la pantalla Inicio.

Para cambiar un elemento a otro panel, muévalo hacia uno de los lados de la pantalla.

Para mover un elemento con mayor facilidad, mantenga pulsado el elemento y desplácelo hasta **Mover aplicaciones** en la parte superior de la pantalla. El elemento se moverá hasta el panel situado en la parte superior de la pantalla. Deslícese hacia la izquierda o la derecha para ir a otro panel y desplazar el elemento hasta una nueva ubicación.

#### **Eliminar elementos**

Mantenga pulsado un elemento y desplácelo hasta **Eliminar** en la parte superior de la pantalla.

### **Crear carpetas**

Cree carpetas y reúna aplicaciones similares para acceder a las aplicaciones y abrirlas rápidamente.

- 1 En la pantalla Inicio, mantenga pulsada una aplicación y después muévala hacia otra aplicación.
- 2 Suelte la aplicación cuando aparezca un marco de carpeta alrededor.

Se creará una nueva carpeta que contendrá las aplicaciones seleccionadas.

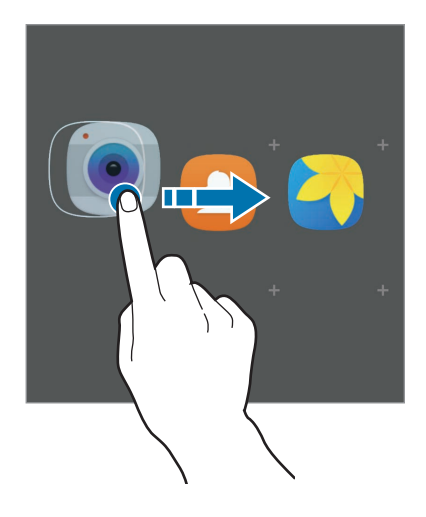

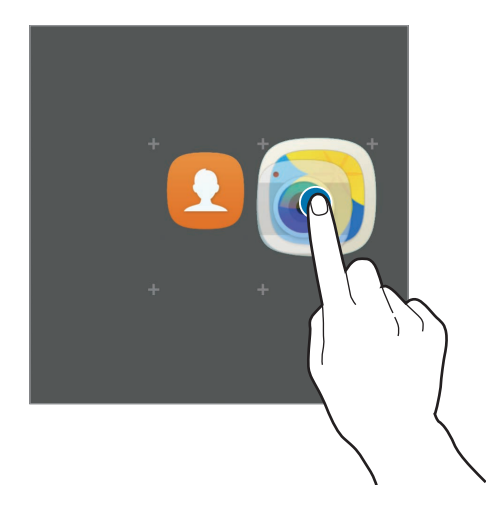

3 Pulse **Nombre de carpeta** e introduzca un nombre de carpeta.

Para cambiar el color de la carpeta, pulse **...** 

Para añadir más aplicaciones a la carpeta, pulse  $\Box$ , seleccione las aplicaciones y, a continuación, pulse **AÑADIR**. También puede añadir una aplicación moviéndola hasta la carpeta de la pantalla Inicio.

Para mover las aplicaciones desde una carpeta hasta la pantalla Inicio, pulse la carpeta y, a continuación, desplace una aplicación a la pantalla Inicio.

Para eliminar las aplicaciones de una carpeta, pulse la carpeta y deslice la aplicación que desee eliminar hacia **Eliminar** en la parte superior de la pantalla.

### **Administrar paneles**

En la pantalla Inicio, mantenga pulsada un área vacía para añadir, mover o eliminar un panel.

Para añadir un panel, desplácese hacia la izquierda y después pulse  $+$ .

Para mover un panel, mantenga pulsada la vista previa de un panel y muévalo hacia una nueva ubicación.

Para eliminar un panel, mantenga pulsada la vista previa de un panel, y después muévalo hasta **Eliminar**, en la parte superior de la pantalla.

Para configurar un panel como el panel principal de la pantalla Inicio, pulse  $\bigoplus_i$ .

## **Pantalla Aplicaciones**

La pantalla Aplicaciones contiene los iconos de aplicaciones, incluidas las últimas instaladas.

En la pantalla Inicio, pulse **Apps** para abrir la pantalla Aplicaciones. Deslice el dedo hacia la izquierda o hacia la derecha para ver otros paneles.

#### **Mover elementos**

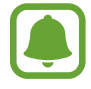

Es posible que esta función no esté disponible en función de su región o su proveedor de servicios.

En la pantalla Aplicaciones, pulse **EDITAR**. Mantenga pulsado un elemento y muévalo hasta una nueva ubicación.

Para cambiar un elemento a otro panel, muévalo hacia uno de los lados de la pantalla.

#### **Crear carpetas**

Cree carpetas y reúna aplicaciones similares para acceder a las aplicaciones que desee y abrirlas rápidamente.

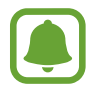

Es posible que esta función no esté disponible en función de su región o su proveedor de servicios.

- 1 En la pantalla Aplicaciones, pulse **EDITAR**.
- 2 Mantenga pulsada una aplicación, y después colóquela sobre otra aplicación.
- 3 Suelte la aplicación cuando aparezca un marco de carpeta alrededor.

Se creará una nueva carpeta que contendrá las aplicaciones seleccionadas.

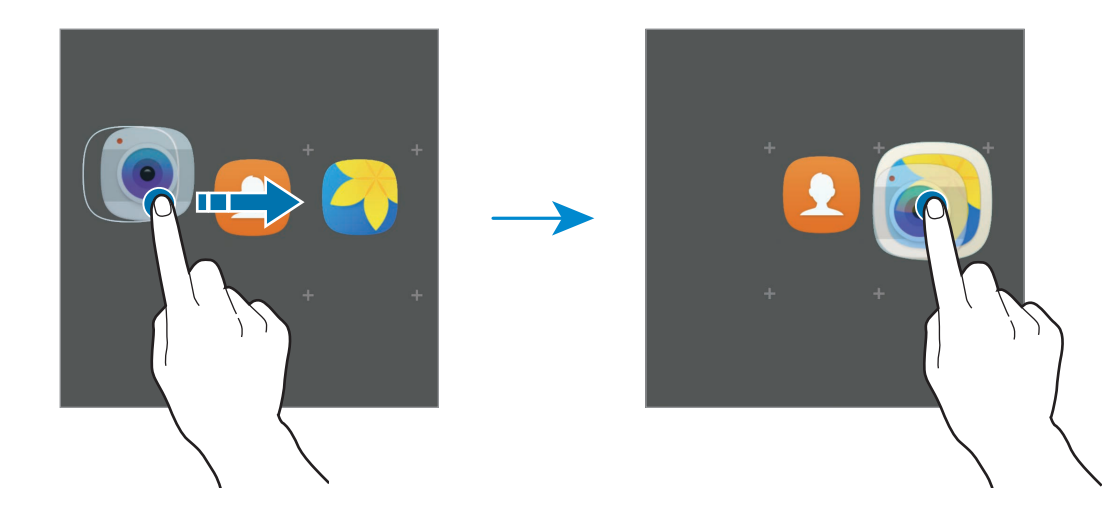

4 Pulse **Nombre de carpeta** e introduzca un nombre de carpeta.

Para cambiar el color de la carpeta, pulse **...** 

Para añadir más aplicaciones a la carpeta, pulse  $\bigoplus$ , marque las aplicaciones y, a continuación, pulse **AÑADIR**. También puede añadir una aplicación moviéndola hasta la carpeta de la pantalla Aplicaciones.

Para eliminar una carpeta, selecciónela con  $\bigodot$ . Solo se eliminará la carpeta. Las aplicaciones de la carpeta se reubicarán en la pantalla Aplicaciones.

### **Organizar los elementos**

Puede reorganizar los elementos de la pantalla Aplicaciones en orden alfabético.

En la pantalla Aplicaciones, pulse **A-Z** → **GUARDAR**.

#### **Buscar elementos**

Puede buscar elementos en la pantalla Aplicaciones.

En la pantalla Aplicaciones, pulse **BUSCAR** e introduzca caracteres. El dispositivo buscará y mostrará los elementos que contengan los caracteres introducidos.

### **Iconos indicadores**

Los iconos indicadores aparecen en la barra de estado, en la parte superior de la pantalla. Los iconos que aparecen en la siguiente tabla son los más comunes.

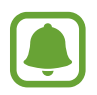

Es posible que la barra de estado no aparezca en la parte superior de la pantalla en algunas aplicaciones. Para mostrar la barra de estado, deslice la parte superior de la pantalla hacia abajo.

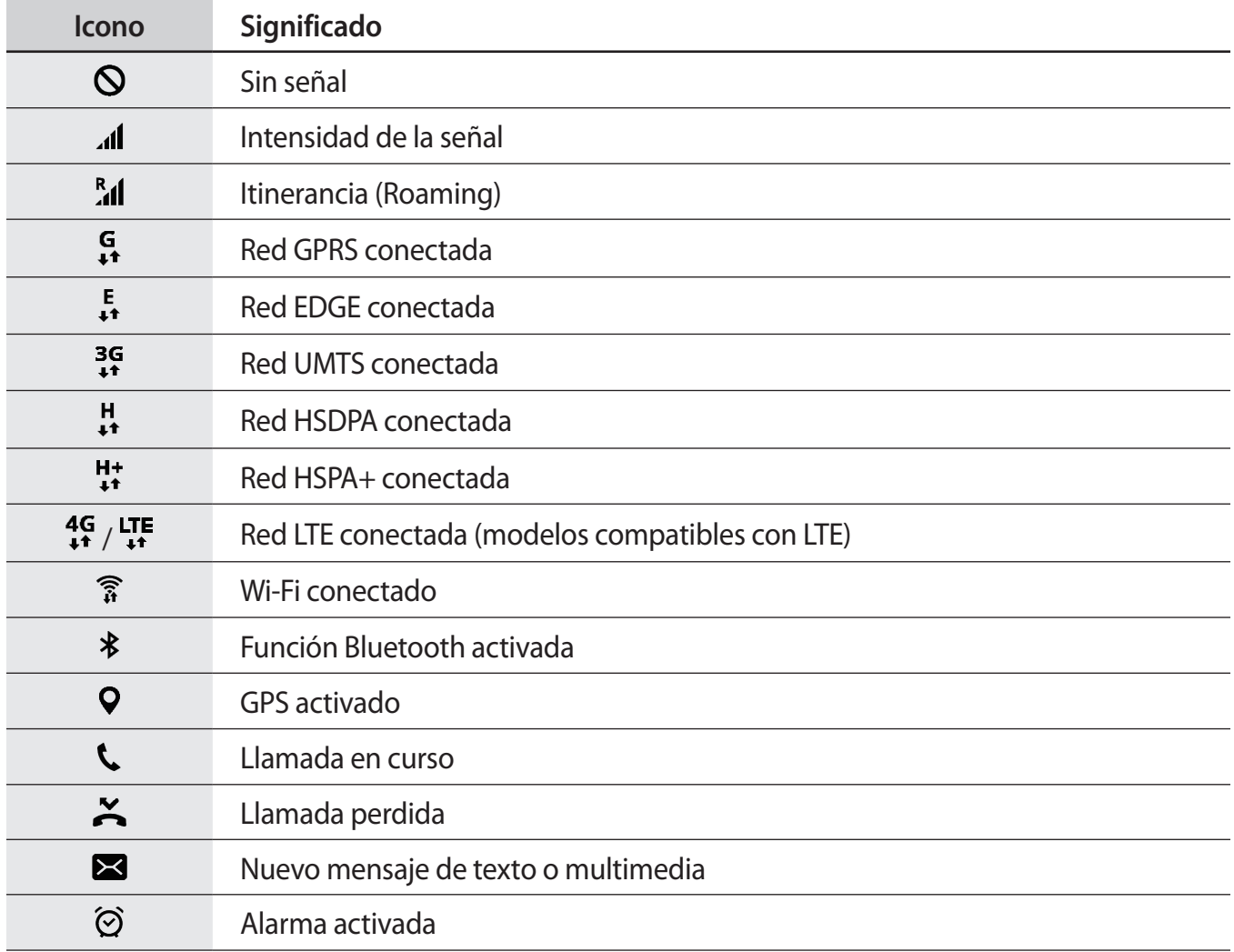

<span id="page-30-0"></span>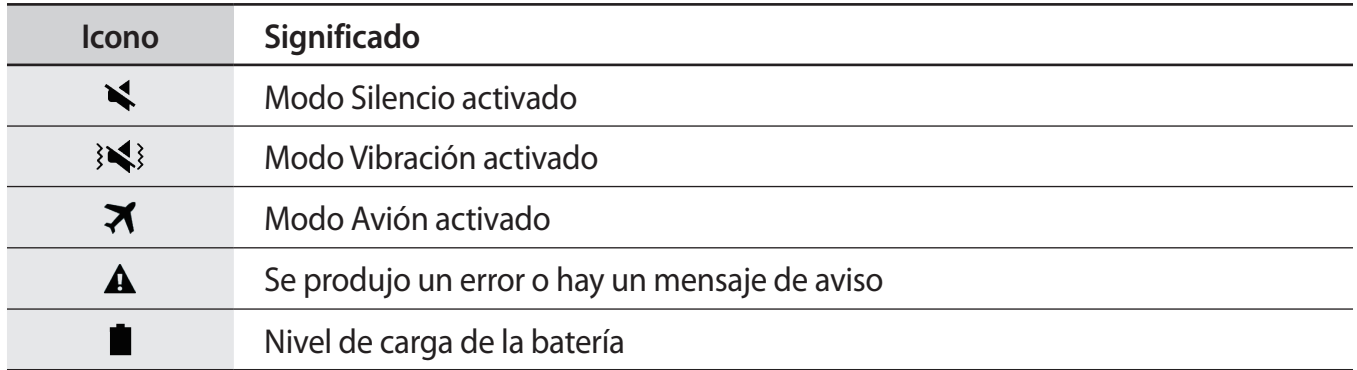

# **Pantalla Bloqueo**

Al pulsar el botón Encendido, la pantalla se apagará y se bloqueará. Además, la pantalla se apagará y se bloqueará automáticamente si no usa el dispositivo durante un tiempo específico.

La pantalla se bloquea con la función **Deslizar**, el método de bloqueo de pantalla predeterminado.

Pulse el botón Encendido o el botón Inicio y deslice el dedo en cualquier dirección para desbloquear la pantalla.

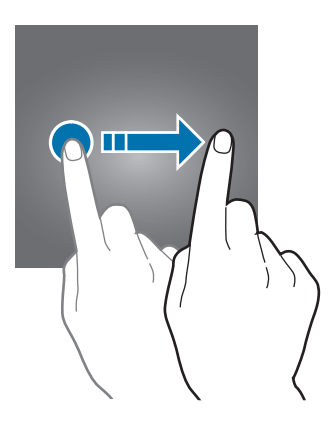

<span id="page-31-0"></span>Para cambiar el método de bloqueo de pantalla, en la pantalla Aplicaciones, pulse **Ajustes** → **Pantalla Bloqueo y seguridad** → **Tipo de bloqueo de pantalla** y, a continuación, seleccione un método.

Si configura un patrón, un PIN, una contraseña o una huella digital como método de bloqueo de pantalla, podrá proteger su información personal evitando que otras personas accedan a su dispositivo. Después de configurar el método de bloqueo de pantalla, el dispositivo necesitará un código de desbloqueo para desbloquearse.

- **Deslizar**: deslice el dedo por la pantalla en cualquier dirección para desbloquearla.
- **Patrón**: dibuje un patrón con cuatro puntos o más para desbloquear la pantalla.
- **PIN**: introduzca un PIN con un mínimo de cuatro números para desbloquear la pantalla.
- **Contraseña**: introduzca una contraseña con un mínimo de cuatro caracteres, números o símbolos para desbloquear la pantalla.
- **Ninguno**: no configura ningún método de bloqueo de pantalla.
- **Huellas digitales**: registre sus huellas digitales para desbloquear la pantalla. Consulte [Reconocimiento de huella digital](#page-143-0) para obtener más información.

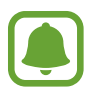

- Si olvida el código de desbloqueo, lleve el dispositivo a un centro de Servicio de Atención Técnica (SAT) de Samsung para restablecerlo.
- Puede configurar el dispositivo para que restablezca los datos de fábrica si introduce el código de desbloqueo de forma incorrecta varias veces seguidas y supera el número máximo de intentos. En la pantalla Aplicaciones, pulse **Ajustes** → **Pantalla Bloqueo y seguridad** → **Ajustes del bloqueo seguridad** y pulse el interruptor **Autorrestablecer valores** para activarlo.

# **Pantalla Edge**

## **Introducción**

Puede acceder fácilmente a sus aplicaciones, tareas, contactos y demás contenido favorito desde varios paneles Edge. Aunque la pantalla esté apagada, podrá ver información, como noticias, llamadas perdidas y alertas de mensajes, así como ver el reloj nocturno en la pantalla Edge.

### **Usar los paneles Edge**

Deslice el controlador del panel Edge hacia el centro de la pantalla. A continuación, deslice el dedo hacia la izquierda o hacia la derecha para cambiar entre los paneles Edge.

Si el controlador del panel Edge no está visible, abra la pantalla Aplicaciones, pulse **Ajustes** → **Pantalla Edge** → **Contenidos Edge** y, a continuación, pulse el interruptor para activarlo.

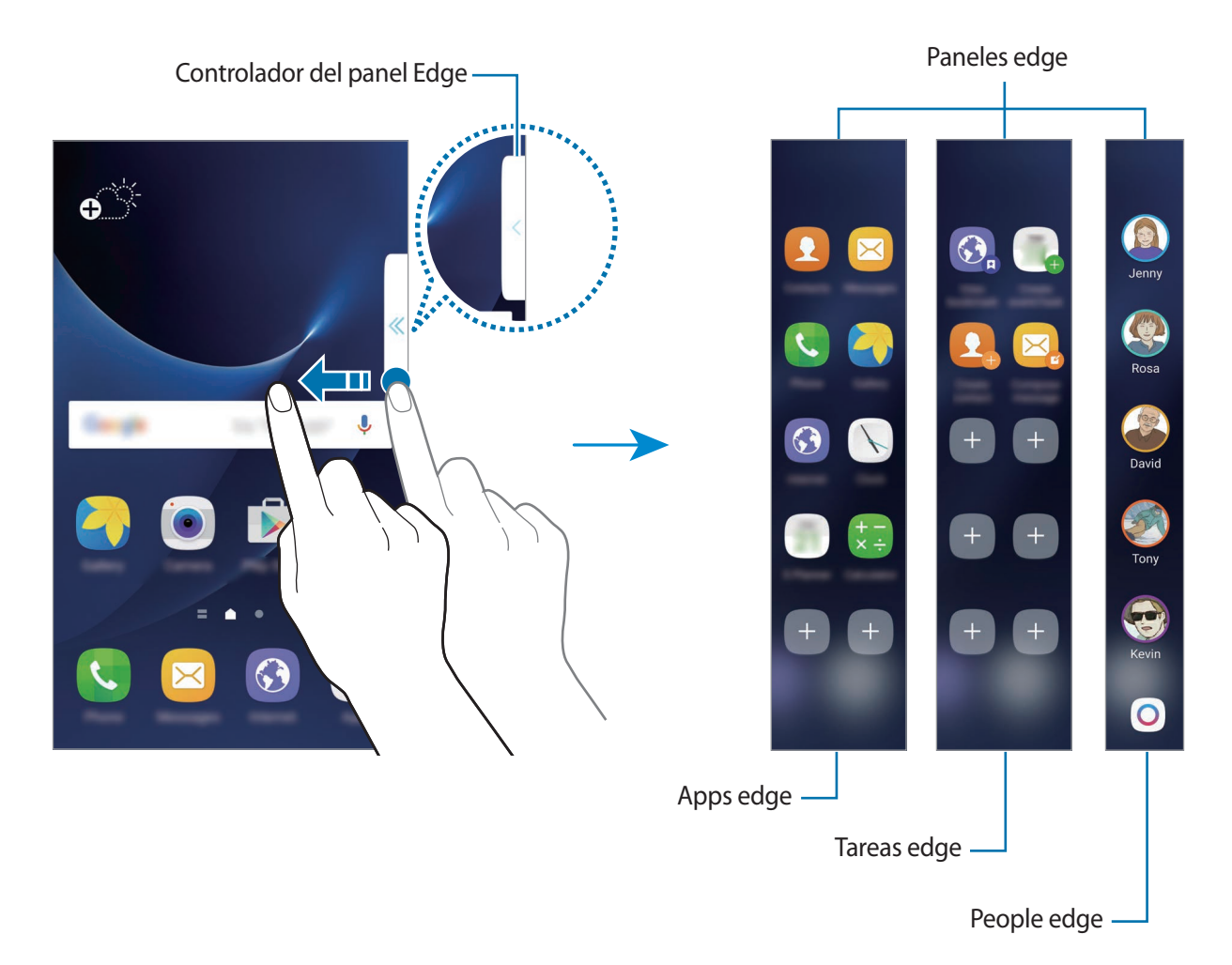

### **Editar los paneles Edge**

Seleccione los paneles para mostrarlos en la pantalla Edge o editarlos.

- 1 Deslice el controlador del panel Edge hacia el centro del panel.
- 2 Pulse  $\odot$  para abrir la pantalla de ajustes del panel Edge.
- 3 Seleccione los paneles Edge que desee visualizar.

Para editar un panel, pulse  $\blacktriangleright$ .

Para descargar paneles adicionales, pulse **DESCARGAR**.

Para reorganizar los paneles, pulse **REORDENAR** y desplace **hasta otra ubicación**.

### **Configurar el controlador del panel Edge**

Puede cambiar el lugar, el tamaño o la transparencia del controlador.

Deslice el controlador del panel Edge hacia el centro de la pantalla. A continuación, pulse  $\clubsuit$  → **Ajustes controlador panel**.

# **Apps edge**

Abra las aplicaciones que use con más frecuencia rápidamente.

- 1 Deslice el controlador del panel Edge hacia el centro de la pantalla.
- 2 Deslícese hacia la izquierda o la derecha para abrir el panel Apps edge.
- 3 Seleccione una aplicación para abrirla.

### **Editar el contenido Apps edge**

Para añadir una aplicación, pulse  $\Box$  en el panel y pulse una aplicación en la lista de aplicaciones. Para crear una carpeta en el panel, mantenga pulsada una aplicación de la lista y, a continuación, desplácela hacia otra aplicación en el panel Apps edge. Suelte la aplicación cuando aparezca un marco de carpeta alrededor.

Para eliminar una aplicación, mantenga pulsada una aplicación en el panel y desplácela hasta **Eliminar** en la parte superior del panel.

Para cambiar el orden de las aplicaciones, mantenga pulsada una aplicación y desplácela hasta otra ubicación.

Puede editar el panel Apps edge pulsando  $\bullet$  y pulsando  $\bullet$  a continuación en Apps edge.

# **Tareas edge**

Realice rápidamente tareas utilizadas de forma frecuente, como redactar mensajes y crear eventos.

- 1 Deslice el controlador del panel Edge hacia el centro de la pantalla.
- 2 Deslícese hacia la izquierda o la derecha para abrir el panel Tareas edge.
- 3 Pulse una tarea para realizarla.

#### **Editar el panel Tareas edge**

Para añadir una tarea, pulse  $\Box$  en el panel y pulse una tarea en la lista de tareas.

Para eliminar una tarea, mantenga pulsada una tarea en el panel y desplácela hasta **Eliminar** en la parte superior del panel.

Para cambiar el orden de las tareas, mantenga pulsada una tarea y desplácela hasta otra ubicación. Puede editar el panel Tasks edge pulsando  $\bullet$  y pulsando a continuación en Tasks edge.

### **People edge**

Añada sus contactos favoritos al panel People edge para ponerse en contacto con ellos y ver notificaciones suyas rápidamente.

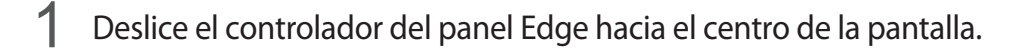

2 Deslícese hacia la izquierda o la derecha para abrir el panel People edge.

#### **Agregar contactos a Mi gente**

Agregue contactos de uso frecuente en la lista Mi gente y establézcalos como contactos prioritarios.

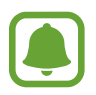

Sólo los contactos guardados en **Contactos** se pueden agregar a la lista Mi gente.

Seleccione un color pulsando y seleccione el contacto que desee añadir.

Para cambiar el orden de los contactos, mantenga pulsado un contacto y desplácelo hasta otra ubicación.

Para eliminar un contacto, mantenga pulsado el icono de un contacto y muévalo hasta **Eliminar** en la parte superior de la pantalla.

Puede editar el panel People edge pulsando (\* y pulsando a continuación en People edge. Para cambiar el color asignado a un contacto, pulse **Mi Gente** y pulse el icono de color del contacto.
#### **Ver notificaciones perdidas de Mi gente**

Cuando haya una notificación de un contacto de Mi gente, aparecerá una pestaña con el color asignado a ese contacto en la pantalla Edge.

Desplace la pestaña hacia el centro de la pantalla para ver los detalles. Puede responder directamente al contacto pulsando una de las opciones de comunicación.

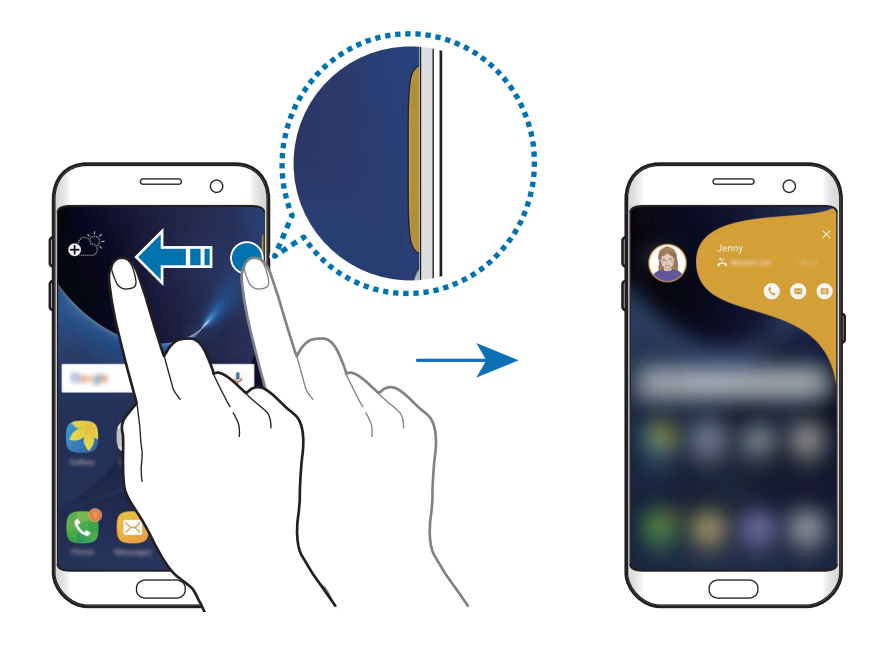

#### **Contactar con Mi gente**

Abra la lista Mi gente y pulse un contacto. Los botones de comunicación aparecerán en la pantalla. Pulse el botón deseado para llamar, enviar un mensaje, o enviar un correo electrónico al contacto.

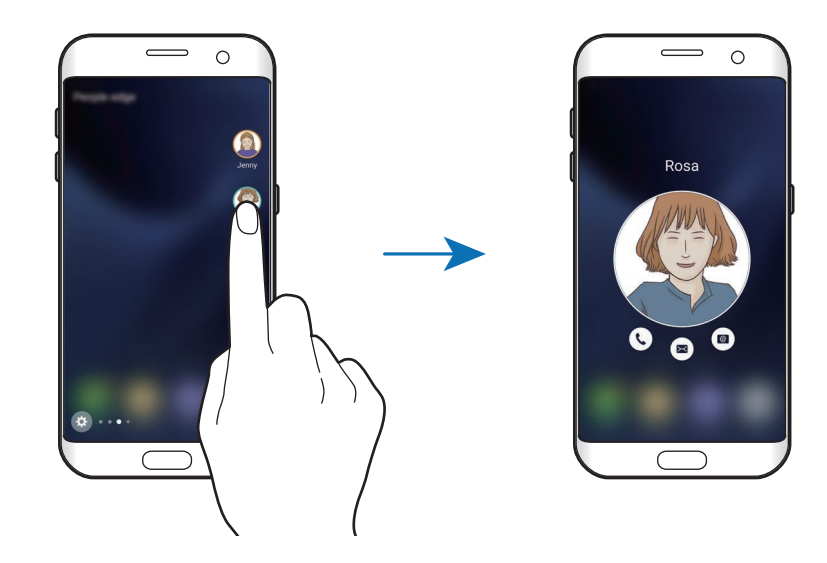

#### **Iluminación pantalla Edge**

La pantalla Edge se ilumina cuando se recibe una llamada o notificación mientras la pantalla del dispositivo se encuentra hacia abajo.

En la pantalla Aplicaciones, pulse **Ajustes** → **Pantalla Edge** → **Iluminación pantalla Edge** y, a continuación, pulse el interruptor para activarla.

Si activa la función People edge, la pantalla Edge se ilumina con el color que le haya asignado cuando recibe una llamada o notificación de sus contactos prioritarios.

Puede rechazar llamadas entrantes mediante mensajes de rechazo personalizados. Mientras la pantalla del dispositivo se encuentra hacia abajo, mantenga el dedo sobre el sensor en la parte posterior del dispositivo durante dos segundos para rechazar llamadas.

En la pantalla Aplicaciones, pulse **Ajustes** → **Pantalla Edge** → **Iluminación pantalla Edge** → **Quick reply** y, a continuación, pulse el interruptor para activarla.

Para editar el mensaje de rechazo predeterminado, pulse el texto del mensaje de la lista **Mensaje de Respuesta rápida**.

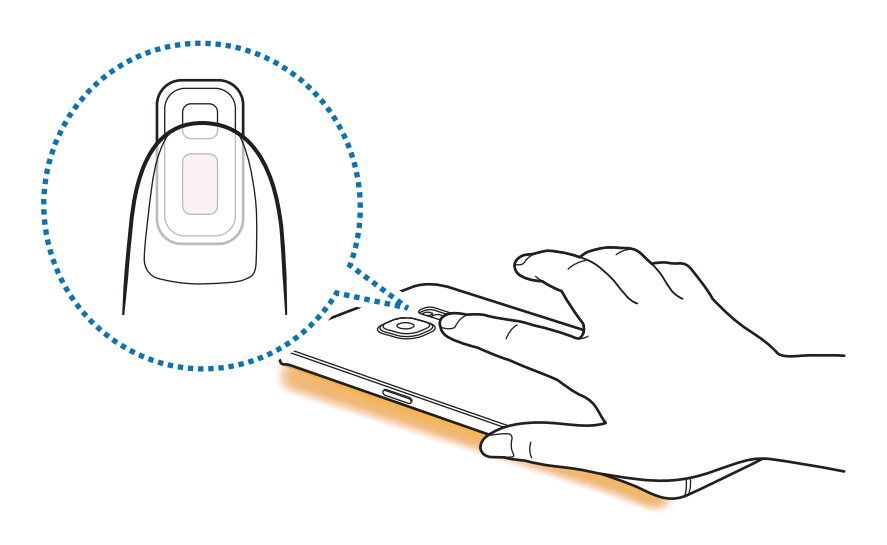

#### **OnCircle**

Puede enviar imágenes, emoticonos dinámicos y otros mensajes divertidos a sus amigos.

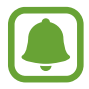

- Es posible que esta función no esté disponible en función de su región o su proveedor de servicios.
- Solo podrá usar esta función cuando el destinatario la haya activado.
- Para poder utilizar esta función deberá verificar su número de teléfono.
- $1$  Pulse  $\odot$  en el panel People edge.

Aparecerá una lista de sus contactos que han activado la función OnCircle.

Si el icono  $\overline{O}$  no aparece en el panel People edge o desea personalizar los ajustes, pulse  $\overline{P}$ , pulse en People edge, pulse **OnCircle** y, a continuación, pulse el interruptor para activarlo.

- 2 Seleccione un contacto en la lista.
- 3 Pulse  $\circledast$  o  $\circledast$ . O bien, pulse la imagen del perfil del contacto varias veces o dibuje patrones en la misma para enviar mensajes divertidos utilizando varias notificaciones.

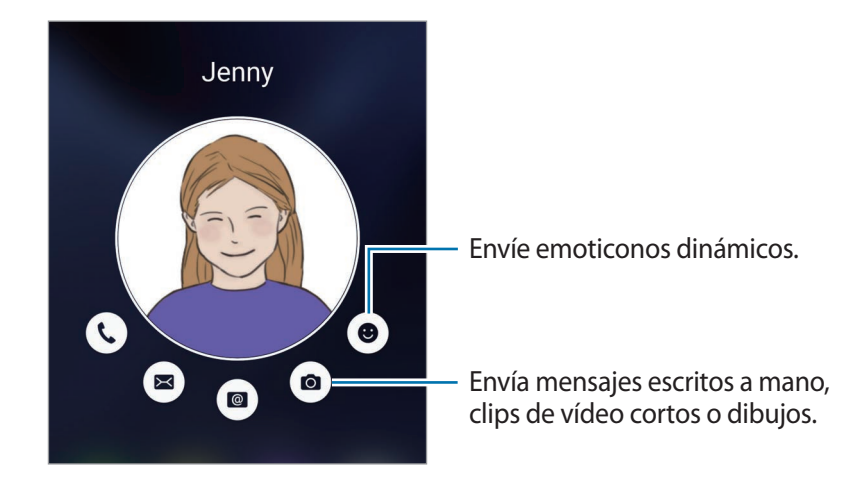

 $\mathcal{A}$  Pulse  $\blacktriangleright$  para enviar mensajes.

# **Paneles Edge**

Es posible configurar la pantalla Edge para que se muestren noticias en tiempo real, llamadas perdidas, alertas de mensajes y otra información cuando la pantalla esté apagada.

#### **Configurar paneles Edge**

Establezca la información que desea mostrar en la pantalla Edge.

- 1 En la pantalla Aplicaciones, pulse **Ajustes** <sup>→</sup> **Pantalla Edge**.
- 2 Pulse **Paneles Edge** y pulse el interruptor para activar esta función.
- 3 Seleccione los elementos que desee visualizar.

Para editar una fuente, pulse  $\blacktriangleright$ .

Para descargar otros elementos, pulse **DESCARGAR**.

Para reorganizar los elementos, pulse **MÁS** → **Reordenar**. Luego, pulse y mantenga pulsado en un elemento y desplácelo a otra ubicación.

#### **Ver paneles Edge**

1 Con la pantalla apagada, deslícese hacia arriba y luego hacia abajo o viceversa en la pantalla Edge para encenderla.

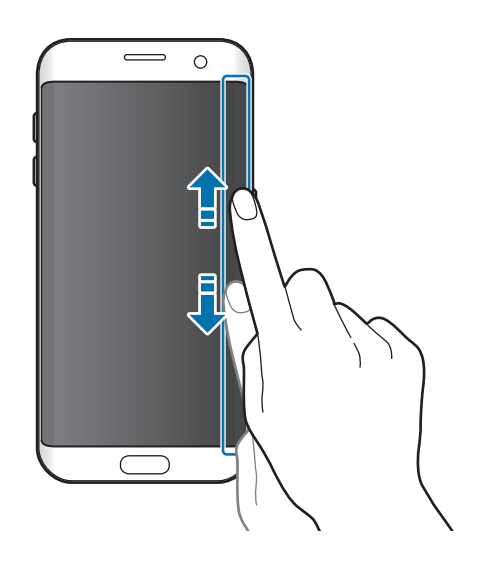

2 Deslícese hacia la izquierda o la derecha de la pantalla Edge para ver los paneles Edge.

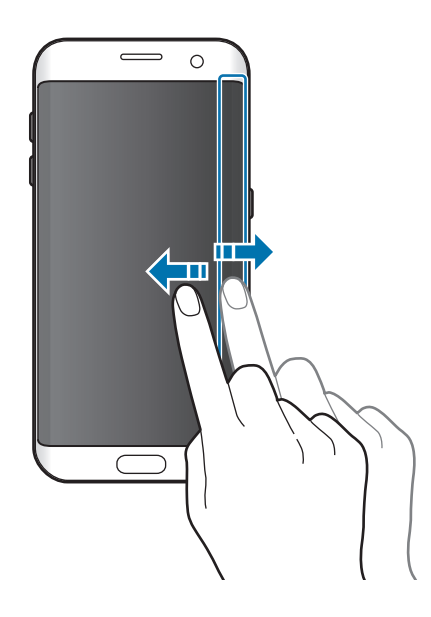

La pantalla Edge se apagará si no usa el dispositivo durante un tiempo específico. Para cambiar la configuración de tiempo de espera de la pantalla Edge, abra la pantalla Aplicaciones y pulse **Ajustes** → **Pantalla Edge** → **Paneles Edge** → **Tiempo de espera de panel Edge**.

# **Reloj de noche**

Mantenga activo el reloj en la pantalla Edge para poder verlo por la noche.

- 1 En la pantalla Aplicaciones, pulse **Ajustes** <sup>→</sup> **Pantalla**.
- 2 Pulse **Reloj de noche** y pulse el interruptor para activarlo.
- 3 Establezca la duración en la que el reloj nocturno estará activo.

Para configurar la ubicación del reloj nocturno, pulse **Posición Reloj de noche** y seleccione un lado.

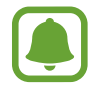

La función del reloj nocturno se desactivará cuando la carga de la batería esté por debajo del 5%.

# **Panel de notificaciones**

## **Uso del panel de notificaciones**

Al recibir nuevas notificaciones, como mensajes o llamadas perdidas, aparecerán iconos indicadores en la barra de estado. Para ver más información sobre los iconos, abra el panel de notificaciones y vea los detalles.

Para abrir el panel de notificaciones, deslice la barra de estado hacia abajo. Para cerrar el panel de notificaciones, deslice hacia arriba el panel.

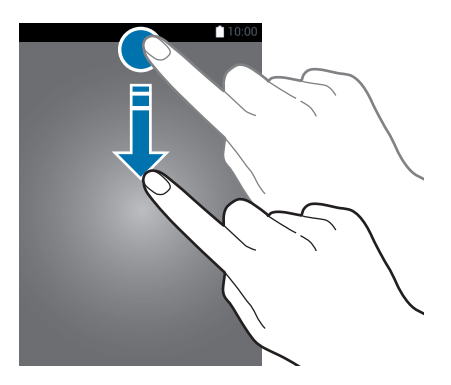

Podrá usar las siguientes funciones en el panel de notificaciones.

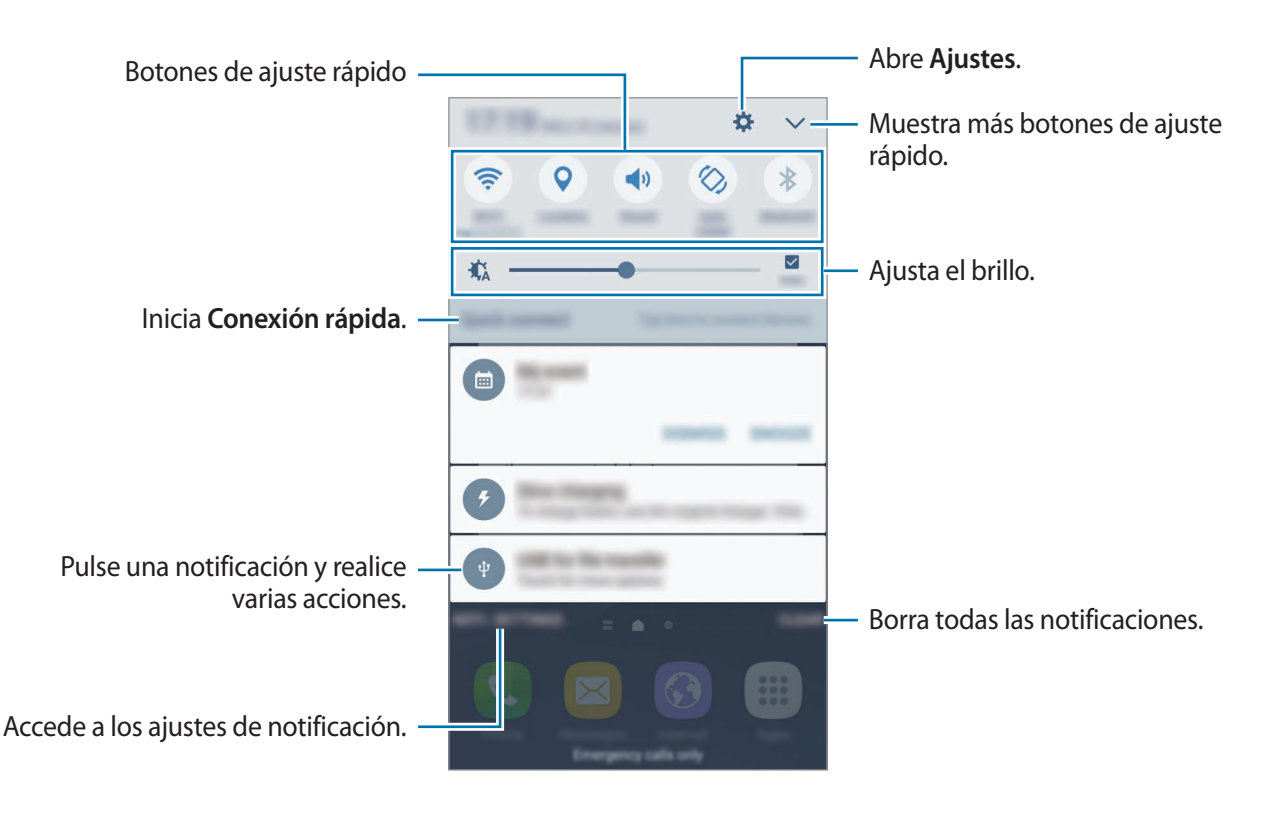

#### **Uso de botones de ajuste rápido**

Pulse los botones de ajuste rápido para activar algunas funciones. Deslice el dedo hacia la izquierda o la derecha en el área de los botones o pulse vo para ver más botones. Para ver ajustes más detallados, mantenga pulsado un botón.

Para reorganizar los botones, pulse **→ EDITAR**, mantenga pulsado un botón y, a continuación, muévalo hacia otra ubicación.

# **S Finder**

Busque todos los contenidos usando una palabra clave.

#### **Búsqueda de contenido en el dispositivo**

Abra el panel de notificaciones y pulse  $\vee$   $\rightarrow$  **S Finder.** 

Introduzca una palabra clave en el campo de búsqueda o bien pulse  $\psi$  y diga la palabra.

Para obtener resultados más precisos, pulse **Filtrar** en el campo de búsqueda y, a continuación, seleccione los detalles del filtro.

#### **Establecer categorías de búsqueda**

Puede establecer categorías de búsqueda para buscar contenidos en campos de búsqueda específicos.

Pulse **MÁS** → **Selec ubicación búsqueda** y seleccione las categorías.

# **Introducir texto**

# **Disposición del teclado**

Al introducir texto para enviar mensajes, crear notas u otras opciones, aparecerá un teclado automáticamente.

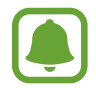

La introducción de texto por voz no funciona en algunos idiomas. Para introducir texto, debe cambiar el idioma de entrada a uno de los idiomas compatibles.

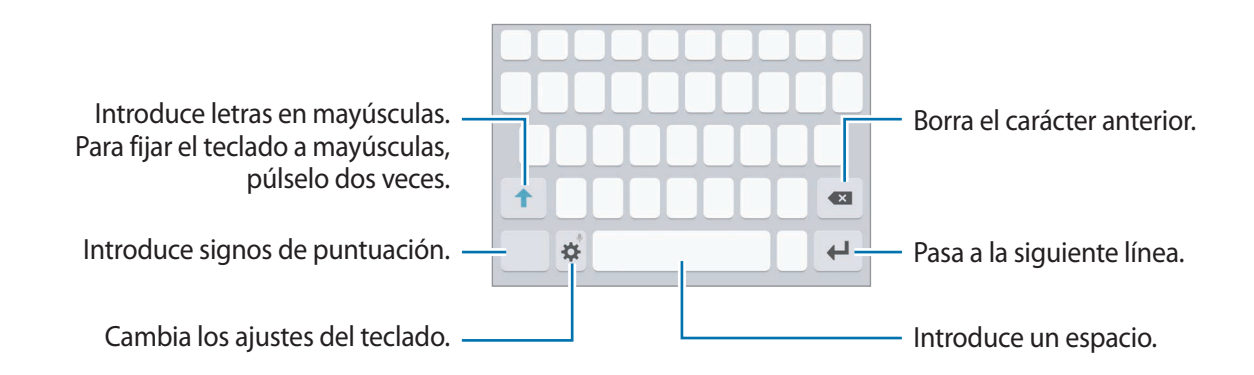

#### **Cambia el idioma de entrada**

Pulse **→ Añadir idiomas de entrada** y, a continuación, seleccione los idiomas que quiera usar. Si selecciona dos o más idiomas, podrá alternar entre los idiomas de entrada deslizando la barra espaciadora hacia la izquierda o la derecha.

#### **Cambiar la distribución del teclado**

Pulse  $\mathbf{\ddot{\alpha}}$ , seleccione un idioma de la lista de **Idiomas y tipos** y, a continuación, seleccione la distribución del teclado que desee utilizar.

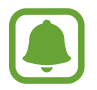

En el **Teclado 3x4**, cada tecla tiene tres o cuatro caracteres. Para introducir un carácter, pulse la tecla correspondiente varias veces hasta que aparezca el carácter que quiera.

# **Funciones adicionales del teclado**

Mantenga pulsado  $\bigcirc$  para usar varias funciones. Podrán aparecer otros iconos diferentes a  $\bigcirc$  según la última función que haya usado.

 $\cdot$   $\downarrow$  : introduce texto por voz.

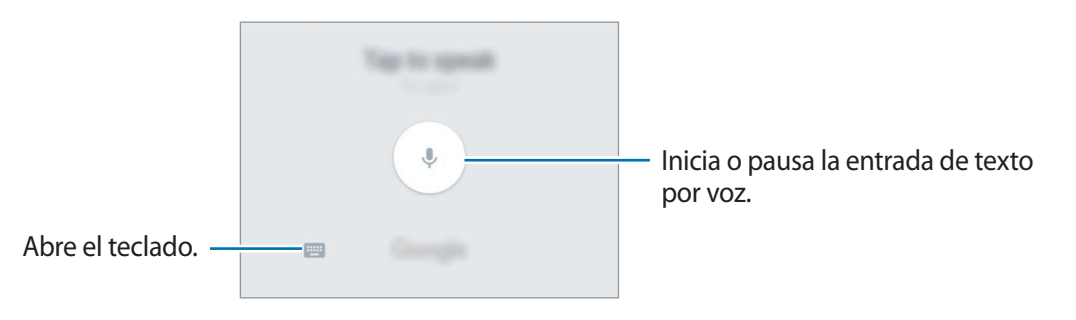

- $\cdot$   $\mathbb{E}$ : añade un elemento del portapapeles.
- $\cdot$   $\cdot$  : introduce emoticonos.
- $\cdot$   $\bullet$ : cambia los ajustes del teclado.

# **Copiar y pegar**

- 1 Mantenga pulsado un texto.
- 2 Mueva **do b** para seleccionar el texto que quiera, o pulse **Seleccionar todo** para seleccionar todo el texto.
- 3 Pulse **Copiar** o **Cortar**.

El texto seleccionado se guardará en el portapapeles.

4 Mantenga pulsada la posición en la que quiere insertar el texto y pulse **Pegar**. Para pegar un texto que ha copiado previamente, pulse **Portapapeles** y seleccione el texto.

# **Diccionario**

Puede buscar definiciones de palabras mientras utiliza ciertas funciones, como la exploración de páginas web.

1 Mantenga pulsada la palabra que quiera buscar.

Si la palabra que quiere buscar no se selecciona, mueva o para seleccionar el texto que quiera.

2 Pulse **Diccionario** en la lista de opciones.

Si un diccionario no está preinstalado en el dispositivo, pulse **Gestionar diccionarios** → junto al diccionario para descargarlo.

3 Vea la definición en la ventana emergente del diccionario.

Para cambiar a vista de pantalla completa, pulse  $\sqrt{2}$ . Pulse la definición en la pantalla para ver más definiciones. En la vista detallada, pulse para agregar la palabra a su lista de palabras favoritas o pulse **Buscar en web** para utilizar la palabra como término de búsqueda.

# **Captura de pantalla**

Haga una captura de pantalla mientras usa el dispositivo.

#### **Capturar una imagen de la pantalla**

Mantenga pulsados los botones Inicio y Encendido a la vez. Puede ver las imágenes capturadas en **Galería**.

También puede realizar capturas de pantalla deslizando su mano hacia la izquierda o la derecha en la pantalla. Si esta función no está activada, abra la pantalla Aplicaciones, pulse **Ajustes** → **Funciones avanzadas** → **Desplazar palma para capturar** y pulse el interruptor para activarla.

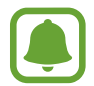

No se pueden hacer capturas de pantalla mientras se usan determinadas aplicaciones y funciones.

#### **Captura completa**

Puede capturar la pantalla actual y el área desplazable. Asimismo, puede cortar y compartir de forma inmediata la pantalla capturada.

Si esta función no está activada, abra la pantalla Aplicaciones, pulse **Ajustes** → **Funciones avanzadas** → **Captura completa**, pulse el interruptor para activarla y, a continuación, realice una captura de pantalla. En la pantalla que está capturando, utilice una de las siguientes opciones:

- **Capturar más**: captura más contenido que continúa en varias pantallas, como por ejemplo, una página web. La pantalla se desplazará hacia abajo automáticamente y se capturará más contenido.
- **Compartir**: comparte la captura de pantalla.
- **Recortar**: corta una parte de la captura de pantalla.

# **Abrir aplicaciones**

En la pantalla Inicio o la pantalla Aplicaciones, seleccione el icono de una aplicación para abrirla.

Para abrir una aplicación de la lista de aplicaciones usadas recientemente, pulse y leccione la ventana de una aplicación reciente.

#### **Cerrar una aplicación**

Pulse y mueva la ventana de una aplicación reciente hacia la izquierda o la derecha para cerrarla. Para cerrar todas las aplicaciones activas, pulse **CERRAR TODO**.

# **Multiwindow**

## **Introducción**

Multiwindow le permite ejecutar dos aplicaciones simultáneamente en la misma pantalla. También puede ejecutar múltiples aplicaciones al mismo tiempo en la vista de pantalla emergente.

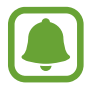

Es posible que algunas aplicaciones no sean compatibles con esta función.

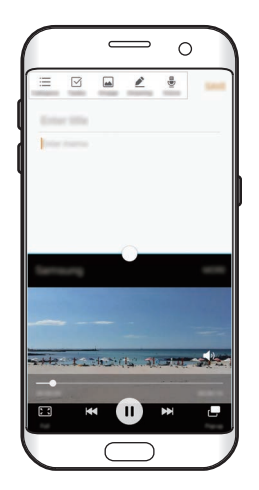

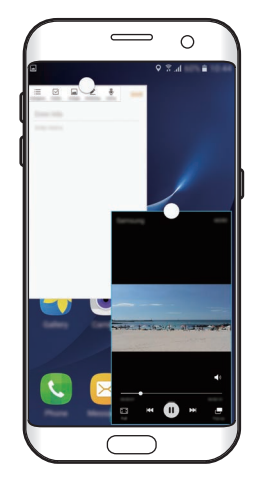

Vista de pantalla dividida Vista de pantalla emergente

# **Vista de pantalla dividida**

- 1 Pulse para abrir la lista de aplicaciones usadas recientemente.
- 2 Deslícese hacia arriba o hacia abajo y pulse  $\Xi$  en la ventana de una aplicación reciente. La aplicación seleccionada se iniciará en la ventana superior.

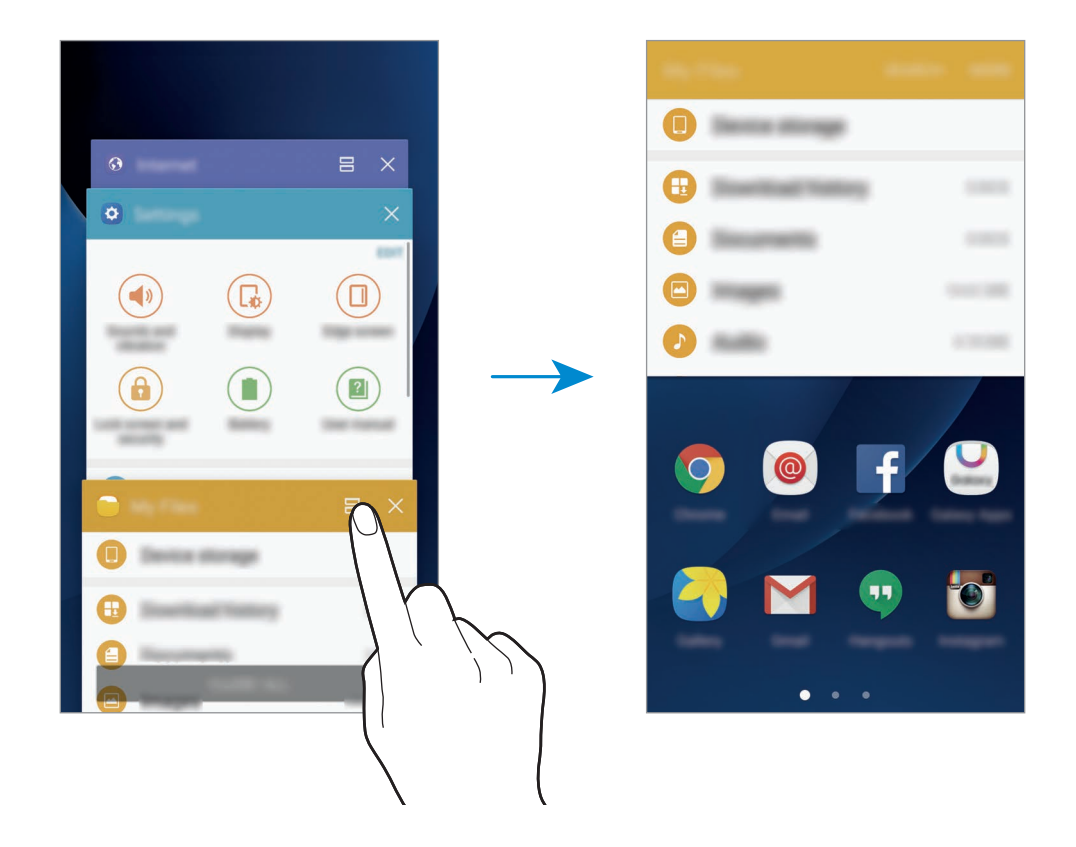

3 Desplácese hacia la izquierda o hacia la derecha y seleccione otra aplicación para abrirla.

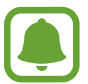

También puede iniciar la vista de pantalla dividida manteniendo pulsado ...

#### **Uso de las opciones adicionales**

Cuando use las aplicaciones en la vista de pantalla dividida, seleccione la ventana de una aplicación y pulse el círculo entre las ventanas de las aplicaciones para acceder a las siguientes opciones:

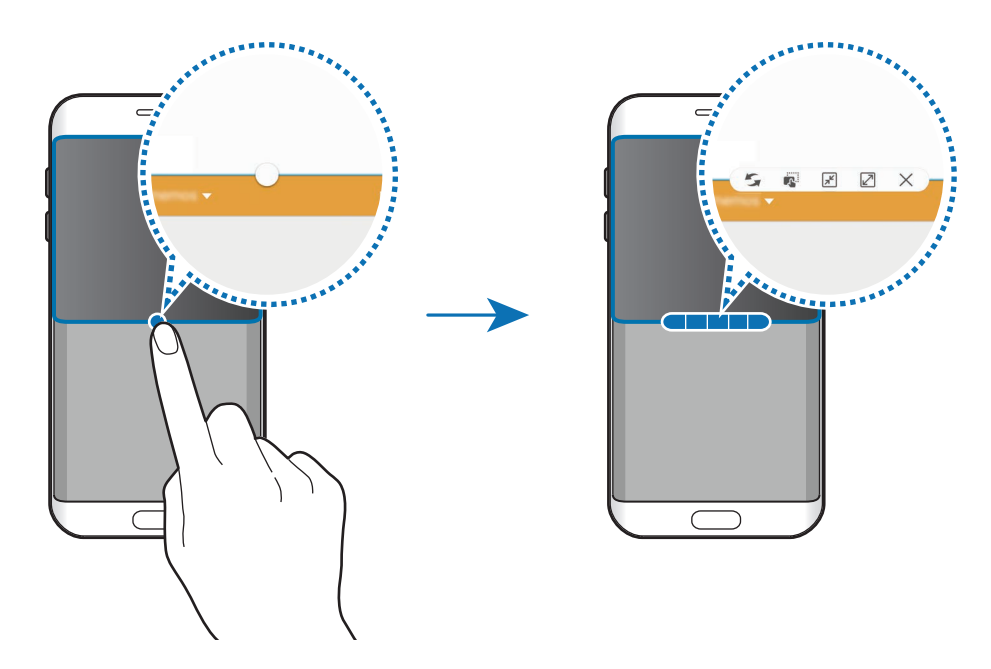

- $\mathcal{L}$  : alternar ubicaciones entre las ventanas de las aplicaciones.
- : mover y soltar el texto o imágenes copiadas de una ventana a la otra. Mantenga pulsado un elemento en la ventana seleccionada y muévalo hasta una ubicación en otra ventana.

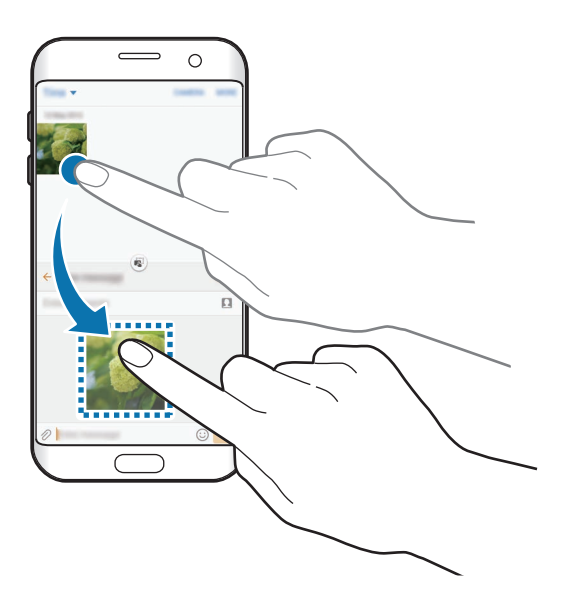

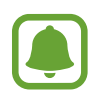

Es posible que algunas aplicaciones no sean compatibles con esta función.

- $\cdot$   $\sqrt{x}$ : minimiza la ventana.
- $\mathbb{Z}$ : maximiza la ventana.
- $\cdot$   $\times$  : cierra la aplicación.

#### **Ajustar el tamaño de la ventana**

Mueva el círculo entre las ventanas de aplicaciones hacia arriba o hacia abajo para ajustar el tamaño de las ventanas.

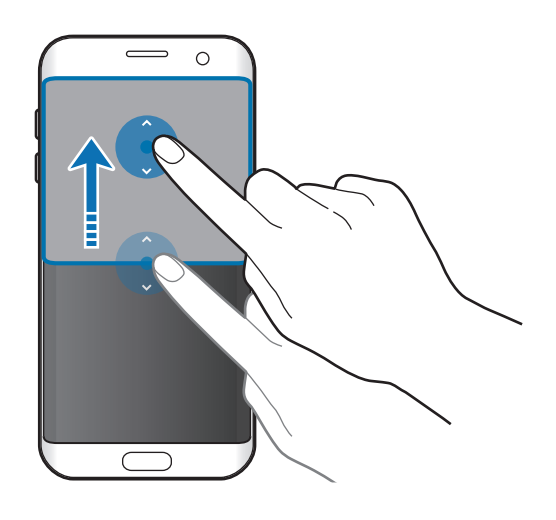

# **Vista de pantalla emergente**

- 1 En la pantalla Aplicaciones, inicie una aplicación que desee usar en la vista de pantalla emergente.
- 2 Muévala hacia abajo en sentido diagonal desde cualquiera de los bordes del marco superior. La ventana de la aplicación aparecerá en la vista de pantalla emergente.

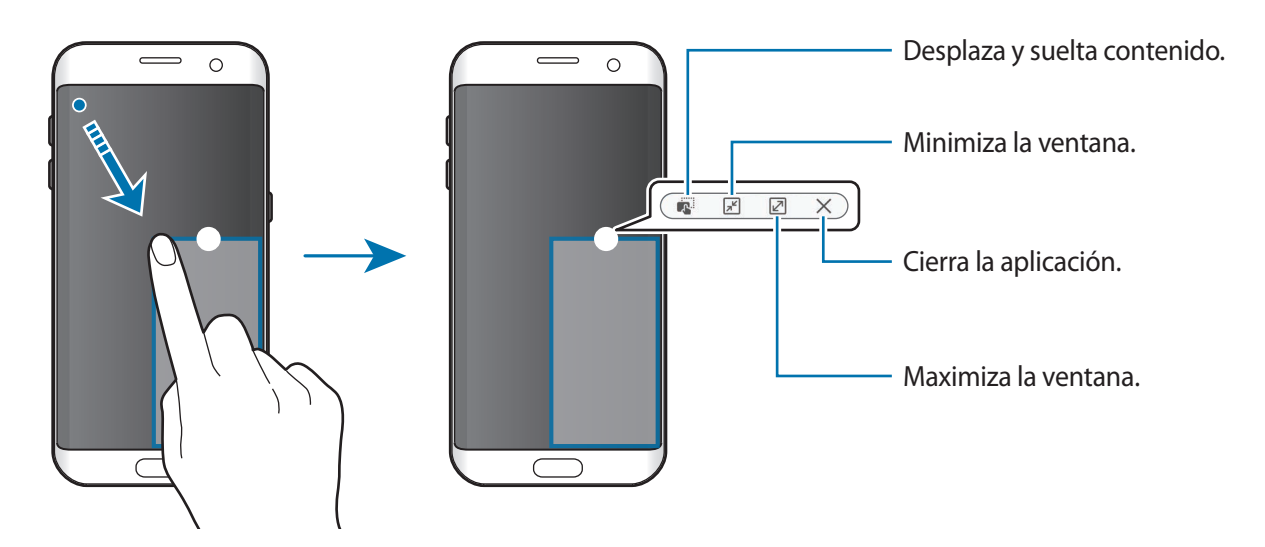

#### **Mover ventanas emergentes**

Para mover una ventana emergente, mantenga pulsado el círculo en la ventana y muévalo a otro sitio.

# <span id="page-51-0"></span>**Samsung account**

## **Introducción**

Samsung account es un servicio de cuenta integrado que le permite utilizar varios servicios de Samsung mediante dispositivos móviles, televisores y el sitio web de Samsung. Una vez que haya registrado su cuenta Samsung account, podrá utilizar las aplicaciones de Samsung sin necesidad de iniciar sesión en su cuenta.

Cree su Samsung account con su dirección de correo electrónico.

Para consultar la lista de servicios que puede utilizar con su Samsung account, visite [account.samsung.com](http://account.samsung.com). Para obtener más información sobre las cuentas Samsung account, abra la pantalla Aplicaciones y pulse **Ajustes** → **Cuentas** → **Samsung account** → **Ayuda**.

## **Registrar su Samsung account**

#### **Registrar una nueva Samsung account**

Si no tiene una cuenta Samsung account, debería crear una.

- **1** En la pantalla Aplicaciones, pulse Ajustes  $\rightarrow$  Cuentas  $\rightarrow$  Añadir cuenta.
- 2 Pulse **Samsung account** <sup>→</sup> **CREAR CUENTA**.
- $3$  Siga las instrucciones de la pantalla para terminar de crear la cuenta.

#### **Registrar una Samsung account existente**

Si ya tiene una cuenta Samsung account, regístrela en el dispositivo.

- **1** En la pantalla Aplicaciones, pulse Ajustes  $\rightarrow$  Cuentas  $\rightarrow$  Añadir cuenta.
- 2 Pulse **Samsung account**.
- 3 Introduzca su dirección de correo electrónico y su contraseña y, a continuación, pulse **INICIAR SESIÓN**.

Si ha olvidado la información de su cuenta, pulse **¿Ha olvidado su ID o contraseña?** Puede encontrar la información de su cuenta al introducir la información necesaria y el código de seguridad que aparece en la pantalla.

#### **Eliminar su Samsung account**

Si elimina su cuenta Samsung account registrada del dispositivo, sus datos, como por ejemplo, los contactos y los eventos, también se eliminarán.

- 1 En la pantalla Aplicaciones, pulse **Ajustes** <sup>→</sup> **Cuentas**.
- 2 Pulse **Samsung account** y pulse la cuenta que desee eliminar.
- 3 Pulse **MÁS** <sup>→</sup> **Eliminar cuenta** <sup>→</sup> **ELIMINAR CUENTA**.
- 4 Introduzca la contraseña de su Samsung account y pulse **CONFIRMAR**.
- 5 Pulse **ELIMINAR CUENTA**.

# **Transferir datos de un dispositivo anterior**

Podrá transferir datos de un dispositivo anterior a su dispositivo mediante Samsung Smart Switch.

Las siguientes versiones de Samsung Smart Switch están disponibles.

- Versión móvil: transfiere datos entre dispositivos móviles. Puede abrir la aplicación para dispositivos móviles pulsando **Ajustes** → **Copia de seguridad y restablecimiento** → **Abrir Smart Switch**. Si no tiene la aplicación, descárguela en **Galaxy Apps** o en **Play Store**.
- Versión de ordenador: transfiere datos entre el dispositivo y un ordenador. Podrá descargar la aplicación desde [www.samsung.com/smartswitch.](http://www.samsung.com/smartswitch)

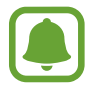

- Samsung Smart Switch no es compatible con determinados dispositivos u ordenadores.
- Se aplican limitaciones. Visite [www.samsung.com/smartswitch](http://www.samsung.com/smartswitch) para más detalles. Para Samsung el copyright es un asunto importante. Transfiera solamente contenido que sea suyo o sobre el cual tenga derechos.

#### **Transferir datos mediante una conexión USB**

Puede conectar su dispositivo anterior a su dispositivo con el conector USB y un cable USB para poder transferir datos de un modo rápido y sencillo sin necesidad de instalar una aplicación en el dispositivo anterior.

- Conecte el conector USB a la clavija multifunción de su dispositivo.
- 2 Conecte el dispositivo al dispositivo anterior con el cable USB.

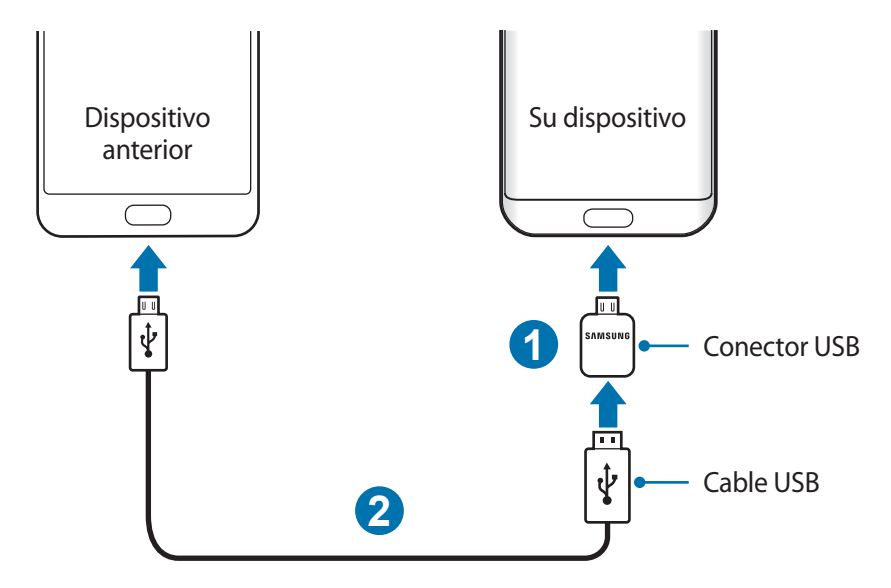

3 Cuando aparezca la ventana emergente de selección de aplicaciones, pulse **Smart Switch** <sup>→</sup> **INICIAR**.

Su dispositivo reconocerá el dispositivo anterior y aparecerá una lista de los datos que puede transferir.

4 Siga las instrucciones de la pantalla para transferir los datos desde el dispositivo anterior.

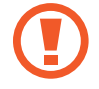

No desconecte el cable USB ni el conector USB del dispositivo mientras se transfieren los archivos. Si lo hace, podría causar la pérdida de datos o estropear el dispositivo.

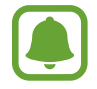

La transferencia de datos con el conector USB aumenta el consumo de batería. Asegúrese de que la batería esté completamente cargada antes de transferir datos. Si el nivel de batería es bajo, es posible que se interrumpa la transferencia de datos.

#### **Transferir datos de forma inalámbrica**

Transfiera datos desde el dispositivo anterior a su dispositivo.

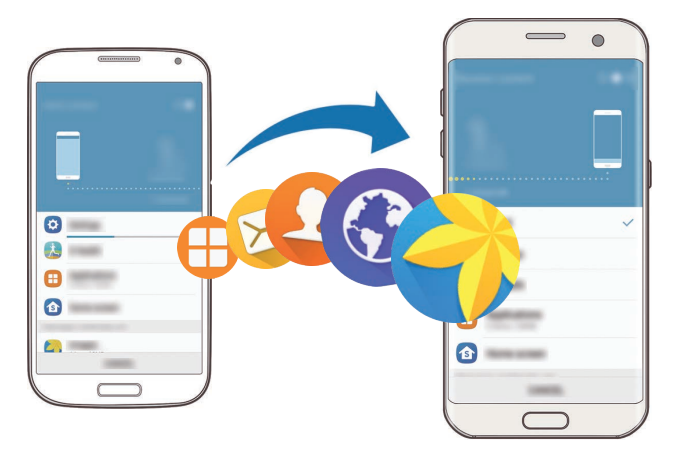

- 1 En el dispositivo anterior, descargue e instale Smart Switch desde **Galaxy Apps** o **Play Store**. A continuación, abra **Smart Switch**.
- 2 Coloque los dispositivos cerca uno del otro.
- 3 En su dispositivo, abra la pantalla Aplicaciones, pulse **Ajustes** <sup>→</sup> **Copia de seguridad y restablecimiento** → **Abrir Smart Switch**.
- 4 En su dispositivo, seleccione el tipo de dispositivo anterior en la lista y pulse **INICIAR**.
- $5$  Siga las instrucciones de la pantalla para transferir los datos desde su dispositivo anterior.

#### **Transferir datos de copia de seguridad desde un ordenador**

Realice una copia de seguridad de datos desde el dispositivo anterior a un ordenador e importe los datos a su dispositivo.

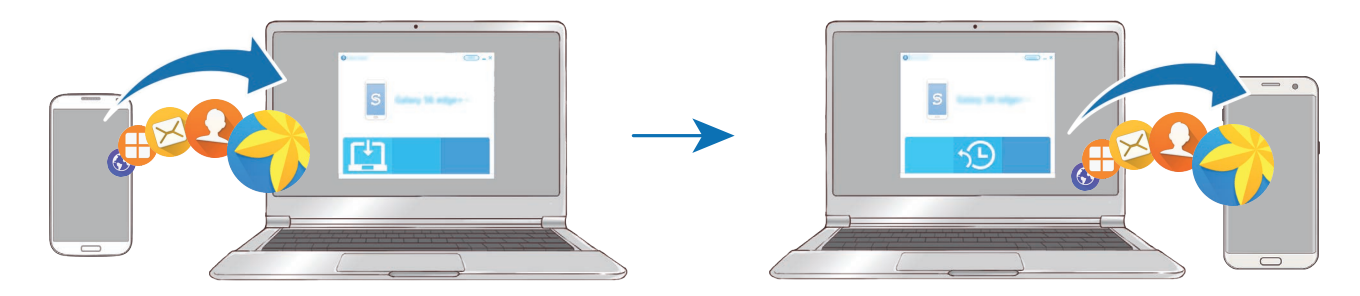

- 1 En el ordenador, vaya a [www.samsung.com/smartswitch](http://www.samsung.com/smartswitch) para descargar Smart Switch.
- 2 En el ordenador, inicie Smart Switch.

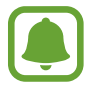

Si el dispositivo anterior no es un dispositivo Samsung, realice una copia de seguridad de los datos en un ordenador mediante un programa proporcionado por el fabricante del dispositivo. Luego, pase al quinto paso.

- 3 Conecte el dispositivo anterior al ordenador con el cable USB.
- 4 En el ordenador, siga las instrucciones que aparecen en pantalla para realizar una copia de seguridad de los datos desde el dispositivo. A continuación, desconecte el dispositivo anterior del ordenador.
- 5 Conecte su dispositivo al ordenador con un cable USB.
- $6$  En el ordenador, siga las instrucciones que aparecen en pantalla para transferir los datos a su dispositivo.

# **Administración de dispositivos y datos**

# **Conectar el dispositivo a un ordenador para transferir datos**

Transfiera archivos de audio, vídeo, imagen o de otro tipo del dispositivo al ordenador y viceversa.

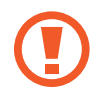

No desconecte el cable USB del dispositivo mientras se transfieren los archivos. Si lo hace, podría causar la pérdida de datos o estropear el dispositivo.

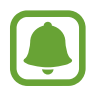

Es posible que los dispositivos no se conecten correctamente si están conectados mediante un hub USB. Conecte el dispositivo directamente al puerto USB del ordenador.

- 1 Conecte el dispositivo al ordenador con un cable USB.
- 2 Abra el panel de notificaciones y, a continuación, pulse **Conectado como dispositivo multimedia** → **Transferir archivos multimedia**.

Si el ordenador no reconoce su dispositivo, pulse **Transferir imágenes**.

- 3 Pulse **PERMITIR** para permitir que el ordenador acceda a los datos de su dispositivo. Cuando el ordenador reconozca su dispositivo, el dispositivo aparecerá en Mi PC.
- 4 Transfiera archivos entre el dispositivo y el ordenador.

# **Actualizar el dispositivo**

Podrá actualizar el dispositivo con el software más reciente.

#### **Actualizar mediante el servicio Firmware over-the-air**

Podrá actualizar el dispositivo con la versión del software más reciente mediante el servicio de Firmware over-the-air (FOTA).

En la pantalla Aplicaciones, pulse **Ajustes** → **Acerca del dispositivo** → **Descarga manual**.

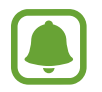

Si pulsa el interruptor **Descarga automática** para activarlo, las actualizaciones se descargarán cuando el dispositivo esté conectado a una red Wi-Fi.

#### **Actualización con Smart Switch**

Conecte el dispositivo a un ordenador y actualice el software del dispositivo a la última versión.

- 1 En el ordenador, visite [www.samsung.com/smartswitch](http://www.samsung.com/smartswitch) para descargar e instalar Smart Switch.
- 2 En el ordenador, inicie Smart Switch.
- 3 Conecte el dispositivo al ordenador con un cable USB.
- 4 Si está disponible una actualización de software, siga las instrucciones para actualizar el dispositivo.
	- No apague el ordenador ni el cable USB mientras el dispositivo se esté actualizando.
		- Mientras el dispositivo se actualiza, no conecte otros dispositivos multimedia al ordenador. Si lo hace, podría interferir en el proceso de actualización. Antes de actualizar, desconecte cualquier otro dispositivo multimedia del ordenador.

# <span id="page-57-0"></span>**Hacer copias de seguridad y restaurar datos**

Proteja sus datos personales, los datos de sus aplicaciones y sus ajustes en el dispositivo. Podrá hacer una copia de seguridad de sus datos confidenciales en una cuenta de copia de seguridad, y acceder a ellos en otro momento. Debe registrarse en una cuenta de Google o en Samsung account para hacer una copia de seguridad de los datos o restablecerlos. Consulte [Samsung account](#page-51-0) y [Cuentas](#page-152-0) para obtener más información.

#### **Usar Samsung account**

En la pantalla Aplicaciones, pulse **Ajustes** → **Copia de seguridad y restablecimiento** → **Hacer copia de seguridad** de Samsung account, pulse los interruptores que aparecen junto a los elementos de los que desea realizar una copia de seguridad para activarlos y, a continuación, pulse **COPIA SEGURIDAD AHORA**.

Para que el dispositivo realice la copia de seguridad de forma automática, deslice el interruptor **Copia de seguridad automática** para activarla.

Para restaurar los datos utilizando Samsung account, pulse **Restaurar**. Los datos actuales se borrarán del dispositivo para restablecer los elementos seleccionados.

#### **Usar una cuenta de Google**

En la pantalla Aplicaciones, pulse **Ajustes** → **Copia de seguridad y restablecimiento** → **Hacer copia de seguridad** de la cuenta de Google y, a continuación, pulse el interruptor para activarlo. Pulse **Cuenta de copia de seguridad** y seleccione una cuenta como la cuenta de copia de seguridad.

Para restaurar los datos utilizando una cuenta de Google, deslice el interruptor **Restauración automática** para activarla. Cuando reinstale las aplicaciones, los ajustes y datos guardados en la copia de seguridad se restablecerán.

## **Restablecer datos**

Elimine todos los ajustes y los datos del dispositivo. Antes de restablecer los valores de fábrica, asegúrese de hacer copias de seguridad de todos los datos importantes almacenados en el dispositivo. Consulte [Hacer copias de seguridad y restaurar datos](#page-57-0) para obtener más información.

En la pantalla Aplicaciones, pulse **Ajustes** → **Copia de seguridad y restablecimiento** → **Restablecer valores de fábrica** → **RESTABLECER EL DISPOSITIVO** → **ELIMINAR TODO**. El dispositivo se reiniciará automáticamente.

# **Conexión rápida**

# **Introducción**

Busque y conéctese rápidamente a dispositivos cercanos, como auriculares Bluetooth o televisores, utilizando la función Conexión rápida.

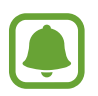

- Si el dispositivo que desea conectar no es compatible con la función Conexión rápida, active la función Wi-Fi Direct o Bluetooth antes de abrir **Conexión rápida** en su dispositivo.
- Los medios de conexión podrían variar en función del tipo de dispositivos conectados o los contenidos que comparta.

# **Conectarse a otros dispositivos**

1 Abra el panel de notificaciones y pulse **Conexión rápida**.

Las funciones de conectividad Wi-Fi y Bluetooth se activan automáticamente.

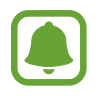

Si **Conexión rápida** no aparece en el panel de notificaciones, pulse → **EDITAR** y pulse el interruptor **Conexión rápida** para activar esta función.

2 Pulse **Buscar dispositivos cerca**.

Si no hay ningún dispositivo conectado anteriormente, el dispositivo buscará automáticamente los dispositivos cercanos.

3 Seleccione un dispositivo de la lista y conéctese a él siguiendo las instrucciones en pantalla.

Los siguientes pasos pueden variar en función del dispositivo conectado.

Para cambiar los ajustes de visibilidad de su dispositivo, pulse **MÁS** → **Ajustes** → **Visibilidad del dispositivo** y, a continuación, seleccione una opción.

# **Compartir contenidos**

Comparta contenidos con los dispositivos conectados.

- 1 Abra el panel de notificaciones y pulse **Conexión rápida**.
- 2 Pulse **Buscar dispositivos cerca**.
- $3$  Seleccione un dispositivo en la lista de dispositivos detectados.
- 4 Pulse **Compartir contenido** y seleccione una categoría multimedia.
- 5 Siga las instrucciones que aparecen en pantalla para enviar contenido al dispositivo conectado. Los siguientes pasos pueden variar en función de la categoría multimedia seleccionada.

### **Conectarse a un televisor**

Conecte su dispositivo y un televisor para ver el contenido del dispositivo en una pantalla más grande. En función del televisor conectado, es posible que pueda utilizar más funciones.

- 1 Encienda el televisor y coloque cerca el dispositivo.
- 2 Abra el panel de notificaciones y pulse **Conexión rápida** → **Buscar dispositivos cerca**.
- 3 Seleccione el televisor.

Aparecerá la lista de funciones que puede utilizar con el televisor.

4 Seleccione una función y siga las instrucciones de la pantalla para utilizar la función.

Las funciones disponibles pueden variar en función del televisor.

- **Smart View**: visualice el contenido de su dispositivo en la pantalla del televisor. En función del televisor que desee conectar, es posible que deba activar la función Screen Mirroring en el televisor. Si el televisor no admite la función Screen Mirroring, utilice accesorios compatibles para habilitar la función. Entre los accesorios compatibles se incluyen un dongle de AllShare Cast y HomeSync.
- **TV a dispositivo móvil**: muestra la televisión en la pantalla de su dispositivo. Puede seguir viendo la televisión dentro del rango de conexión permitido.
- **Controlar TV**: utiliza su dispositivo como mando a distancia del televisor.
- **Sonido de TV a dispositivo móvil**: reproduce el sonido mediante el altavoz del dispositivo mientras ve la televisión. Puede conectar unos auriculares al dispositivo para que los demás no oigan el sonido del televisor.
- Agenda en TV: configura el televisor para que se encienda automáticamente a la hora programada establecida en su dispositivo y muestre el tiempo, la hora y la información de su calendario en la pantalla. Para usar esta función, el dispositivo y el televisor deberán estar conectados al mismo punto de acceso.
- **Registrar TV** / **Eliminar registro de la TV**: registra el televisor en su dispositivo para poder utilizar funciones adicionales, como **Controlar TV** e **Agenda en TV**.

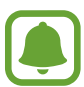

- Algunos archivos podrían almacenarse en el búfer durante la reproducción, dependiendo de la conexión.
- Si el televisor no es compatible con HDCP (High-bandwidth Digital Content Protection), no podrá ver en el televisor contenido protegido por DRM (Gestión digital de derechos).

#### **Transmitir contenido en el televisor registrado**

Si registra un televisor en su dispositivo, podrá conectarse al televisor de una forma más sencilla mientras reproduce contenido.

Cuando el dispositivo reconoce el televisor registrado mientras está visualizando contenido, el icono  $(\equiv)$  aparecerá en el dispositivo. Pulse el icono para transmitir el contenido desde su dispositivo al televisor.

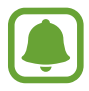

- Esta función es compatible únicamente con la aplicación de galería predeterminada del dispositivo.
- Cuando el televisor registrado esté conectado a una toma de corriente, podrá utilizar esta función aunque la pantalla del televisor esté apagada.

# **Funciones de uso compartido**

Comparta contenido utilizando varias opciones de uso compartido. Las siguientes acciones son un ejemplo para compartir imágenes.

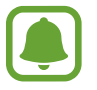

Puede incurrir en cargos adicionales cuando comparte archivos mediante la red móvil.

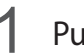

1 Pulse **Galería** en la pantalla Aplicaciones.

- 2 Seleccione una imagen.
- 3 Pulse **Compartir** y seleccione un método de uso compartido, como la conexión Bluetooth y el correo electrónico.

También podrá usar las siguientes opciones:

• **Compartir fácil**: comparte contenido con sus contactos. Para poder utilizar esta función, deberá verificar su número de teléfono.

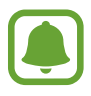

- Es posible que esta función no esté disponible en función de su región o su proveedor de servicios.
- Si los destinatarios no han verificado sus números de teléfono o sus dispositivos no son compatibles con la función, se les enviará un vínculo a los archivos mediante un mensaje de texto. El enlace caducará transcurrido un determinado tiempo.
- **Smart View**: visualiza el contenido mostrado de su dispositivo en una pantalla de mayor tamaño mediante una conexión inalámbrica.
- **Dispositivo cercano**: comparte contenido con dispositivos cercanos mediante la conexión Wi-Fi Direct, Bluetooth, etc.
- **Imprimir**: imprime contenido utilizando los complementos de impresora instalados en el dispositivo.
- Siga las instrucciones que aparecen en la pantalla para compartir la imagen con otras personas.

Cuando la imagen se envíe a los dispositivos de los destinatarios aparecerá una notificación en el dispositivo de este. Pulse la notificación para ver o descargar la imagen.

# **Modo Emergencia**

En el modo Emergencia, la pantalla adopta tonalidades grises para reducir el consumo de batería. Se restringirá el uso de algunas aplicaciones y funciones. En modo Emergencia, puede hacer una llamada de emergencia, enviar información sobre su ubicación actual a los demás, hacer sonar una alarma de emergencia, etc.

Mantenga pulsado el botón Encendido y después pulse **Modo Emergencia**.

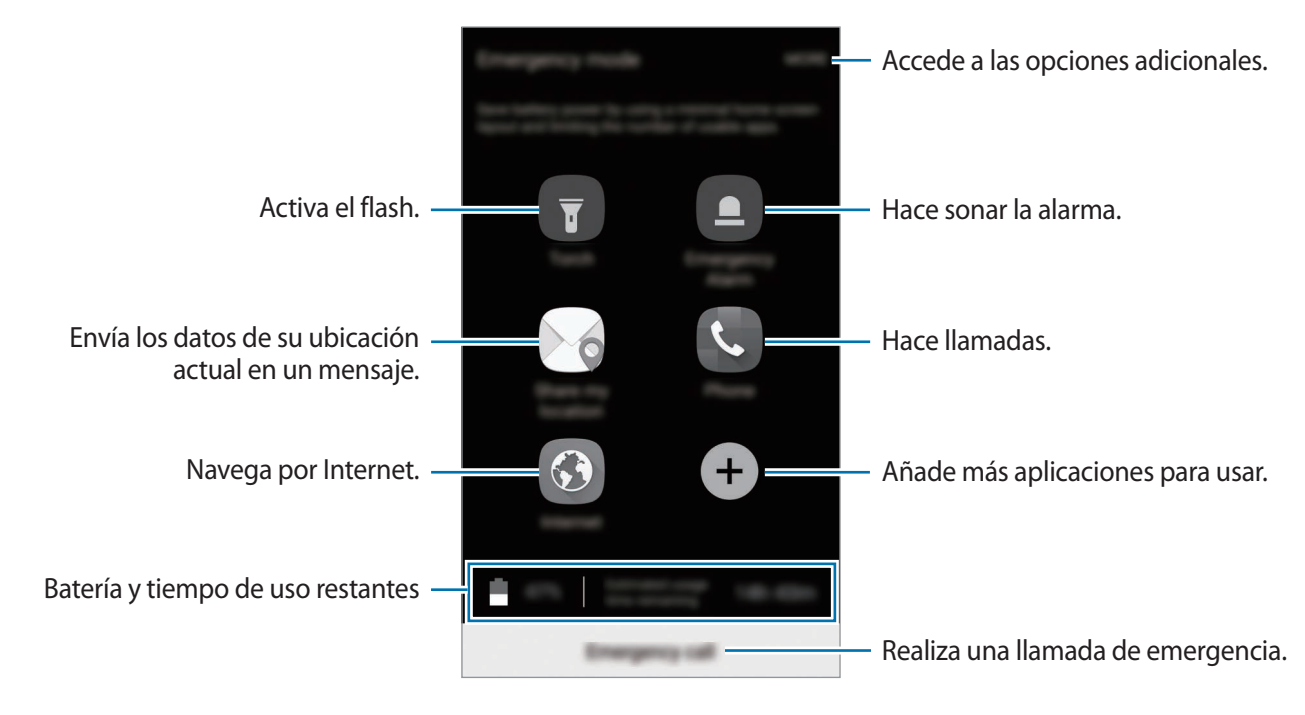

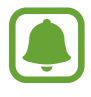

El tiempo de uso que queda muestra el tiempo restante antes de que la carga de la batería se agote. Este tiempo puede variar en función de los ajustes del dispositivo y las condiciones de funcionamiento.

#### **Desactivar el modo Emergencia**

Para desactivar el modo Emergencia, pulse **MÁS** → **Desactivar modo Emergencia**. O bien mantenga pulsado el botón Encendido, y después pulse **Modo Emergencia**.

# **Aplicaciones**

# **Instalar o desinstalar aplicaciones**

# **Galaxy Apps**

Compre y descargue aplicaciones. Puede descargar aplicaciones especializadas para dispositivos Samsung Galaxy.

Pulse **Samsung** → **Galaxy Apps** en la pantalla Aplicaciones.

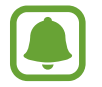

Es posible que esta aplicación no esté disponible en función de la región o el proveedor de servicios.

#### **Instalar aplicaciones**

Busque aplicaciones por categoría o pulse **BUSCAR** para buscar una palabra clave.

Seleccione una aplicación para ver información sobre ella. Para descargar aplicaciones gratuitas, pulse **INSTALAR**. Para comprar y descargar aplicaciones de pago, pulse en el precio y siga las instrucciones de la pantalla.

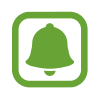

Para cambiar la configuración de actualización automática, pulse **MÁS** → **Ajustes** → **Actualizar automáticamente aplicaciones** y, a continuación, seleccione una opción.

# **Play Store**

Compre y descargue aplicaciones. Pulse **Play Store** en la pantalla Aplicaciones.

#### **Instalar aplicaciones**

Busque aplicaciones por categoría o por palabra clave.

Seleccione una aplicación para ver información sobre ella. Para descargar aplicaciones gratuitas, pulse **INSTALAR**. Para comprar y descargar aplicaciones de pago, pulse en el precio y siga las instrucciones de la pantalla.

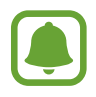

Para cambiar los ajustes de actualización automática, pulse → **Ajustes** → **Actualizar automáticamente**, y después seleccione una opción.

# **Administrar aplicaciones**

#### **Desinstalar o desactivar aplicaciones**

En la pantalla Aplicaciones, pulse **EDITAR**. Aparecerá el icono sobre las aplicaciones que puede desactivar o desinstalar. Seleccione una aplicación y pulse **DESACTIVAR** o **ACEPTAR**. O en la pantalla Aplicaciones, pulse **Ajustes** → **Aplicaciones** → **Administrador de aplicaciones**, seleccione una aplicación, y después pulse **DESACTIVAR** o **DESINSTALAR**.

- **DESACTIVAR:** desactiva las aplicaciones predeterminadas seleccionadas que no pueden desinstalarse en el dispositivo.
- **DESINSTALAR**: desinstala las aplicaciones descargadas.

#### **Activar aplicaciones**

En la pantalla Aplicaciones, pulse **Ajustes** → **Aplicaciones** → **Administrador de aplicaciones** → → **Deshabilitado**, seleccione una aplicación y, a continuación, pulse **ACTIVAR**.

#### **Configurar permisos de aplicaciones**

Para que algunas aplicaciones funcionen correctamente, podrían necesitar permisos para utilizar la información de su dispositivo o acceder a ella. Al abrir una aplicación, podría aparecer una ventana emergente para solicitar el acceso a determinadas funciones o datos. Pulse **PERMITIR** en la ventana emergente para otorgar permisos a la aplicación.

Para ver los ajustes de los permisos de las aplicaciones, abra la pantalla Aplicaciones y pulse **Ajustes** → **Aplicaciones** → **Administrador de aplicaciones**. Seleccione una aplicación y pulse **Permisos**. Puede ver la lista de permisos de las aplicaciones y cambiar los permisos.

Para ver o cambiar los ajustes de los permisos de las aplicaciones según la categoría del permiso, abra la pantalla Aplicaciones, pulse **Ajustes** → **Privacidad y seguridad** → **Permisos de aplicación**. Para otorgar permisos, seleccione un elemento y pulse los interruptores que aparecen junto a las aplicaciones.

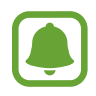

Si no concede permisos a las aplicaciones, las funciones básicas de las aplicaciones puede que no funcionen correctamente.

# **Teléfono**

# **Introducción**

Haga o responda llamadas de voz o videollamadas.

## **Llamar**

- 1 Pulse **Teléfono** en la pantalla Aplicaciones.
- 2 Introduzca un número de teléfono.

Si el teclado no aparece en la pantalla, pulse  $\bigoplus$  para abrir el teclado.

3 Pulse **O** para hacer una llamada de voz o **ma** para hacer una videollamada.

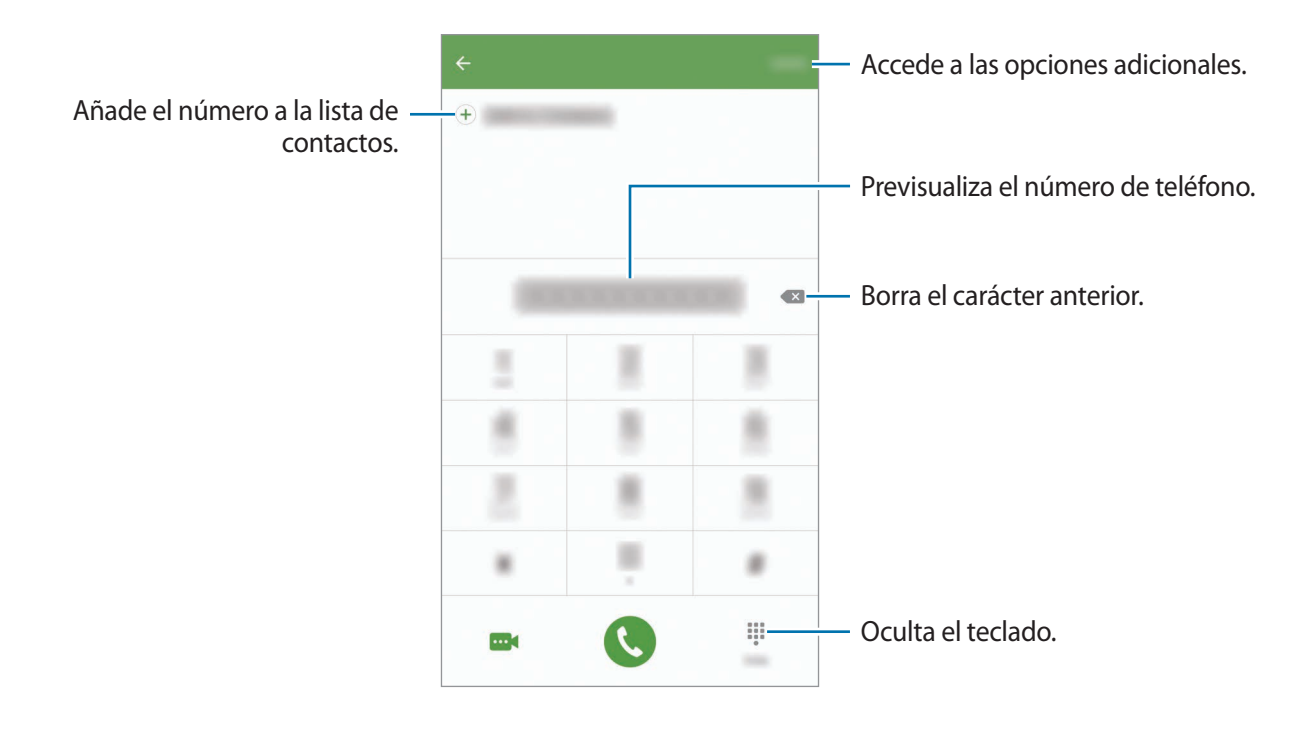

#### **Usar la marcación rápida**

Configure números de marcación rápida para realizar llamadas más rápidamente.

Para configurar un número como marcación rápida, pulse **MÁS** → **Marcación rápida**, seleccione un número de marcación rápida y, a continuación, elija un contacto.

Para realizar una llamada, mantenga pulsado uno de los números de marcación rápida en el teclado numérico. Si desea acceder a los números de marcación rápida a partir del número 10, pulse los primeros dígitos del número y, a continuación, mantenga pulsado el último dígito.

Por ejemplo, si configura el número **123** como número de marcación rápida, pulse **1**, pulse **2** y, a continuación, mantenga pulsado **3**.

#### **Hacer llamadas desde la pantalla bloqueada**

En la pantalla Bloqueo, mueva  $\mathbb{C}$  fuera del círculo grande.

#### **Llamar desde la lista de registros o contactos**

Pulse **REGISTRO** o **CONTACTOS** y, a continuación, deslice el dedo hacia la derecha sobre un contacto o un número de teléfono para realizar una llamada.

#### **Hacer una llamada internacional**

- 1 Pulse **D** para abrir el teclado si el teclado no aparece en la pantalla.
- 2 Mantenga pulsado el **0** hasta que aparezca el símbolo **+**.
- $3$  Escriba el código del país, el código del área y el número de teléfono y, a continuación, pulse  $\mathbf{Q}$ .

# **Recibir llamadas**

#### **Responder una llamada**

Cuando reciba una llamada, mueva **C** fuera del círculo grande.

#### **Rechazar una llamada**

Cuando reciba una llamada, mueva **6** fuera del círculo grande.

Para enviar un mensaje cuando rechace una llamada entrante, mueva la barra del mensaje de rechazo hacia arriba.

Para crear varios mensajes de rechazo, abra la pantalla Aplicaciones, pulse **Teléfono** → **MÁS** → **Ajustes** → **Bloqueo de llamadas** → **Mensajes de rechazo**, escriba un mensaje y, a continuación, pulse  $(+)$ .

#### **Llamadas perdidas**

Si tiene una llamada perdida, aparecerá el icono  $\blacktriangle$  en la barra de estado. Para ver la lista de llamadas perdidas, abra el panel de notificaciones. O bien, en la pantalla Aplicaciones, pulse **Teléfono** → **REGISTRO** para ver las llamadas perdidas.

## **Bloqueo de números de teléfono**

Bloquee llamadas de números específicos incluidos en su lista de bloqueados.

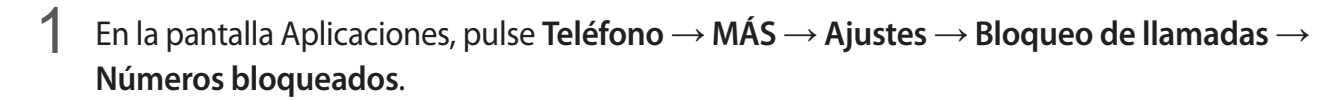

2 Pulse **REGISTRO** o **CONTACTOS** para seleccionar contactos, y pulse  $\bigoplus$ .

Para introducir manualmente un número, pulse **Introduzca n° de tel** y, a continuación, especifique el número de teléfono.

Cuando los números bloqueados intenten ponerse en contacto con usted, no recibirá notificaciones. Las llamadas se anotarán en el registro de llamadas.

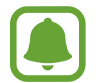

Asimismo, puede bloquear llamadas entrantes de personas que no muestren su ID de interlocutor. Deslice el interruptor **Bloquear anónimas** para activar esta función.

# **Opciones durante las llamadas**

#### **Durante una llamada de voz**

Podrá realizar las siguientes acciones:

- **EN ESPERA**: retiene una llamada. Pulse **REANUDAR** para recuperar la llamada retenida.
- **Añadir llamada**: marca una segunda llamada.
- **Volum extra**: sube el volumen.
- **Bluetooth**: cambia a un auricular Bluetooth, si está conectado al dispositivo.
- **Altavoz**: activa o desactiva el altavoz. Mientras usa el altavoz, hable cerca del micrófono en la parte superior del dispositivo y manténgalo lejos de sus oídos.
- **Teclado** / **Ocultar**: abre o cierra el teclado.
- **Silencio**: desactiva el micrófono para que el interlocutor no pueda escucharle.
- **Correo electrónico**: envía un mensaje de correo electrónico.
- **Mensaje**: envía un mensaje.
- **Internet**: navega por páginas web.
- **Contactos**: abre la lista de contactos.
- **Calendario**: abre S Planner.
- **Notas**: crea una nota.
- $\bigodot$ : finaliza la llamada actual.

#### **Durante una videollamada**

Pulse la pantalla para usar las siguientes opciones:

- **MÁS**: accede a opciones adicionales.
- **Cambiar**: alterna entre la cámara frontal y la trasera.
- $\cdot$   $\cdot$  : finaliza la llamada actual.
- **Silencio**: desactiva el micrófono para que el interlocutor no pueda escucharle.

# **Contactos**

# **Introducción**

Cree nuevos contactos o gestiónelos en el dispositivo.

# **Añadir contactos**

#### **Crear contactos manualmente**

- 1 Pulse **Contactos** en la pantalla Aplicaciones.
- 2 Pulse <sup>1</sup> y seleccione la ubicación de almacenamiento.
- 3 Indique la información de contacto.
	- $\cdot$   $\circ$  : añade una imagen.
	- $\cdot$   $\Theta$  /  $\Theta$  : añade o elimina un campo de contacto.
- 4 Pulse **GUARDAR**.

Para añadir un número de teléfono a la lista de contactos desde el teclado, abra la pantalla Aplicaciones y pulse **Teléfono**. Si el teclado no aparece en la pantalla, pulse **et para abrir el teclado**. Introduzca el número y pulse **Añadir a Contactos**.

Para añadir un número de teléfono a la lista de contactos desde las llamadas recibidas, abra la pantalla Aplicaciones y pulse **Teléfono** → **REGISTRO** → un contacto.

#### **Importar contactos**

Importe contactos desde servicios de almacenamiento a su dispositivo.

En la pantalla Aplicaciones, pulse **Contactos** → **MÁS** → **Ajustes** → **Importar/exportar contactos** → **IMPORTAR** y seleccionar una opción de importación.

#### **Buscar contactos**

En la pantalla Aplicaciones, pulse **Contactos**.

Use una de las siguientes formas para buscar:

- Desplácese hacia arriba o hacia abajo por la lista de contactos.
- Deslice un dedo por el índice que hay a la derecha de la lista de contactos para moverse rápidamente por la lista de contactos.
- Pulse el campo de búsqueda en la parte superior de la lista de contactos e introduzca los criterios de búsqueda.

Después de seleccionar un contacto, realice una de las siguientes acciones:

- **:** añade a los contactos favoritos.
- $\cdot$   $\ell$  /  $\cdot\cdot$  : hace una llamada de voz o una videollamada.
- $\cdot$   $\cdot$  : redacta un mensaje.
- $\cdot$   $\circ$  : redacta un mensaje de correo electrónico.
## **Compartir perfil**

Comparta su información de perfil, como la fotografía y el mensaje de estado, con otros usuarios que utilicen la función Compartir perfil.

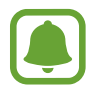

- Es posible que esta función no esté disponible en función de su región o su proveedor de servicios.
- Esta función está disponible únicamente para los contactos que tengan la función de Compartir perfil activada en su dispositivo.

En la pantalla Aplicaciones, pulse **Contactos** → su perfil → **Compartir perfil**, y luego deslice el interruptor para activarla. Para poder utilizar esta función deberá verificar su número de teléfono. Puede consultar la información de perfil actualizada de sus contactos en **Contactos**.

Para configurar elementos adicionales para compartir, pulse **Inform perfil compartida** y seleccione elementos.

Para configurar un grupo de contactos con el cual compartir su perfil, pulse **Compartir con** y seleccione una opción.

## **Compartir contactos**

Puede compartir los contactos con otras personas utilizando las diversas opciones para compartir.

- 1 Pulse **Contactos** en la pantalla Aplicaciones.
- 2 Pulse **MÁS** <sup>→</sup> **Compartir**.
- 3 Marque los contactos que quiera y pulse **COMPARTIR**.
- 4 Seleccione un método para compartir.

# **Mensajes**

## **Introducción**

Envíe y vea mensajes por conversación.

### **Enviar mensajes**

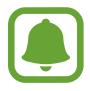

Es posible que incurra en gastos adicionales por enviar mensajes mientras se encuentra en el extranjero.

- 1 Pulse **Mensajes** en la pantalla Aplicaciones.
- $2$  Pulse  $\odot$ .
- 3 Añada destinatarios e introduzca un mensaje.

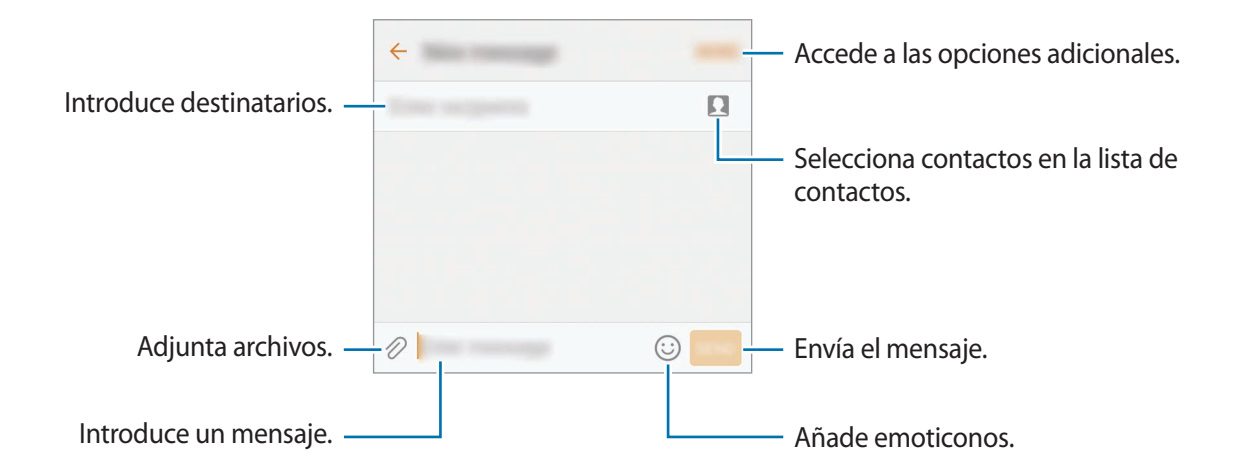

4 Pulse **ENV** para enviar el mensaje.

### **Ver mensajes**

Los mensajes se agrupan en cadenas ordenadas por contacto.

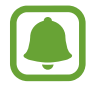

Es posible que incurra en gastos adicionales por recibir mensajes mientras se encuentra en el extranjero.

- 1 Pulse **Mensajes** en la pantalla Aplicaciones.
- 2 Seleccione un contacto de la lista de mensajes.
- 3 Vea su conversación.

## **Bloquear mensajes no deseados**

Bloquee mensajes de números específicos o mensajes que contengan frases incluidas en la lista de bloqueados.

- 1 Pulse **Mensajes** en la pantalla Aplicaciones.
- 2 Pulse **MÁS** <sup>→</sup> **Ajustes** <sup>→</sup> **Bloquear mensajes**.
- 3 Pulse **Lista de bloqueo**.

Para añadir las frases que desea bloquear, pulse **Bloquear frases**.

4 Pulse **BAND ENTR** o **CONTACTOS** para seleccionar contactos, y pulse  $\left( + \right)$ .

Para introducir manualmente un número, pulse **Introducir número** y, a continuación, especifique el número de teléfono.

Cuando reciba mensajes de los números bloqueados o mensajes que contengan las frases bloqueadas, no recibirá notificación de ello. Para ver los mensajes bloqueados, pulse **MÁS** → **Ajustes** → **Bloquear mensajes** → **Mensajes bloqueados**.

## **Ajustar la notificación de mensajes**

Puede cambiar el sonido de la notificación, las opciones de pantalla y otras opciones.

- 1 Pulse **Mensajes** en la pantalla Aplicaciones.
- 2 Pulse **MÁS** <sup>→</sup> **Ajustes** <sup>→</sup> **Notificaciones** y, a continuación, deslice el interruptor para activarlas.

### 3 Cambie los ajustes de las notificaciones.

- **Sonido de notificación**: cambia el sonido de la notificación.
- **Vibración**: configura el dispositivo para que vibre al recibir mensajes.
- **Ver como elemento emergente**: configura el dispositivo para mostrar los mensajes en ventanas emergentes.
- **Vista previa de mensaje**: configura el dispositivo para mostrar el contenido del mensaje en la pantalla bloqueada y en las ventanas emergentes.

#### **Configurar un recordatorio para los mensajes**

Puede configurar una alerta a intervalos que le informará de que tiene notificaciones sin comprobar. Si esta función no está activada, abra la pantalla Aplicaciones, pulse **Ajustes** → **Accesibilidad** → **Recordar notificación** y, a continuación, pulse el interruptor para activarla. A continuación, deslice el interruptor **Mensajes** para activarla.

# **Internet**

## **Introducción**

Navegue por Internet para buscar información y añada a los marcadores sus sitios web preferidos y acceda a ellos cómodamente.

## **Navegar por páginas web**

- 1 Pulse **Samsung** <sup>→</sup> **Internet** en la pantalla Aplicaciones.
- 2 Pulse el campo de dirección.
- 3 Introduzca la dirección web o una palabra clave, y después pulse **Ir**.

Para ver las barras de herramientas, deslice ligeramente el dedo hacia abajo en la pantalla.

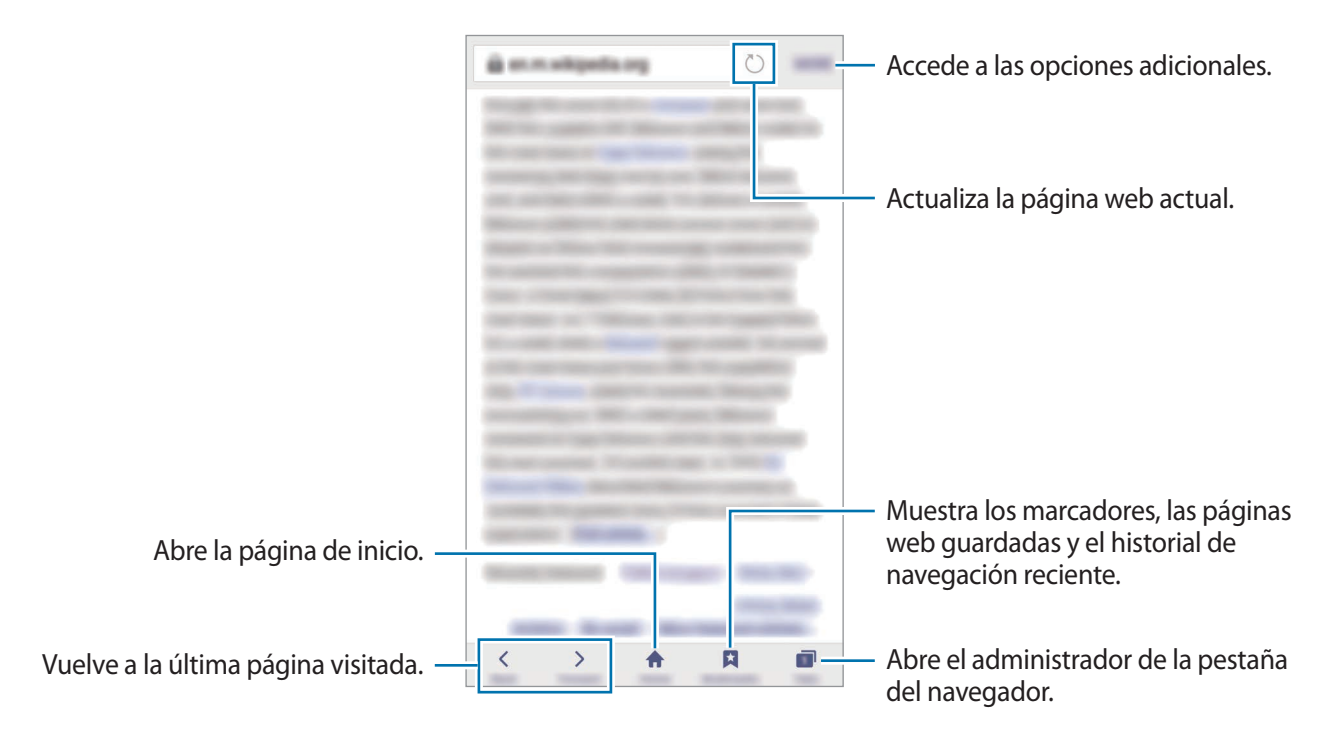

## **Utilizar el modo Secreto**

En el modo Secreto puede guardar y gestionar las pestañas abiertas, los marcadores y las páginas guardadas por separado. Puede bloquear el modo Secreto utilizando una contraseña y su huella digital.

#### **Activar el modo Secreto**

En la barra de herramientas situada en la parte inferior de la pantalla, pulse **Pestañas** → **ACTIVAR MODO**. Si está utilizando esta función por primera vez, establezca si desea utilizar una contraseña para el modo Secreto.

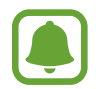

En el modo Secreto no podrá utilizar algunas funciones, como la captura de pantalla.

En el modo Secreto el dispositivo cambiará el color de las barras de herramientas.

#### **Modificar los ajustes de seguridad**

Puede cambiar su contraseña o el método de bloqueo.

Pulse **MÁS** → **Ajustes** → **Privacidad** → **Seguridad de modo Secreto** → **Cambiar contraseña**. Para configurar su huella digital registrada como el método de bloqueo junto con la contraseña, pulse el interruptor **Huella** para activar esta función. Consulte [Reconocimiento de huella digital](#page-143-0) para obtener más información sobre el uso de sus huellas digitales.

#### **Desactivar modo Secreto**

En la barra de herramientas situada en la parte inferior de la pantalla, pulse **Pestañas** → **DESACTIVAR MODO**. Para ello también puede cerrar la aplicación de Internet.

# **Correo electrónico**

#### **Configurar cuentas de correo electrónico**

Cuando abra el **Correo electrónico** por primera vez, configure una cuenta.

- 1 Pulse **Samsung** <sup>→</sup> **Correo electrónico** en la pantalla Aplicaciones.
- 2 Introduzca la dirección de correo electrónico y la contraseña y, a continuación, pulse **INICIAR SESIÓN**.

Si quiere registrar manualmente una cuenta de correo electrónico, pulse **CONFIG MANUAL**.

3 Siga las instrucciones que aparecen en la pantalla para completar la configuración.

Para configurar otra cuenta de correo electrónico, pulse **MÁS** → **Ajustes** → **Añadir cuenta**.

Si tiene más de una cuenta de correo electrónico, podrá configurar una como cuenta predeterminada. Pulse **MÁS** → **Ajustes** → **MÁS** → **Establecer cuenta predeterminada**.

#### **Enviar correos electrónicos**

- 1 Pulse *para crear un correo electrónico*.
- 2 Añada un destinatario e introduzca un texto de correo electrónico.
- 3 Pulse **ENVIAR** para enviar el correo.

#### **Leer correos electrónicos**

Cuando la aplicación **Correo electrónico** esté abierta, el dispositivo recuperará los correos electrónicos nuevos de forma automática. Para recuperar los correos electrónicos de forma manual, deslice la pantalla hacia abajo.

Pulse uno de los correos electrónicos que aparecen en la pantalla para leerlo.

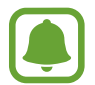

Si la sincronización de correos electrónicos se encuentra deshabilitada, no podrán recuperarse correos electrónicos nuevos. Para habilitar la sincronización de correos electrónicos, pulse **MÁS** → **Ajustes** → su nombre de cuenta y, a continuación, deslice el interruptor **Sincronizar cuenta** para activarla.

# **Cámara**

## **Introducción**

Saque fotos y grabe vídeos con los diferentes modos y ajustes.

## **Disparo básico**

Puede sacar fotografías y grabar vídeos. Para ver las fotos y los vídeos, entre en **Galería**. Pulse **Cámara** en la pantalla Aplicaciones.

#### **Normas para usar la cámara**

- No saque fotos ni grabe vídeos de otras personas sin su permiso.
- No saque fotos ni grabe vídeos en lugares en los que exista una prohibición legal.
- No saque fotos ni grabe vídeos en lugares en los que pudiese invadir la privacidad de otras personas.

#### **Sacar fotos o grabar vídeos**

- 1 En la pantalla de vista previa, pulse la imagen que quiera enfocar con la cámara.
- 2 Pulse  $\bullet$  para sacar una foto, o pulse  $\bullet$  para grabar un vídeo. Para sacar una serie de fotos, mantenga pulsado  $\circ$ .
	- Separe dos dedos en la pantalla para aumentar el zoom, y júntelos para reducirlo.
	- Para ajustar el brillo de las fotos o los vídeos, pulse la pantalla. Cuando aparezca la barra de ajuste, deslícela hacia  $+ \circ -$ .
	- Para hacer una foto del vídeo mientras graba, pulse **Capturar**.
	- Para cambiar el enfoque mientras graba un vídeo, pulse el área que quiera enfocar. Para enfocar el centro de la pantalla, pulse <sup>[45]</sup>.

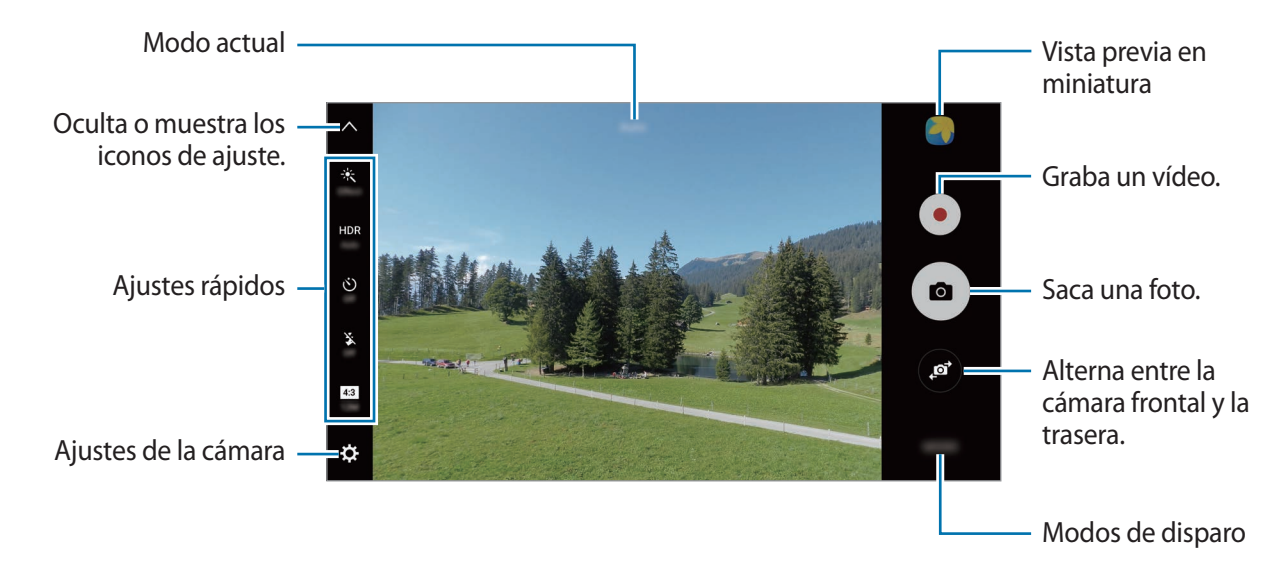

En la pantalla de vista previa, deslice la pantalla hacia la derecha para acceder a la lista de modos de disparo. O deslice la pantalla a la izquierda para ver las fotos y vídeos que ha capturado.

- 
- La pantalla de vista previa puede variar según el modo de disparo y la cámara que se esté usando.
- La cámara se apagará automáticamente cuando no esté en uso.
- Asegúrese de que la lente esté limpia. De lo contrario, el dispositivo puede que no funcione correctamente en algunos modos que requieran resoluciones altas.
- La cámara frontal cuenta con una lente de gran angular. En las fotos de gran angular podría darse una pequeña distorsión, lo que no indica problemas de funcionamiento del dispositivo.
- El tiempo máximo de grabación se puede reducir al grabar un vídeo en alta resolución.

#### **Iniciar la cámara en la pantalla Bloqueo**

Para sacar fotos rápidamente, inicie **Cámara** desde la pantalla Bloqueo.

En la pantalla Bloqueo, mueva **de** fuera del círculo grande.

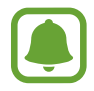

- Es posible que esta función no esté disponible en función de su región o su proveedor de servicios.
- Algunas funciones de la cámara no están disponibles al iniciar **Cámara** desde la pantalla Bloqueo mientras las funciones de seguridad están activadas.

#### **Iniciar la Cámara rápidamente**

Pulse el botón Inicio dos veces rápidamente para iniciar **Cámara**.

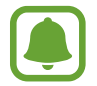

Algunas funciones de la cámara no están disponibles al iniciar **Cámara** desde la pantalla Bloqueo o cuando la pantalla se apaga, mientras las funciones de seguridad están activadas.

#### **HDR (Tono enriquecido)**

Haga fotos con colores intensos y capture los detalles incluso en zonas con mucha claridad u oscuridad.

Para activar o desactivar el modo HDR, abra la pantalla de vista previa y pulse  $HDR$  hasta llegar a la opción deseada.

- **Auto**: el dispositivo activa automáticamente el modo HDR en función de las condiciones de disparo.
- **On**: activa el modo HDR.
- **Off**: desactiva el modo HDR.

#### **Bloqueo de enfoque y exposición**

Un contraste claro/oscuro y el hecho de que el sujeto esté fuera de la zona del enfoque automático puede dificultar que se consiga una exposición adecuada. Bloquee el enfoque o la exposición y luego saque una fotografía. Pulse y mantenga pulsada la zona que vaya a enfocar. El marco de AF/AE aparecerá en la zona, y los ajustes del enfoque y la exposición se bloquearán. Este ajuste permanecerá bloqueado incluso después de sacar una fotografía.

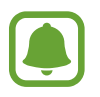

Esta función solo está disponible en algunos modos de disparo.

#### **Personalizar los modos de disparo**

En la pantalla de vista previa, pulse **MODO** y seleccione un modo.

Para ver información de cada modo, pulse **INFO**.

Para reorganizar los modos, pulse **MÁS** → **Editar**, mantenga pulsado el icono de un modo y, a continuación, muévalo hacia una nueva ubicación.

Para añadir accesos directos a la pantalla Inicio, pulse **MÁS** → **Añadir acceso en Inicio**.

## **Modo Automático**

El modo Automático permite que la cámara evalúe el entorno y determine el modo ideal para la foto. En la pantalla de vista previa, pulse **MODO** → **Auto**.

## **Modo Pro**

Saque fotografías mientras ajusta manualmente las diversas opciones de disparo, como el valor de exposición y el valor ISO.

En la pantalla de vista previa, pulse **MODO** → **Pro**. Seleccione opciones y personalice los ajustes, y luego pulse  $\bullet$  para sacar una foto.

- : selecciona un tono de color. Para crear su propio tono de color, pulse **Tono 1** o **Tono 2**.
- $\mathbf{w}$  : cambia el modo de enfoque. Mueva la barra de ajuste hacia  $\mathbf{w}$  o  $\blacktriangle$  para ajustar manualmente el enfoque. Para cambiar al modo de enfoque automático, desplace la barra de ajuste hacia **Auto**.
- $\cdot$  **WR**: selecciona un balance de blancos apropiado, de modo que las imágenes tengan un rango de color similar al de la realidad. Puede configurar la temperatura de color. Pulse y deslice el dedo por la barra de la temperatura de color.
- **ISO**: selecciona un valor ISO. Esto controla la sensibilidad que la cámara tiene ante la luz. Los valores bajos son para sujetos fijos o bien iluminados. Los valores más altos son para sujetos mal iluminados o que se mueven rápidamente. Sin embargo, los niveles de sensibilidad ISO altos pueden producir ruido en las fotos.

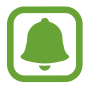

Si la velocidad del obturador se configura manualmente, no podrá configurar el ajuste de ISO en **Auto**.

- $\bigcirc$ : ajusta la velocidad del obturador. Una velocidad de obturador lenta deja pasar más luz, y por lo tanto, la foto sale más luminosa. Esta opción resulta idónea para fotos de paisajes o que se sacan de noche. Una velocidad de obturador rápida deja pasar menos luz. Esto resulta ideal para sacar fotos de sujetos que se mueven a alta velocidad.
- $\cdot$   $\blacksquare$ : cambia el valor de exposición. Esto determina la cantidad de luz que recibe el sensor de la cámara. En lugares con poca luz, use una exposición más alta.

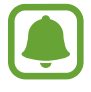

Si la velocidad del obturador se configura manualmente, no podrá cambiar el valor de exposición. El valor de exposición cambiará y se mostrará en función del ajuste de velocidad del obturador.

#### **Guardar el ajuste actual como un ajuste personalizado**

En la pantalla de vista previa, pulse **Personaliz** → **Guar ajustes actuales**, seleccione un nombre, y luego pulse **GUARDAR**.

Para aplicar los ajustes guardados en la cámara, abra la pantalla de vista previa, pulse **Person**, y a continuación, seleccione un nombre.

#### **Separar la zona de exposición y la zona de enfoque**

Si la luz brillante afecta al contraste o si el objeto se encuentra fuera de la zona de enfoque automático, utilice esta función para lograr una exposición adecuada. Puede separar las áreas de exposición y de enfoque y seleccionar el nivel de exposición que quiere para el objeto.

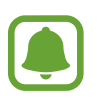

Esta función solo está disponible cuando configura la velocidad del obturador y el enfoque como **Auto** en el modo Pro.

1 En la pantalla de vista previa, mantenga pulsado el área de enfoque.

El recuadro AF/AE aparecerá en el área de enfoque.

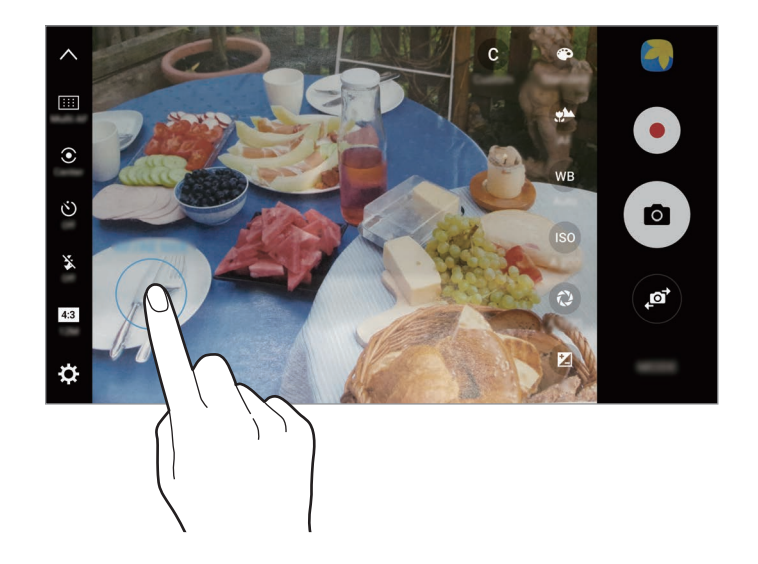

2 Mueva el recuadro AF/AE al área de exposición. La zona de exposición se separará de la zona de enfoque.

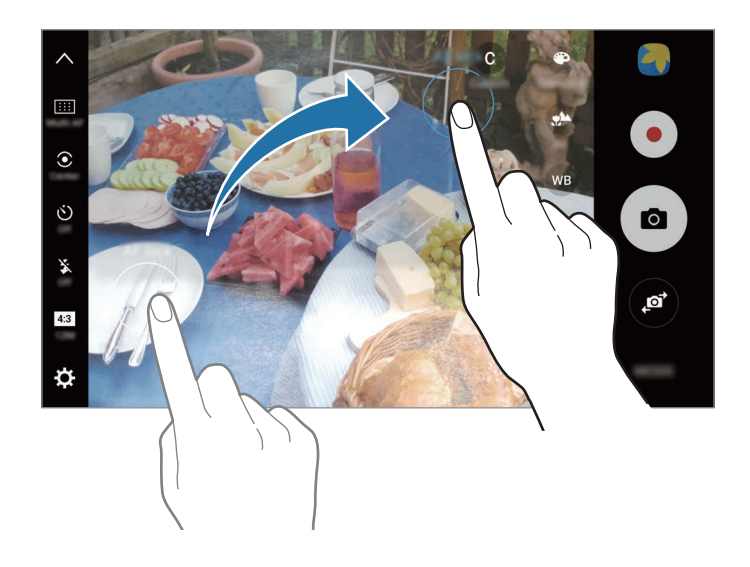

### **Enfoque selectivo**

Utilice el efecto de desenfoque para destacar algún sujeto específico en una foto.

- 1 En la pantalla de vista previa, pulse **MODO** <sup>→</sup> **Enfoque selectivo**.
- 2 En la pantalla de vista previa, pulse la imagen que quiera enfocar con la cámara.
- $3$  Pulse  $\circ$  para sacar una foto.
- 4 Pulse la miniatura de vista previa.
- 5 Pulse  $\bullet$  y seleccione una de las siguientes opciones:
	- **Enfoque cercano**: hace que el sujeto resalte y que el fondo se vea borroso alrededor del sujeto.
	- **Enfoque lejano**: hace que el sujeto se vea borroso y el fondo resalte alrededor de él.
	- **Enfoque panorám**: resalta el sujeto y el fondo.

#### 6 Pulse **GUARDAR**.

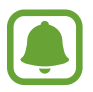

Se recomienda colocar a los sujetos a una distancia de 50 cm del dispositivo. Coloque al sujeto que quiera enfocar cerca del dispositivo.

- Al sacar fotos, asegúrese de que haya una distancia suficiente entre el sujeto y el fondo. La distancia deberá ser superior al triple de la distancia entre el dispositivo y el sujeto.
- Sujete el dispositivo firmemente y permanezca quieto al sacar fotos.
- La calidad de las fotos sacadas por el dispositivo podría verse afectada en las siguientes condiciones:
	- Si el dispositivo o el sujeto se están moviendo.
	- Si hay una luz intensa en el fondo, poca luz, o si hace fotos en lugares cerrados.
	- Si el sujeto o el fondo no tienen ningún patrón o son de un color plano.

## **Panorámica**

Saque una serie de fotos en horizontal o en vertical y luego únalas para crear una escena amplia.

En la pantalla de vista previa, pulse **MODO** → **Panorámica**. Para capturar imágenes panorámicas en movimiento, pulse **I<sub>nta</sub> → Activado** para activar la función de imágenes panorámicas en movimiento.

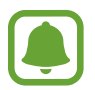

Para sacar mejores fotos, siga estas sugerencias:

- Mueva la cámara lentamente en una dirección.
- Mantenga la imagen dentro del marco en el visor de la cámara. Si la imagen de vista previa está fuera del marco que sirve como guía o no mueve el dispositivo, el dispositivo dejará de sacar fotos de forma automática.
- Evite sacar fotos de fondos indistintos, como un cielo vacío o una pared plana.
- Cuando capture imágenes panorámicas en movimiento, el sonido no se grabará.

#### **Visualizar una imagen panorámica en movimiento**

Visualice una imagen panorámica en movimiento. Puede ver la foto desde diferentes ángulos inclinando el dispositivo o deslizándose por la pantalla.

1 En la pantalla de vista previa, pulse la miniatura de vista previa.

### 2 Pulse <sub>16</sub>.

Se reproducirá la imagen panorámica en movimiento capturada.

 $3$  Incline el dispositivo o deslícese por la pantalla para girar la imagen panorámica en movimiento capturada.

Para guardar la imagen panorámica en movimiento como un archivo de vídeo, pulse **GUARDAR VÍDEO**.

## **Collage vídeo**

Grabe vídeos para crear un collage de vídeos único. Puede editar los vídeos y compartirlos con otras personas.

- 1 En la pantalla de vista previa, pulse **MODO** <sup>→</sup> **Collage vídeo**.
- 2 Pulse y seleccione un tipo de collage en la relación de pantalla que desee utilizar.

Para grabar un vídeo y verlo en un collage de vídeos a cámara lenta, seleccione un tipo de collage en **Collage de cámara lenta**.

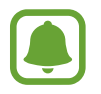

También puede seleccionar el tiempo de grabación de los vídeos. Pulse  $\odot$  y seleccione una opción.

 $\mathcal{B}$  Pulse  $\bullet$  para comenzar a grabar.

Después de grabar un vídeo aparecerá una pantalla de edición.

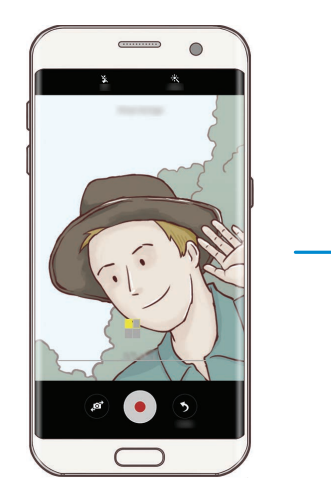

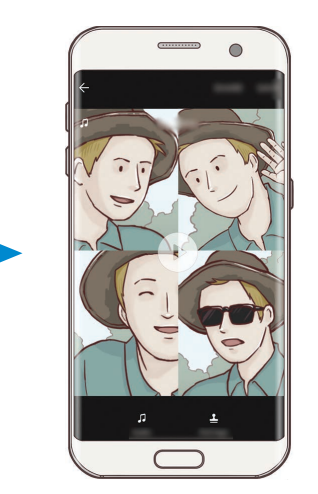

4 Edite el vídeo utilizando las opciones que tiene disponibles.

- **Audio**: ajusta el sonido grabado o inserta música de fondo.
- **Parte lenta**: seleccione secciones del vídeo de cada fotograma para reproducirlas a cámara lenta. Esta opción aparece al seleccionar la opción de vídeo Cámara lenta.
- **Etiq finales**: muestra la fecha y la hora de grabación en el vídeo.

5 Cuando termine de editar, pulse **GUARDAR** para guardar el vídeo.

Para compartir el vídeo con sus amigos, pulse **COMPARTIR**.

## **Transmisión en directo**

Grabe y comparta vídeos en directo de sus momentos especiales. Invite a sus familiares y amigos a que vean su emisión en directo. Para obtener más información sobre la función de emisión de YouTube, consulte el menú de ayuda de YouTube.

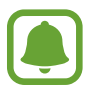

- Es posible que esta función no esté disponible en función de su región o su proveedor de servicios.
- Puede incurrir en cargos adicionales al emitir mediante la red móvil.

#### **Antes de comenzar**

- Para poder usar esta función debe iniciar sesión en su cuenta de Google.
- Para guardar automáticamente la emisión en el dispositivo cuando concluya, abra la pantalla de vista previa, pulse **Ajustes** y, a continuación, pulse el interruptor **Guardado automático** para activar la función. Puede ver los vídeos en la **Galería**.
- Puede configurar el dispositivo para que comparta su vínculo de emisión mediante servicios de redes sociales durante la emisión. En la pantalla de vista previa, pulse **Ajustes** → **Ajustes de redes sociales** y pulse el interruptor situado junto a los servicios de redes sociales que desee utilizar.

#### **Iniciar la transmisión**

- 1 En la pantalla de vista previa, pulse **MODO** <sup>→</sup> **Transmisión en directo**.
- 2 Lea los términos y condiciones y, a continuación, pulse **CONFIRMAR**.
- 3 Para cambiar el nombre de su canal, pulse el nombre predeterminado y escriba un nuevo nombre.
- 4 Para configurar su emisión como pública o privada, pulse **Ajustes** <sup>→</sup> **Privacidad**.
- 5 Pulse **Invitar** y seleccione contactos o introduzca manualmente números de teléfono.

Cuando comience la emisión, el vínculo al vídeo se enviará a los contactos seleccionados mediante un mensaje. Cuando pulsen el vínculo, los contactos a los que haya invitado podrán ver la emisión.

#### $6$  Pulse  $\bullet$  para iniciar la emisión.

Para invitar a más personas durante su emisión, pulse **Compart.** y seleccione un método para compartir. Mientras invita a otras personas, la emisión estará en pausa. Pulse **REANUDAR** para empezar a grabar de nuevo.

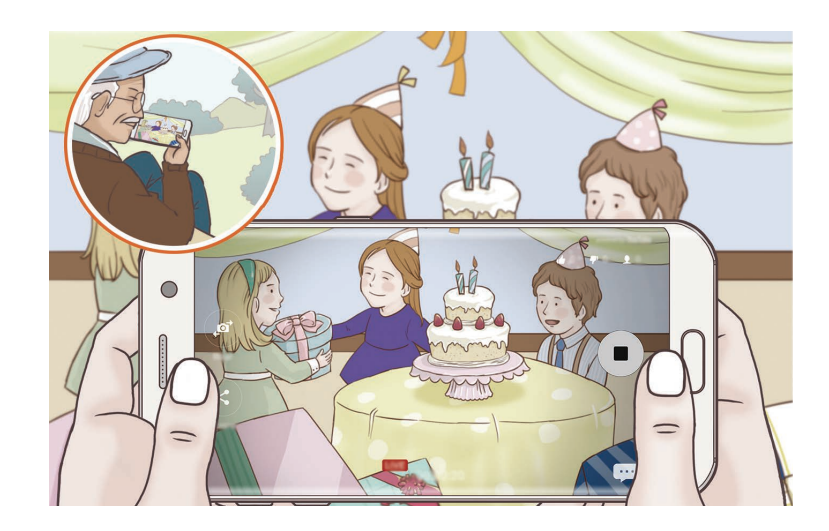

 $\overline{7}$  Pulse  $\bullet$  para finalizar la transmisión.

La transmisión se subirá automáticamente a YouTube. Para compartir el vínculo con otras personas, pulse **COMPARTIR VÍNCULO**.

Puede crear un acceso directo a esta función en la pantalla Inicio pulsando **Ajustes** → **Añadir acceso en Inicio**.

#### **Ver una transmisión en directo**

Los contactos a los que ha invitado podrán ver la emisión pulsando el vínculo al vídeo que hayan recibido. En el caso de las emisiones públicas, los espectadores pueden buscar el nombre de su canal en YouTube.

## **Cámara lenta**

Grabe un vídeo para su visualización en cámara lenta. Puede especificar las secciones de los vídeos para ser reproducidos en cámara lenta.

- **1** En la pantalla de vista previa, pulse **MODO**  $\rightarrow$  **Cámara lenta.**
- 2 Pulse  $\odot$  para comenzar a grabar.
- $3$  Cuando termine de grabar, pulse  $\bigcirc$  para detenerla.
- $\mathbf 4$  En la pantalla de vista previa, pulse la miniatura de vista previa.
- $5$  Pulse  $\odot$ .

El vídeo comenzará a reproducirse con una sección de cámara lenta establecida aleatoriamente.

#### **Editar secciones de cámara lenta**

- 1 En la pantalla de vista previa, pulse la miniatura de vista previa.
- $2$  Pulse  $\circledast$ .

El vídeo comenzará a reproducirse con una sección de cámara lenta establecida aleatoriamente.

- $3$  Pulse  $\Omega$  para pausar la reproducción.
- 4 Mueva el corchete de inicio y el corchete de fin hasta los puntos que desee para establecer la duración del video que quiera reproducir.
- $5$  Desplace para seleccionar el área del vídeo que desea reproducir en cámara lenta.

Para establecer una sección de cámara lenta con mayor precisión, mantenga pulsado , y luego deslice el dedo hacia la izquierda o derecha para pasar a través de la sección cuadro a cuadro.

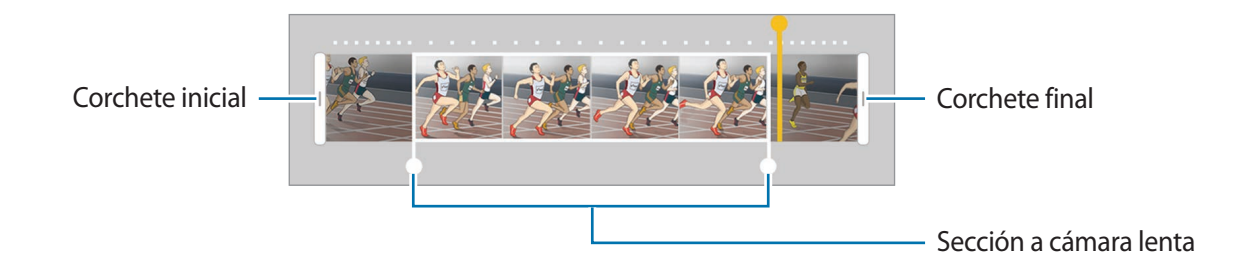

 $6$  Pulse la sección de cámara lenta y utilice las siguientes opciones:

- $\cdot$   $\pm$ : divide la sección en dos partes.
- $\infty$ : elimina una de las secciones divididas.
- **1/8**: cambia la velocidad de reproducción de la sección seleccionada.
- $\overline{7}$  Pulse  $\odot$  para una vista previa del vídeo.
- 8 Pulse **EXPORTAR** para guardar el vídeo.

## **Disparo virtual**

Saque una serie de fotos mientras rodea a un sujeto para crear una visión de este desde ángulos múltiples. Puede ver el sujeto desde diferentes ángulos moviendo el dedo hacia la izquierda o hacia la derecha en la foto.

- **1** En la pantalla de vista previa, pulse **MODO**  $\rightarrow$  **Disparo virtual**.
- 2 Coloque un sujeto en el centro de la pantalla de vista previa y pulse  $\bullet$ .
- 3 Mueva el dispositivo en torno al sujeto lentamente en una dirección para sacar más fotos.

Cuando la flecha esté totalmente amarilla o cuando deje de encuadrar al sujeto, el dispositivo dejará de sacar fotografías.

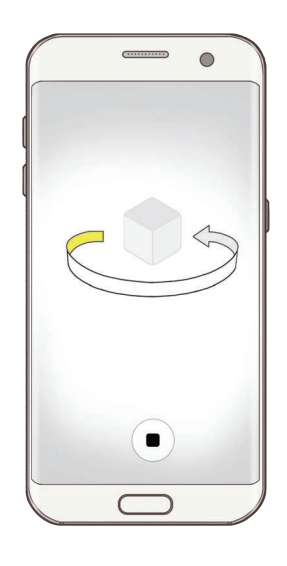

#### **Ver fotos de disparo virtual**

- 1 En la pantalla de vista previa, pulse la miniatura de vista previa.
- $2$  Pulse  $\odot$ .
- $3$  Deslice el dedo hacia la izquierda o hacia la derecha en la pantalla, o lentamente gire el dispositivo hacia la izquierda o hacia la derecha para ver el sujeto desde diferentes ángulos.

## **Comida**

Saque fotografías de comida con colores más vibrantes.

- 1 En la pantalla de vista previa, pulse **MODO** <sup>→</sup> **Comida**.
- 2 Pulse la pantalla y deslice el marco circular sobre el área que quiera resaltar. El área que aparece fuera del marco circular aparecerá borrosa. Para redimensionar el marco circular, mueva una esquina del marco.

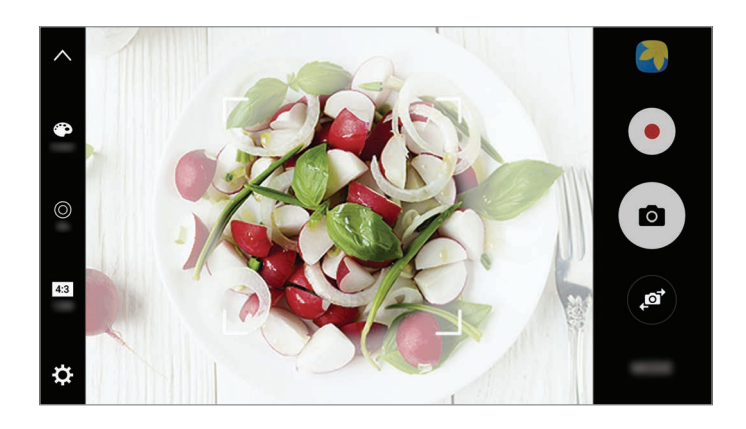

- $3$  Pulse  $\bullet$  y deslice la barra de ajuste para ajustar el tono de color.
- $4$  Pulse  $\circ$  para sacar una foto.

## **Cámara rápida**

Grabe escenas, como nubes en movimiento o personas pasando, y visualícelas como vídeos a cámara rápida. La velocidad de fotogramas se ajusta automáticamente para grabar vídeos a cámara rápida más fluidos y menos inestables al pasear, viajar en el interior de un vehículo, etc.

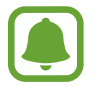

En este modo, el enfoque automático no funcionará.

- 1 En la pantalla de vista previa, pulse **MODO** <sup>→</sup> **Cámara rápida**.
- 2 Pulse  $\Theta$  y seleccione una opción de velocidad de transmisión de imágenes.

Si configura la velocidad de transmisión de imágenes en **Auto**, el dispositivo ajustará automáticamente la velocidad de transmisión de imágenes según los cambios de velocidad de la escena.

- $3$  Pulse  $\odot$  para comenzar a grabar.
- 4 Pulse para finalizar la grabación.
- $5<sup>-5</sup>$  En la pantalla de vista previa, pulse la miniatura de vista previa y pulse  $\odot$  para ver el vídeo.

## **Selfie**

Saque selfies con la cámara frontal. Puede obtener en pantalla una vista previa de los distintos efectos de belleza.

- 1 En la pantalla de vista previa, pulse  $\bullet$  para cambiar a la cámara frontal y poder sacar selfies.
- 2 Pulse **MODO** <sup>→</sup> **Selfie**.
- 3 Colóquese frente a la lente de la cámara frontal.
- 4 Cuando el dispositivo detecte su rostro, pulse el sensor situado en la parte posterior del dispositivo para sacar un selfie.

Para ello también puede mostrar su palma a la cámara frontal. Después de reconocer su palma, aparecerá un temporizador con una cuenta atrás. Cuando llegue el momento, el dispositivo sacará una foto.

Para utilizar varias opciones de disparo en la cámara frontal, pulse **¤** → Métodos disparo **(frontal)** y, a continuación, pulse los interruptores para activarlos.

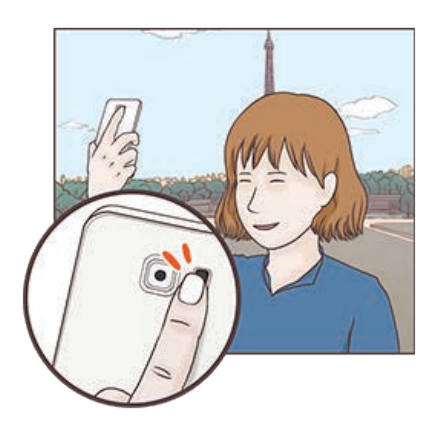

#### **Usar el flash para selfie**

Cuando saque selfies con la cámara frontal en lugares con poca luz, la pantalla táctil puede servir como flash.

En la pantalla de vista previa, pulse  $\frac{1}{2}$  varias veces hasta que llegue a **On**. Cuando saque una foto, la pantalla táctil parpadeará.

#### **Aplicar efectos de belleza**

Puede aplicar el efecto foco o modificar rasgos faciales, como el tono de piel o la forma del rostro, antes de sacar un selfie.

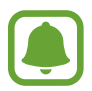

Esta función solo está disponible en el modo **Selfie**.

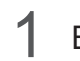

1 En la pantalla de vista previa, pulse  $\mathcal{F}$ .

- 2 Seleccione las opciones que aparecen a continuación para aplicar efectos de belleza a su rostro en la pantalla de vista previa y sacarse una foto.
	- **Tono piel**: hace que el tono de piel parezca más luminoso y claro.
	- **Foco**: ajusta el brillo y la ubicación del foco. Para configurar la ubicación del punto que desea resaltar o del que quiere ajustar el brillo, deslice la barra de ajuste hacia el nivel deseado.
	- **Cara delgada**: ajusta la forma del rostro y hace que parezca más esbelto.
	- **Ampliar ojos**: hace que los ojos parezcan más grandes.
	- **Corrección de forma**: cuando su rostro se encuentre en los bordes de la pantalla de vista previa, aparecerá distorsionado. Habilite esta opción para corregir la forma de su rostro. Tras la corrección de la forma, el fondo puede aparecer ligeramente distorsionado.

## **Selfie panorám**

Hágase un selfie panorámico para incluir a más personas en la foto y evitar que alguien quedefuera.

- 1 En la pantalla de vista previa, pulse  $\bullet$  para cambiar a la cámara frontal y poder sacar selfies.
- 2 Pulse **MODO**  $\rightarrow$  **Selfie panorám.**
- 3 Colóquese frente a la lente de la cámara frontal.

 $4$  Cuando el dispositivo detecte su rostro, pulse el sensor situado en la parte posterior del dispositivo para sacar un selfie.

Para ello también puede mostrar su palma a la cámara frontal. Después de reconocer su palma aparecerá un temporizador con una cuenta atrás. Cuando termine la cuenta atrás, el dispositivo sacará una foto.

Para utilizar varias opciones de disparo en la cámara frontal, pulse **○ → Métodos disparo (frontal)** y, a continuación, pulse los interruptores para activarlos.

 $5$  Gire lentamente el dispositivo hacia la izquierda y luego a la derecha o viceversa para hacerse un selfie panorámico.

El dispositivo hará fotografías adicionales cuando el marco blanco se mueva hacia cada extremo de la ventana del visor.

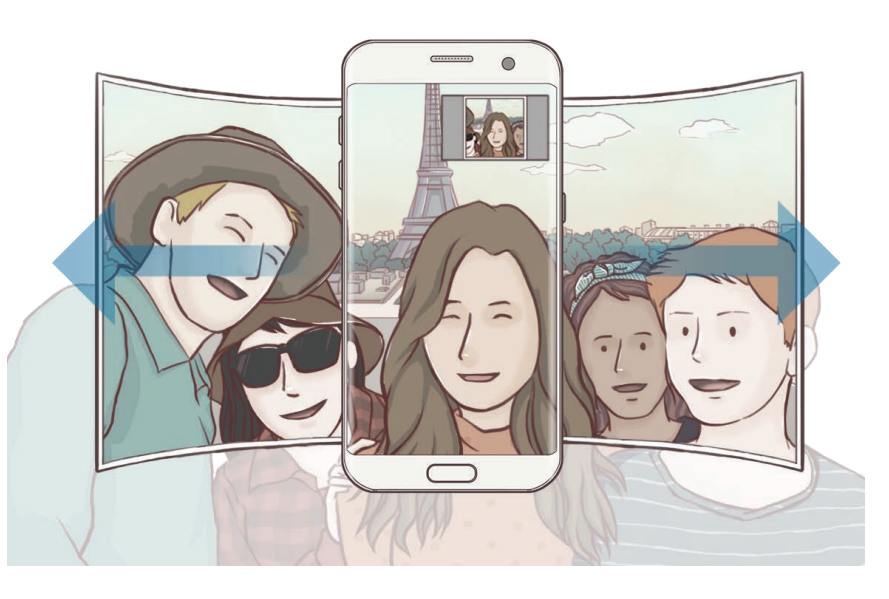

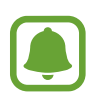

- Asegúrese de mantener el marco blanco dentro de la ventana del visor.
- Los sujetos deben permanecer inmóviles mientras se hacen selfies panorámicos.
- La parte superior e inferior de la imagen mostrada en la pantalla de vista previa pueden aparecer cortadas en la fotografía en función de las condiciones en que haya sacado la fotografía.

## **Descargar modos**

Descargue más modos de disparo desde **Galaxy Apps**. En la pantalla de vista previa, pulse **MODO** → **DESCARGAR**.

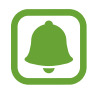

Algunos modos de disparo descargados no tienen acceso a todas las funciones.

## **Ajustes de la cámara**

#### **Ajustes rápidos**

En la pantalla de vista previa, utilice los siguientes ajustes rápidos.

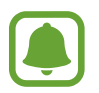

Las opciones disponibles pueden variar según el modo de disparo y la cámara que se esté usando.

- $\div$ : seleccione un efecto de filtro para usarlo al sacar fotos o grabar vídeos. Para configurar si desea mostrar determinados efectos en la lista o reorganizar el orden de los mismos, pulse **Gestionar**. Para descargar más efectos, pulse **Descargar**.
- $\cdot$  HDR : utilícelo para sacar fotos con colores intensos y reproducir los detalles incluso en zonas con mucha claridad u oscuridad.
- $\cdot$   $\cdot$   $\cdot$  : cambia el área de enfoque.  $\cdot$  :  $\cdot$  enfoca varias áreas situadas dentro del marco. Aparecerán varios rectángulos para indicar las áreas enfocadas.  $\lceil \cdot \rceil$  enfoca el centro del marco.
- $\cdot$   $\odot$ : seleccione un método de medición. Esto determina cómo se calculan los valores de iluminación. **Centrado compensado** usa la luz en la parte central del disparo para calcular la exposición del disparo. **Punto** usa la luz en una área central concentrada del disparo para calcular la exposición del disparo. **Matriz** determina la media de la escena entera.
- $\cdot$   $\blacksquare$ : crea fotos panorámicas en movimiento que pueden reproducirse como vídeos. Puede ver las fotos panorámicas en movimiento desde diferentes ángulos inclinando el dispositivo o deslizándose por la pantalla.
- $\hat{\varnothing}$ : selecciona un tiempo de grabación de vídeo.
- $\cdot$   $\blacksquare$ : cambia el tipo de collage de vídeos o la relación de pantalla. También puede grabar collages de vídeos que incluyan la función de cámara lenta.
- $\cdot$   $\Theta$ : selecciona una velocidad de transmisión de imágenes.
- t) : establece cuánto tiempo tardará la cámara antes de disparar automáticamente una foto.
- $\cdot$   $\cdot$   $\cdot$   $\cdot$   $\cdot$  activa o desactiva el flash.

48 : seleccione la resolución de las fotos. Una resolución más alta obtendrá fotos de mayor calidad, pero también hará que estas ocupen más memoria.

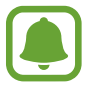

La resolución de una foto puede verse afectada por las condiciones de iluminación al sacar fotos con la cámara frontal.

- $\bullet$ : ajusta el tono de color.
- $\cdot$   $\circ$ : enfoca un sujeto dentro del marco circular y desdibuja la imagen que queda fuera del marco.

#### **Ajustes de la cámara**

En la pantalla de vista previa, pulse  $\alpha$ .

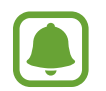

Las opciones disponibles pueden variar según el modo de disparo y la cámara que se esté usando.

- **Tamaño de vídeo (trasero)** / **Tamaño de vídeo (frontal)**: seleccione una resolución para vídeos. Una resolución más alta obtendrá fotos de mayor calidad, pero también hará que éstas ocupen más memoria.
- **Foto animada**: configura el dispositivo para que grabe un clip de vídeo durante unos segundos antes de pulsar  $\bullet$ ). Esto le permite capturar un momento que podría haberse perdido. Para ver el vídeo, pulse la miniatura de vista previa y pulse  $\mathbf{F}_0$ . Para capturar una imagen fija del clip de vídeo, pulse la pantalla para detener la reproducción y pulse **CAPTURAR**.
- **Guardar como en vista previa**: invierte la imagen para crear una imagen opuesta a la escena original cuando se hacen fotos con la cámara frontal.
- **Rastreo AF**: ajusta el dispositivo para realizar un rastreo y enfocar automáticamente un sujeto seleccionado. Cuando seleccione un sujeto, el dispositivo lo enfocará incluso si está en movimiento o usted cambia la posición de la cámara.

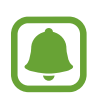

- Cuando esta función está activada, no puede usarse la función de estabilización de vídeo.
- El rastreo de un objetivo podría fallar en las siguientes condiciones:
	- El sujeto es demasiado grande o demasiado pequeño.
	- Si el sujeto se mueve de forma excesiva.
	- Si el objetivo posee iluminación de fondo o si saca fotos en un lugar oscuro.
	- Si los colores o patrones del sujeto son iguales a los del fondo.
	- El sujeto presenta patrones horizontales, como una persiana.
	- Si la cámara se mueve de forma excesiva.
	- La resolución del vídeo es alta.
- **Estabilización vídeo**: activa la función contra vibraciones para reducir o eliminar el efecto de imagen borrosa que aparece al mover la cámara mientras se graba un vídeo.
- **Cuadrícula**: muestra guías en el visor para ayudar a crear la composición al seleccionar sujetos.
- **Etiquetas de ubicación**: adjunta una etiqueta de ubicación GPS a la foto.

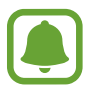

- La fuerza de la señal del GPS puede disminuir en ubicaciones en las que la señal se vea obstruida, como entre edificios, en áreas bajas o en condiciones meteorológicas adversas.
- Su ubicación podría aparecer en las fotografías cuando las suba a Internet. Para evitar esto, desactive el ajuste de etiqueta de ubicación.
- **Métodos disparo (trasera)**/**Métodos disparo (frontal)**: seleccione las opciones de disparo que desee utilizar.
- **Revisar imágenes**: configura el dispositivo para mostrar fotos después de sacarlas.
- **Inicio rápido**: configura el dispositivo para iniciar la cámara pulsando el botón Inicio dos veces rápidamente.
- **Guardar como archivo RAW**: configura el dispositivo para guardar las fotos en formato de archivo RAW sin comprimir (formato de archivo DNG) en el Modo pro. Los archivos RAW conservan todos los datos de una foto para conseguir la máxima calidad de imagen, pero ocupan más espacio de memoria. Para ver los archivos en formato RAW se necesita una aplicación de visualización de imágenes.

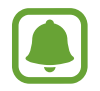

- Cuando usa esta función, cada foto se guarda en dos formatos, DNG y JPG. Las capturas de ráfagas de fotos solo se guardan como archivos JPG.
- Puede ver los archivos JPG en la **Galería**. Los archivos DNG pueden visualizarse o eliminarse desde la carpeta **DCIM** → **Camera**.
- **Guardar en:**: selecciona la ubicación de la memoria en la que se van a almacenar las fotos.
- **Botón Volumen**: configura el dispositivo para usar el botón Volumen para controlar el obturador o el zoom.
- **Restablecer ajustes**: restablece los ajustes de la cámara.

# **Galería**

## **Introducción**

Visualice y gestione las fotos y los vídeos guardados en el dispositivo.

## **Ver imágenes**

- 1 Pulse **Galería** en la pantalla Aplicaciones.
- 2 Seleccione una imagen.

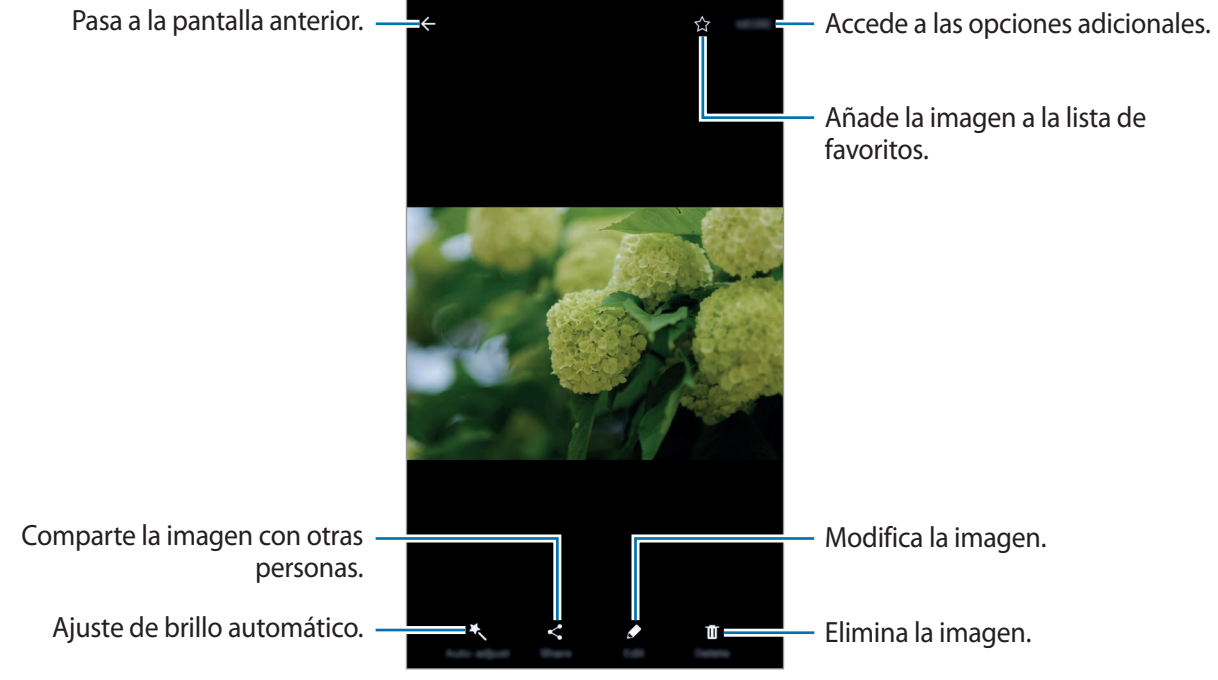

Para ocultar o mostrar los menús, pulse la pantalla.

## **Ver vídeos**

- 1 Pulse **Galería** en la pantalla Aplicaciones.
- 2 Seleccione un vídeo para reproducir. Los archivos de vídeo muestran el icono  $\odot$  en la vista previa en miniatura.

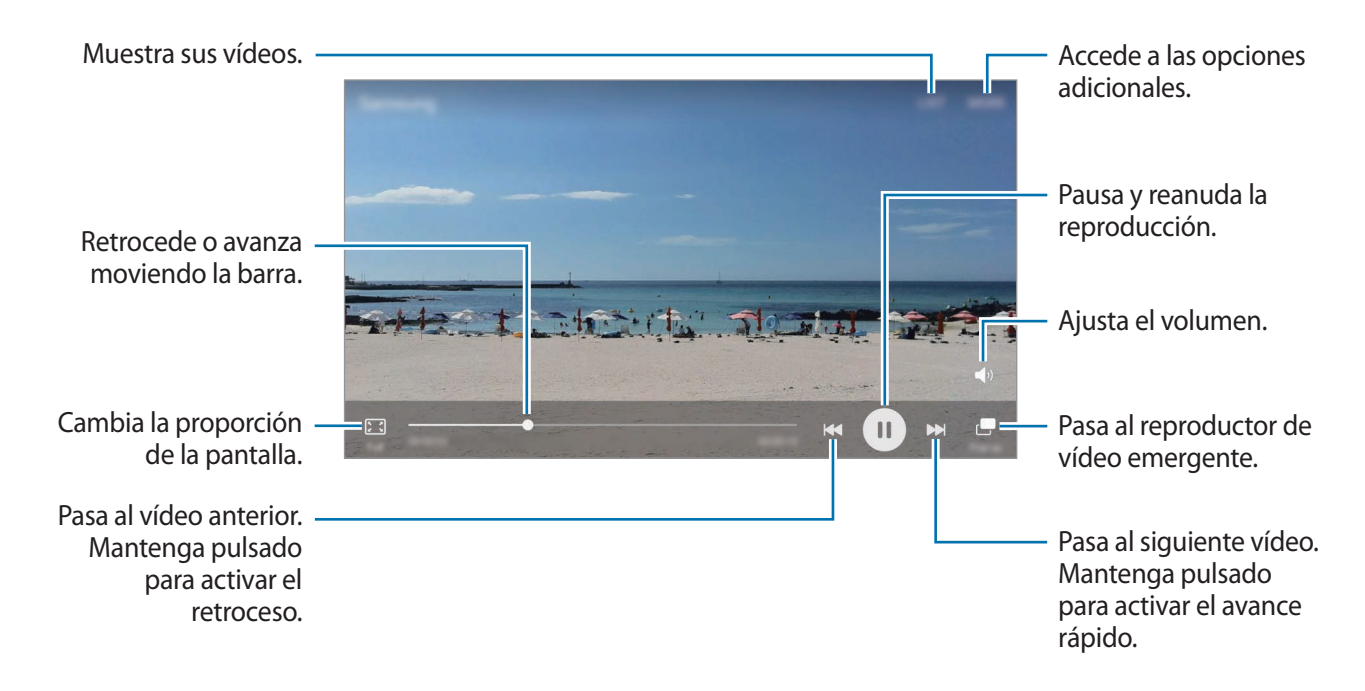

Para ajustar el brillo, deslice el dedo hacia arriba o hacia abajo en la parte izquierda de la pantalla de reproducción, o deslícelo hacia arriba o hacia abajo en la parte derecha de la pantalla de reproducción para ajustar el volumen.

Para activar el retroceso o avance rápido, deslice el dedo hacia la izquierda o hacia la derecha sobre la pantalla de reproducción.

## **Eliminar imágenes o vídeos**

#### **Eliminar una imagen o un vídeo**

Seleccione una imagen o un vídeo y pulse **Eliminar** en la parte inferior de la pantalla.

#### **Eliminar varias imágenes y vídeos**

- 1 En la pantalla principal de Galería, mantenga pulsada una imagen o un vídeo para eliminarlos.
- 2 Seleccione las imágenes o vídeos que quiera eliminar.
- 3 Pulse **MÁS** <sup>→</sup> **Eliminar**.

## **Compartir imágenes o vídeos**

Seleccione una imagen o un vídeo, pulse **Compartir** en la parte inferior de la pantalla y, a continuación, elija un método para compartir.

#### **Compartir álbumes de eventos**

Visualice fotos y vídeos según la hora y la ubicación. Puede compartir álbumes de eventos con sus contactos.

**1** En la pantalla Galería principal, pulse  $\rightarrow$  **Acontecimientos.** 

Puede visualizar fotos y vídeos ordenados según el evento.

Para crear álbumes de eventos de forma manual, pulse <sup>(23</sup>) y seleccione las fotos y los vídeos que desee añadir.

- 2 Seleccione el álbum de eventos que desee compartir.
- $3$  Pulse  $\clubsuit$  y seleccione contactos.

Cuando sus contactos acepten la solicitud de uso compartido, el álbum del evento se compartirá y sus contactos podrán añadir más fotos y vídeos al álbum del evento.

- 
- Para poder utilizar esta función, deberá verificar su número de teléfono.
- Puede incurrir en cargos adicionales cuando comparte archivos mediante la red móvil.
- Si los destinatarios no han verificado sus números de teléfono o sus dispositivos no son compatibles con la función, se les enviará un vínculo a los archivos mediante un mensaje de texto. Es posible que los destinatarios del vínculo no puedan utilizar algunas funciones. El enlace caducará transcurrido un determinado tiempo.

# **Samsung Pay**

### **Introducción**

Registre tarjetas que utilice con frecuencia en Samsung Pay, un servicio de pago móvil, para realizar pagos de una forma rápida y segura. Samsung Pay admite la transmisión magnética segura (MST) y la comunicación de campo cercano (NFC) para permitir realizar pagos mediante lectores de tarjetas de crédito estándar.

Puede obtener más información, como por ejemplo, sobre las tarjetas que admiten esta función, en [www.samsung.com/samsungpay](http://www.samsung.com/samsungpay). También puede abrir la pantalla Aplicaciones y pulse **Samsung Pay** → **Más** → **Ayuda**.

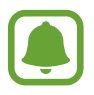

- La disponibilidad de esta aplicación y las funciones compatibles pueden variar en función de la región o del proveedor de servicios.
- Los procedimientos para la configuración inicial y el registro de la tarjeta pueden variar en función de la región o del proveedor de servicios.

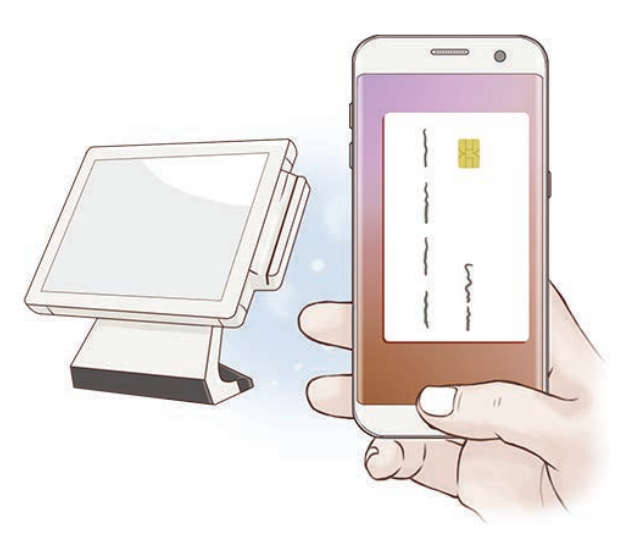

#### **Antes de comenzar**

- Para poder usar esta función deberá iniciar sesión en su Samsung account y registrar sus huellas digitales. Para obtener más información, consulte [Samsung account](#page-51-0) y [Reconocimiento de huella](#page-143-0)  [digital.](#page-143-0)
- Para realizar pagos con Samsung Pay, es posible que el dispositivo necesite una conexión a una red móvil o Wi-Fi en función de la región.

## **Configurar Samsung Pay**

Al ejecutar esta aplicación por primera vez o al reiniciarla tras restablecer los datos de fábrica, siga las instrucciones de la pantalla para completar la configuración inicial.

- 1 En la pantalla Aplicaciones, pulse **Samsung Pay**.
- 2 Inicie sesión en Samsung account.
- 3 Lea y acepte los términos y condiciones.
- $\mathcal A$  Registre su huella digital para poder utilizarla a la hora de realizar pagos.
- $5$  Cree un PIN para poder utilizarlo a la hora de realizar pagos.

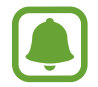

Este PIN se utilizará para verificar varias acciones en Samsung Pay, como realizar pagos y desbloquear la aplicación.

## **Registrar tarjetas**

Puede registrar tarjetas fácilmente capturando sus imágenes con la cámara.

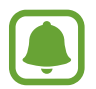

Puede consultar qué tarjetas admiten esta función en el sitio web de Samsung Pay [\(www.samsung.com/samsungpay\)](http://www.samsung.com/samsungpay).

En la pantalla Aplicaciones, pulse **Samsung Pay** → **Añadir** y siga las instrucciones de la pantalla para completar el registro de la tarjeta.

## **Realizar pagos**

1 Mantenga pulsada la imagen de una tarjeta en la parte inferior de la pantalla y deslícela hacia arriba.

También puede pulsar **Samsung Pay** en la pantalla Aplicaciones.

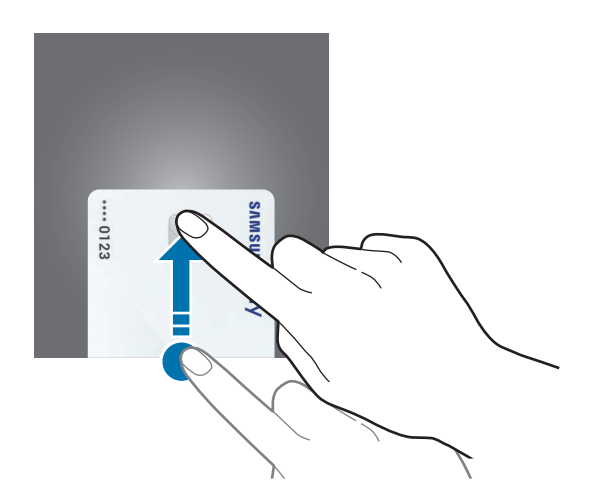

2 En la lista de tarjetas, deslice el dedo hacia la izquierda o hacia la derecha y seleccione la tarjeta que desee utilizar.

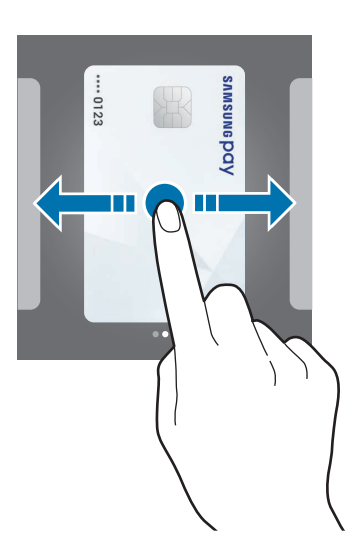

- 3 Coloque el dedo sobre el botón Inicio para escanear su huella digital. De forma alternativa, introduzca el PIN de pago que estableció cuando configuró Samsung Pay.
- 4 Coloque la parte trasera del dispositivo en contacto con el lector de tarjetas. Cuando el lector de tarjetas reconozca la información de la tarjeta se procesará el pago.

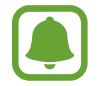

Es posible que los pagos no se procesen en función de su conexión de red.

#### **Cancelar pagos**

Puede cancelar pagos visitando el lugar en el que los realizó.

En la lista de tarjetas, deslice el dedo hacia la izquierda o hacia la derecha para seleccionar la tarjeta que utilizó. Siga las instrucciones que aparecen en la pantalla para completar la cancelación del pago.

#### **Cambiar los ajustes de Samsung Pay**

En la pantalla de Samsung Pay, pulse **Más** → **Ajustes**. Seleccione la pantalla en la que aparecerá la imagen de la tarjeta para activar Samsung Pay en la pantalla Inicio o en la pantalla Bloqueo, o cuando se apague la pantalla.

# **Samsung Gear**

Samsung Gear es una aplicación que le permite gestionar su dispositivo Gear wearable. Cuando conecte su dispositivo al Gear, podrá personalizar la configuración y las aplicaciones del Gear.

En la pantalla Aplicaciones, pulse **Samsung** → **Samsung Gear**.

Pulse **CONECTAR A GEAR** para conectar su dispositivo al Gear. Siga las instrucciones que aparecen en la pantalla para completar la configuración. Consulte el manual de usuario del Gear para obtener más información sobre cómo conectar y utilizar el Gear con su dispositivo.

# **SAMSUNG Members**

**SAMSUNG Members** ofrece a los clientes servicios de soporte, entre los que se incluyen diagnóstico de problemas de los dispositivos, búsqueda de centros de servicios y mantenimiento remoto. Asimismo, puede formular a nuestros asesores preguntas personalizadas y enviar informes de errores cuando el rendimiento del dispositivo no sea el habitual.

# **Game Launcher**

### **Introducción**

Game Launcher reúne los juegos descargados de **Play Store** y **Galaxy Apps** en un lugar para poder acceder a ellos fácilmente. Puede configurar el dispositivo en el modo Juego para poder disfrutar de los juegos de una forma más sencilla.

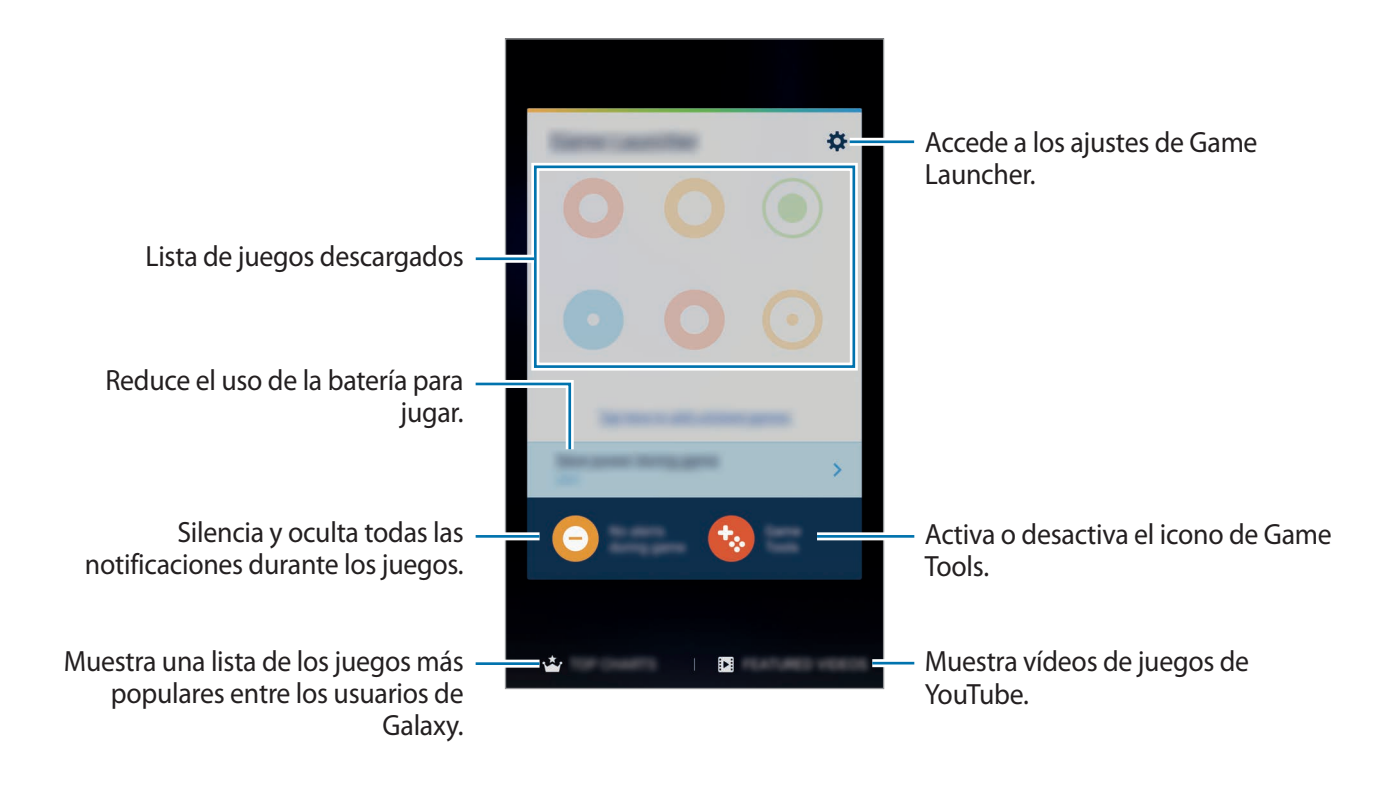
### **Usar Game Launcher**

1 En la pantalla Aplicaciones, pulse **Ajustes** <sup>→</sup> **Funciones avanzadas** <sup>→</sup> **Juegos** <sup>→</sup> **Game Launcher** y pulse el interruptor para activarlo.

**Game Launcher** se añadirá a la pantalla Inicio y a la pantalla Aplicaciones.

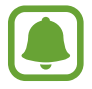

Cuando desactive la función, **Game Launcher** se eliminará de la pantalla Inicio y de la pantalla Aplicaciones.

- 2 En la pantalla Aplicaciones, pulse **Game Launcher**.
- $3$  Pulse un juego de la lista de juegos.

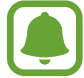

Los juegos descargados de **Play Store** y **Galaxy Apps** se mostrarán automáticamente en la pantalla Game Launcher. Si no puede ver los juegos, pulse **Pulse aquí para añadir juegos no incluidos en la lista**.

#### **Eliminar un juego de Game Launcher**

Mantenga pulsado un juego y deslícelo hasta **Eliminar** en la parte superior de la pantalla.

### **Activar el modo de ahorro de energía para juegos**

Cuando active el modo de ahorro de energía para juegos, el dispositivo reducirá la resolución y la velocidad de transmisión de imágenes de los juegos para reducir el consumo de batería.

En la pantalla Aplicaciones, pulse **Game Launcher** → **Ahorro energía en partidas**. Seleccione una de las siguientes opciones:

- **Desactivado**: no se utiliza el modo de ahorro de energía.
- **Ahorrar energía**: reduce el consumo de batería disminuyendo la resolución y la velocidad de transmisión de imágenes.
- **Ahorrar energía al máximo**: reduce enormemente el consumo de batería disminuyendo la resolución y la velocidad de transmisión de imágenes.

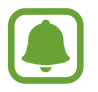

La eficiencia de la carga de batería puede variar según el juego.

## **Usar Game Tools**

Puede configurar el icono Game Tools para que aparezca como icono flotante en las pantallas de juego.

En la pantalla Aplicaciones, pulse **Ajustes** → **Funciones avanzadas** → **Juegos** → **Game Tools** y pulse el interruptor para activarlo.

Mientras juega, pulse **to** para mostrar las herramientas del juego Game Tools.

Para mover el icono, pulse  $\ddot{\bullet}$  y muévalo hasta una nueva ubicación.

Para eliminar el icono de la pantalla de juego actual, mantenga pulsado  $\bullet$  y deslícelo hasta **Eliminar**, en la parte superior de la pantalla.

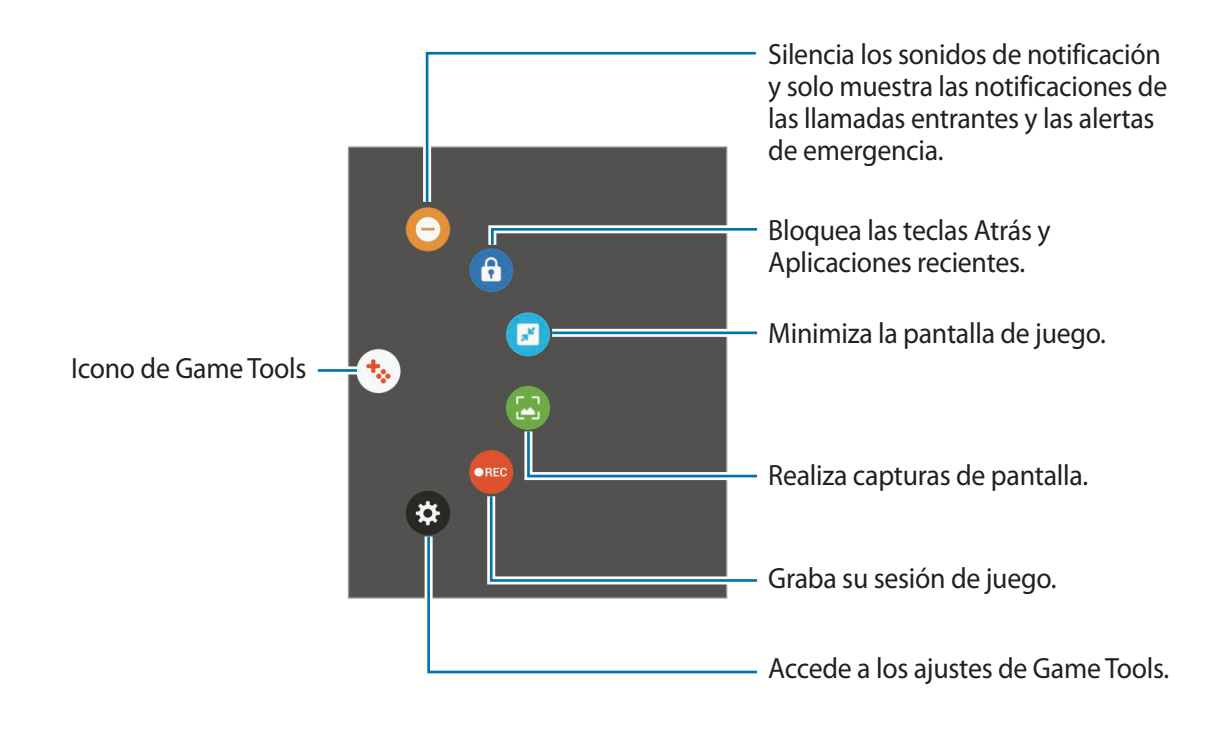

#### **Bloquear las notificaciones durante los juegos**

Pulse  $\rightarrow \rightarrow \rightarrow$  para silenciar los sonidos de notificación y mostrar únicamente notificaciones de las llamadas entrantes y las alertas de emergencia, de forma que pueda disfrutar de sus juegos sin que nadie le moleste. Si recibe una llamada entrante, aparecerá una pequeña notificación en la parte superior de la pantalla.

## **Calendario**

## **Introducción**

Gestione su agenda introduciendo los próximos eventos y tareas en su calendario.

### **Creación de eventos**

- 1 Pulse **Calendario** en la pantalla Aplicaciones.
- 2 Pulse o pulse dos veces una fecha. Si la fecha ya tiene eventos o tareas guardadas, pulse la fecha y pulse  $\Box$ .
- 3 Introduzca los detalles del evento.

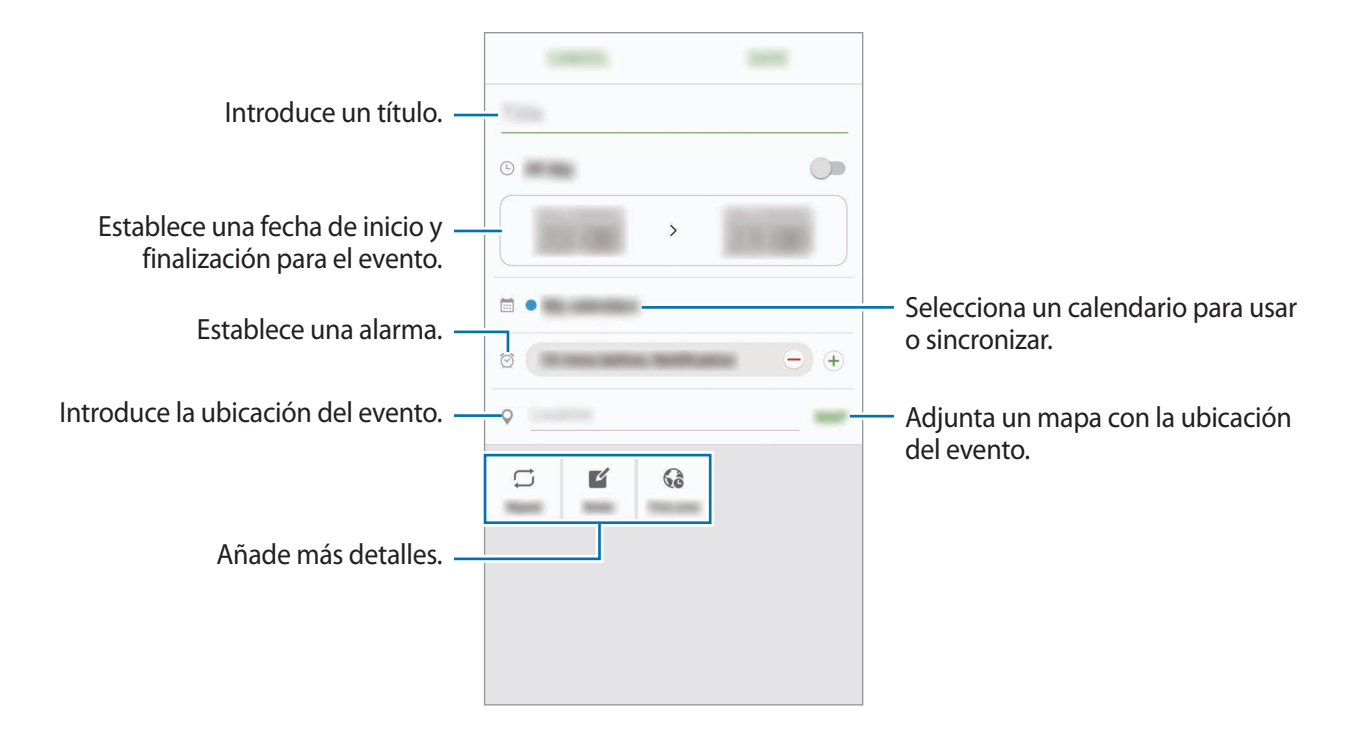

4 Pulse **GUARDAR** para guardar el evento.

### **Creación de tareas**

- 1 Pulse **Calendario** en la pantalla Aplicaciones.
- $2$  Pulse  $\rightarrow$  **Tareas.**
- 3 Introduzca los detalles de la tarea y pulse **HOY** o **MAÑANA** para fijar una fecha de vencimiento. Para añadir más detalles, pulse  $\mathbb{R}$ .
- 4 Pulse **GUARDAR** para guardar la tarea.

### **Sincronizar eventos y tareas con sus cuentas**

En la pantalla Aplicaciones, pulse **Ajustes** → **Cuentas**, seleccione un servicio de cuenta y, a continuación, deslice el interruptor **Sincronizar Calendario** para sincronizar eventos y tareas con la cuenta.

Para añadir cuentas que desee sincronizar, abra la pantalla Aplicaciones y pulse **Calendario** → **MÁS** → **Gestionar calendarios** → **Añadir cuenta**. Después, seleccione la cuenta que quiera sincronizar e inicie sesión. Al añadir una cuenta, aparecerá en la lista.

## **S Health**

## **Introducción**

S Health le ayuda a gestionar su bienestar y forma física. Póngase objetivos de forma física, controle sus avances y realice un seguimiento de su bienestar y forma física general.

### **Comenzar a usar S Health**

Al ejecutar esta aplicación por primera vez o al reiniciarla tras restablecer los datos de fábrica, siga las instrucciones de la pantalla para completar la configuración.

- 1 Pulse **Samsung** <sup>→</sup> **S Health** en la pantalla Aplicaciones.
- 2 Siga las instrucciones que aparecen en la pantalla para completar la configuración.

## **Uso de S Health**

Puede ver la información clave en los menús de S Health y registros para supervisar su bienestar y forma física.

Pulse **Samsung** → **S Health** en la pantalla Aplicaciones.

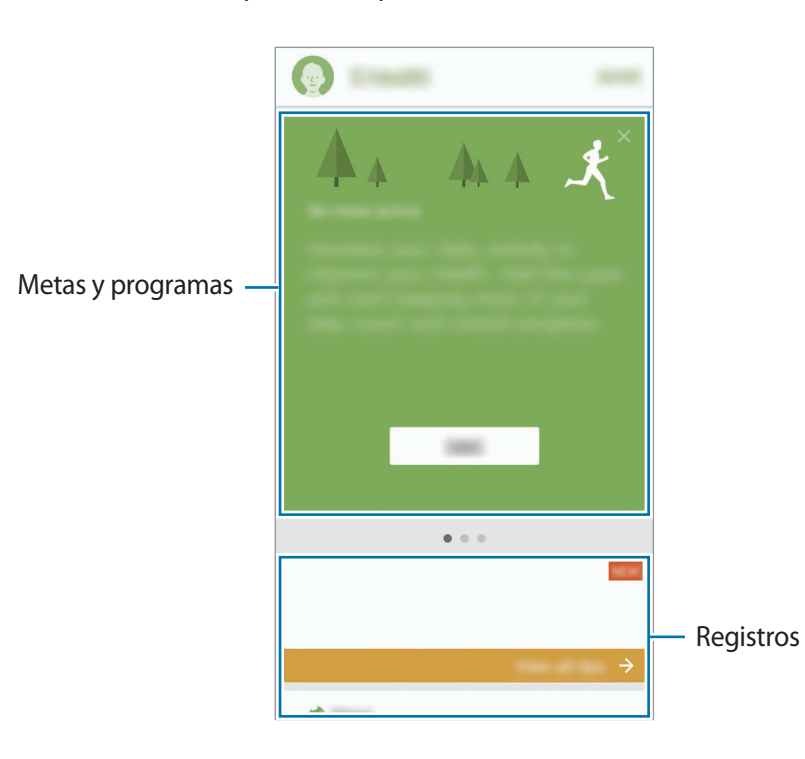

Para añadir registros, metas o programas en la pantalla de S Health, pulse **MÁS** → **Administrar elementos** y, a continuación, seleccione elementos en la pestaña **MONITORES**, **OBJETIVOS** o **PROGRAMAS**.

- **OBJETIVOS**: establezca sus metas diarias de forma física y vea su progreso.
- **PROGRAMAS:** use programas de ejercicio personalizables.
- **MONITORES**: supervise sus actividades, ingesta de alimentos, y seguimiento de registros corporales.

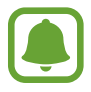

Para acceder a más información sobre las funciones S Health, pulse **MÁS** → **Ajustes** → **Ayuda**.

## **Información adicional**

- S Health está diseñado exclusivamente para fines de mantenimiento de la forma física y el bienestar, y no deberá usarse para diagnóstico de enfermedades u otros trastornos, o para la cura, el alivio, el tratamiento o la prevención de enfermedades.
- Las funciones, características y aplicaciones disponibles para S Health pueden variar de un país a otro debido a las leyes y normas locales. Debe verificar las funciones y aplicaciones disponibles en su región específica antes de su uso.
- Las aplicaciones S Health y su servicio pueden ser modificados o suspendidos sin previo aviso.
- El propósito de la recopilación de datos es proporcionar el servicio solicitado por el usuario, incluída la información adicional para mejorar el nivel de bienestar, datos de sincronización, análisis de datos y estadísticas para desarrollar y proporcionar mejores servicios. (Sin embargo, si inicia sesión en Samsung account desde S Health, sus datos podrían quedar guardados en el servidor con propósitos de copia de seguridad de datos). Los datos personales podrán quedar guardados hasta que se cumplan dichos propósitos. Podrá borrar los datos personales guardados por S Health utilizando la opción Restablecer datos en el menú Ajustes. Para eliminar cualquier dato que haya compartido en las redes sociales o transferido a los dispositivos de almacenamiento, deberá hacerlo por separado.
- Puede compartir o sincronizar sus datos con servicios adicionales de Samsung o servicios de terceros compatibles que usted seleccione, así como con cualquiera de sus otros dispositivos conectados. El acceso a la información de S Health mediante dichos servicios adicionales o dispositivos de terceros sólo se permitirá con su aprobación expresa.
- Usted asume la responsabilidad total por el uso inadecuado de los datos compartidos en redes sociales o transmitidos a otras personas. Tenga cuidado al compartir sus datos personales con otras personas.
- Si el dispositivo está conectado con dispositivos de medición, verifique el protocolo de comunicación para confirmar el funcionamiento correcto. Si usa una conexión inalámbrica, como la conexión Bluetooth, el dispositivo podría recibir interferencias electrónicas de otros dispositivos. Evite utilizar el dispositivo cerca de otros dispositivos que transmitan ondas de radio.
- Lea atentamente los Términos y Condiciones y Política de Privacidad de S Health antes de usarlo.

## **S Voice**

## **Introducción**

Realice distintas tareas simplemente con su voz.

## **Establecer el comando Despierta**

Puede abrir **S Voice** utilizando su propio comando Despierta.

Al usar **S Voice** por primera vez, pulse **INICIAR** y establezca su propio comando Despierta.

Para modificar el comando Despierta, abra la pantalla Aplicaciones y pulse **S Voice**. A continuación, pulse  $\bigstar \rightarrow$  Despertar mediante voz → Cambiar comando Despierta → **INICIAR** y, a continuación, siga las instrucciones que aparecerán en la pantalla.

Para configurar el dispositivo para que se inicie **S Voice** usando el comando Despierta cuando el dispositivo esté bloqueado, pulse  $\boldsymbol{\ddot{x}}$  y pulse el interruptor **Despertar en bloq segur** para activarlo.

## **Usar S Voice**

1 Diga el comando Despierta preestablecido.

O bien, en la pantalla Aplicaciones, pulse **Samsung** → **S Voice**.

Al ejecutar **S Voice**, el dispositivo pone en marcha el reconocimiento de voz.

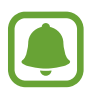

Es posible que esta aplicación no esté disponible en función de la región o el proveedor de servicios.

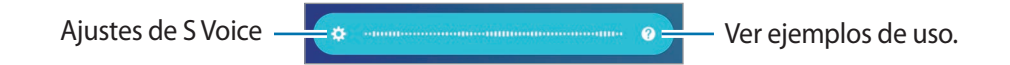

#### 2 Diga un comando de voz.

Si el dispositivo reconoce el comando, realizará la acción correspondiente. Para repetir un comando de voz o decir otro comando, pulse  $\bullet$  o diga el comando Despierta preestablecido.

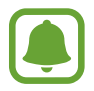

Esta aplicación se cerrará automáticamente si no se usa el dispositivo durante un tiempo específico.

#### **Sugerencias para lograr un mejor reconocimiento de voz**

- Hable con claridad.
- Hable en lugares silenciosos.
- No use palabras ofensivas o jerga.
- Utilice un castellano estándar.

Es posible que el dispositivo no renozca los comandos o realice acciones no deseadas en función del entorno o la forma en la que se hable.

### **Configurar el idioma**

En la pantalla Aplicaciones, pulse Samsung → S Voice →  $\bigstar \rightarrow$  Idioma y, a continuación, seleccione un idioma.

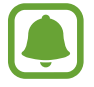

El idioma seleccionado se aplicará solo a **S Voice** y no al idioma que aparece en el dispositivo.

## **Grabadora**

## **Introducción**

Use distintos modos de grabación para distintas situaciones, como una entrevista. El dispositivo puede convertir su voz en texto y distinguir entre fuentes de sonido.

## **Realizar grabaciones de voz**

- 1 En la pantalla Aplicaciones, pulse **Samsung** <sup>→</sup> **Grabadora**.
- 2 Pulse  $\odot$  para comenzar a grabar. Hable cerca del micrófono.

Pulse  $(\mathbf{u})$  para pausar la grabación.

Mientras realiza una grabación de voz, pulse **FAVORITO** para insertar un marcador.

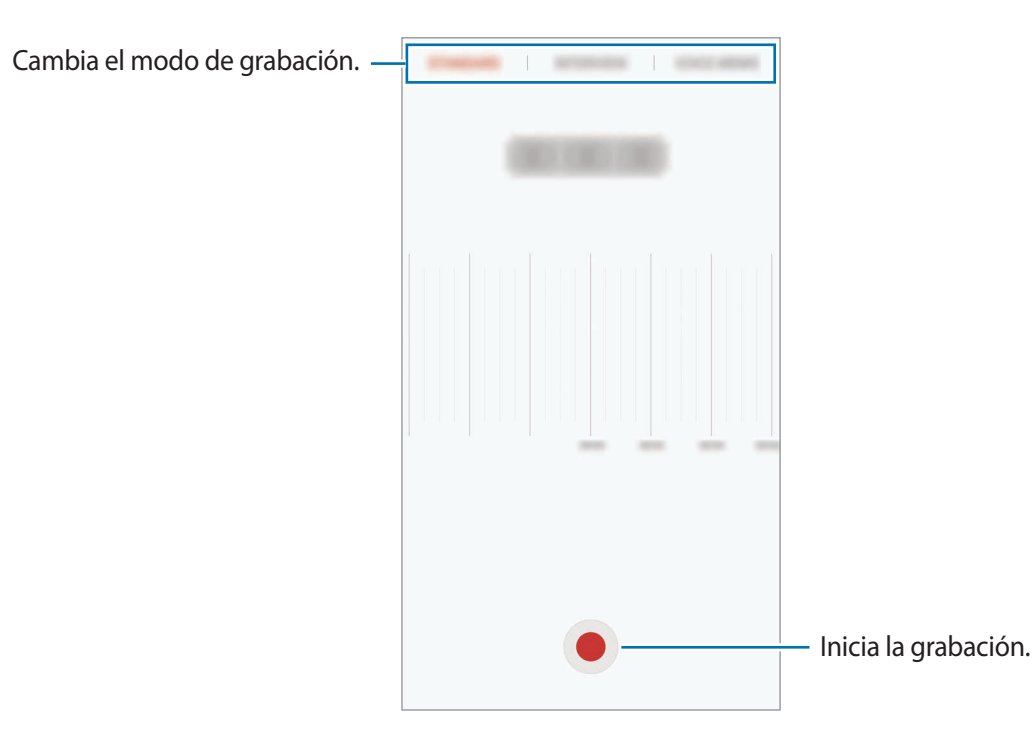

3 Pulse **GUARDAR** para finalizar la grabación.

### **Cambiar el modo de grabación**

En la pantalla Aplicaciones, pulse **Samsung** → **Grabadora**.

Seleccione un modo en la parte superior de la pantalla de la grabadora de voz.

- **ESTÁNDAR**: este es el modo de grabación normal.
- **ENTREVISTA**: el micrófono es sensible a los sonidos procedentes de dos direcciones. En este modo se registran niveles de sonido similares tanto desde la parte superior como desde la parte inferior del dispositivo.
- **NOTA DE VOZ**: el dispositivo graba su voz y simultáneamente la convierte en texto en pantalla. Para obtener mejores resultados, vaya a un lugar tranquilo, mantenga el dispositivo cerca de su boca y hable claramente y en voz alta.

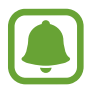

Si usted habla en un idioma distinto al idioma del sistema de notas de voz, el dispositivo no reconocerá su voz. Antes de utilizar esta función, pulse el idioma actual para configurar el idioma del sistema de notas de voz.

### **Reproducir las grabaciones de voz seleccionadas**

Cuando revise grabaciones de entrevistas, puede habilitar o deshabilitar determinadas fuentes de sonido en la grabación.

- 1 En la pantalla Aplicaciones, pulse **Samsung** <sup>→</sup> **Grabadora**.
- 2 Pulse **Grabaciones** y seleccione una grabación de voz que se haya grabado en el modo **Entrevista**
- $3$  Para deshabilitar fuentes de sonido concretas, pulse  $\bullet$  para indicar la dirección correspondiente en la que quiera que se deshabilite el sonido.

El icono cambiará a  $\blacktriangle$  y el sonido se silenciará.

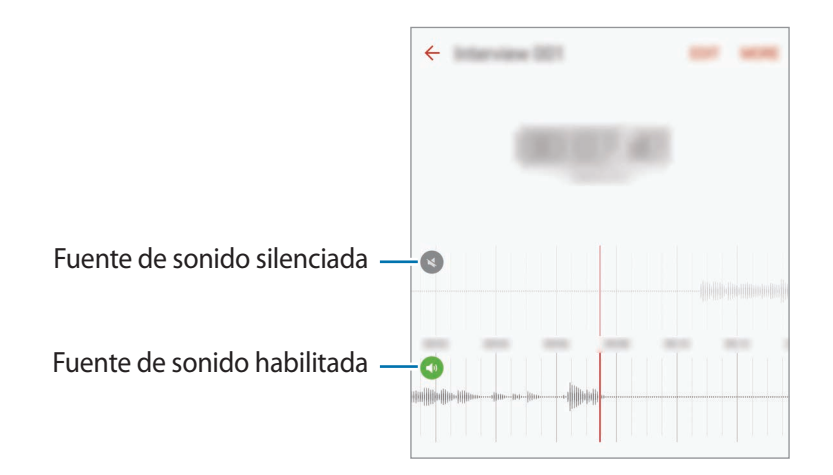

## **Mis archivos**

Gestione y acceda a los distintos archivos almacenados en el dispositivo o en otras ubicaciones, como los servicios de almacenamiento en la nube.

En la pantalla Aplicaciones, pulse **Samsung** → **Mis archivos**.

Visualice los archivos por categoría, o visualice los archivos almacenados en el dispositivo o en un servicio de almacenamiento en la nube.

Para comprobar el estado de la memoria disponible y utilizada, pulse **USO DE ALMACENAMIENTO**. Para buscar archivos o carpetas, pulse **BUSCAR**.

## **Notas**

Cree notas y organícelas por categorías. En la pantalla Aplicaciones, pulse **Notas**.

#### **Redactar notas**

Pulse **en** la lista de notas y cree una nueva nota. Mientras redacta una nota, use una de las siguientes opciones:

- **Categoría**: crea o establece una categoría.
- **Tareas**: añade casillas al inicio de cada fila para crear una lista de tareas.
- **Imagen**: inserta imágenes.
- **Dibujo**: escribe o dibuja notas para insertarlas. Puede seleccionar el color y el grosor del lápiz.
- **Voz**: realiza una grabación de voz para insertarla.

Para guardar la nota, pulse **GUARDAR**.

Para editar una nota, pulse una nota y después pulse el contenido.

#### **Buscar notas**

Pulse **BUSCAR** en la lista de notas e introduzca una palabra clave para buscar notas que la incluyan.

## **Reloj**

## **Introducción**

Configure alarmas, compruebe la hora en distintas ciudades del mundo, cronometre un evento o establezca una duración específica.

### **Alarma**

En la pantalla Aplicaciones, pulse **Reloj** → **Alarma**.

#### **Configurar alarmas**

Establezca una hora de alarma y pulse **GUARDAR**.

Para abrir el teclado para introducir una hora de alarma, pulse el campo de entrada de hora.

Para configurar las opciones de la alarma, pulse **OPCIONES**, establezca las opciones de alarma y luego pulse **GUARDAR**.

Para activar o desactivar una alarma, pulse el icono del reloj junto a la alarma en la lista de alarmas.

#### **Detener alarmas**

Pulse **DESCARTAR** para detener una alarma. Si pulsa **REPETIR**, cuando está activada la opción de repetición, la alarma volverá a sonar al cabo de unos minutos.

#### **Eliminar alarmas**

Pulse  $\times$  en una alarma en la lista de alarmas.

## **Reloj mundial**

En la pantalla Aplicaciones, pulse **Reloj** → **Reloj mundial**.

#### **Crear relojes**

Introduzca el nombre de una ciudad o seleccione una ciudad del mapa y después pulse  $+$ .

#### **Eliminar relojes**

Pulse  $\times$  en un reloj.

## **Crono**

- 1 En la pantalla Aplicaciones, pulse **Reloj** <sup>→</sup> **Crono**.
- 2 Pulse **INICIAR** para cronometrar la duración de un evento. Para registrar tiempos de vuelta al cronometrar, pulse **VUELTA**.
- 3 Pulse **PARAR** para dejar de cronometrar el tiempo. Para reiniciar el cronómetro, pulse **REANUDAR**. Para eliminar los tiempos registrados, pulse **RESTABLECER**.

## **Cuenta atrás**

- 1 En la pantalla Aplicaciones, pulse **Reloj** <sup>→</sup> **Cuenta atrás**.
- 2 Establezca la duración y después pulse **INICIAR**. Para abrir el teclado para introducir la duración, pulse el campo de entrada de duración.
- 3 Pulse **DESCARTAR** cuando se desactive la alarma del temporizador.

## **Calculadora**

Realice cálculos sencillos o complejos.

Pulse **Calculadora** en la pantalla Aplicaciones.

Gire el dispositivo para obtener una vista horizontal y mostrar la calculadora científica. Si la opción Giro auto está desactivada, pulse  $\Diamond$  para mostrar la calculador científica.

Para ver el historial de cálculo, pulse **HISTORIAL**. Para cerrar el panel de historial de cálculo, pulse **TECLADO**.

Para borrar el historial, pulse **HISTORIAL** → **ELIMINAR HISTORIAL**.

## **Google apps**

Google ofrece aplicaciones de entretenimiento, negocios y redes sociales. Es posible que deba contar con una cuenta de Google para acceder a algunas aplicaciones. Consulte [Cuentas](#page-152-0) para obtener más información.

Para más información sobre las aplicaciones, acceda al menú de ayuda de cada aplicación.

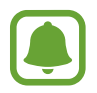

Es posible que algunas aplicaciones no estén disponibles o tengan otro nombre en función de su región o su proveedor de servicios.

#### **Chrome**

Busque información y navegue por páginas web.

#### **Gmail**

Envíe o reciba mensajes de correo electrónico mediante el servicio de Google Mail.

#### **Maps**

Busque su ubicación en el mapa, busque lugares y vea los datos de ubicación de diversas localizaciones.

#### **Play Música**

Busque, escuche y comparta música desde el dispositivo. Puede cargar colecciones de música almacenadas en su dispositivo en la nube y acceder a ellas más adelante.

#### **Play Películas**

Descargue vídeos de **Play Store** para verlos.

#### **Drive**

Almacene sus contenidos en la nube, acceda a ellos desde cualquier parte y compártalos con otras personas.

#### **YouTube**

Vea o cree vídeos y compártalos con otras personas.

#### **Fotos**

Busque, gestione y edite todas sus fotografías y vídeos de varios orígenes desde un mismo sitio.

#### **Hangouts**

Charle con sus amigos individualmente o en grupos y use imágenes, emoticonos y videollamadas durante las conversaciones.

#### **Google**

Busque rápidamente elementos en Internet o en el dispositivo.

# **Ajustes**

## **Introducción**

Personalice los ajustes de funciones y aplicaciones. Puede personalizar aún más su dispositivo configurando diversas opciones.

En la pantalla Aplicaciones, pulse **Ajustes**.

Para buscar ajustes con palabras clave, pulse **BUSCAR**.

Para editar la lista de ajustes de uso frecuente, pulse **EDITAR**. Luego marque los elementos que desea añadir o deshabilite aquellos que desea eliminar.

## **Wi-Fi**

### **Conectarse a una red Wi-Fi**

Active la función Wi-Fi para conectarse a una red Wi-Fi y acceder a Internet o a otros dispositivos de red.

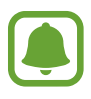

- El dispositivo utiliza una frecuencia no armonizada y está diseñado para ser usado en todos los países de Europa. La red WLAN puede usarse en la Unión Europea sin restricciones en interiores, pero no puede usarse en el exterior.
- Desactive la función Wi-Fi para ahorrar batería cuando no esté en uso.
- 1 En la pantalla de Ajustes, pulse **Wi-Fi** y después deslice el interruptor para activarlo.
- 2 Seleccione una red en la lista de redes Wi-Fi.

Las redes que requieran una contraseña aparecerán con un icono en forma de candado.

#### 3 Pulse **CONECTAR**.

- Cuando el dispositivo se conecte a una red Wi-Fi, el dispositivo volverá a conectarse a esa red cada vez que esté disponible sin solicitar una contraseña. Para evitar que el dispositivo se conecte a la red automáticamente, selecciónela en la lista de redes y pulse **OLVIDAR**.
	- Si no puede conectarse a una red Wi-Fi correctamente, reinicie la función Wi-Fi del dispositivo o el router inalámbrico.

### **Wi-Fi Direct**

La función Wi-Fi Direct conecta dispositivos directamente mediante una red Wi-Fi sin requerir un punto de acceso.

1 En la pantalla de Ajustes, pulse **Wi-Fi** y después deslice el interruptor para activarlo.

#### 2 Pulse **Wi-Fi Direct**.

Aparecerá una lista con los dispositivos detectados.

Si el dispositivo con el que quiere vincularse no se encuentra en la lista, solicite que el dispositivo active su función Wi-Fi Direct.

3 Seleccione un dispositivo para conectarse a él.

Los dispositivos se conectarán cuando el otro dispositivo acepte la solicitud de conexiones Wi-Fi Direct.

#### **Enviar y recibir datos**

Podrá compartir datos, como contactos o archivos multimedia, con otros dispositivos. Las siguientes acciones son un ejemplo de cómo enviar una imagen a otro dispositivo.

1 Pulse **Galería** en la pantalla Aplicaciones.

2 Seleccione una imagen.

- 3 Pulse **Compartir** <sup>→</sup> **Wi-Fi Direct** y seleccione el dispositivo al que desea transferir la imagen.
- 4 Acepte la solicitud de conexión de Wi-Fi Direct en el otro dispositivo. Si los dispositivos ya están conectados, la imagen se enviará al otro dispositivo sin el procedimiento de solicitud de conexión.

#### **Finalizar la conexión del dispositivo**

- 1 Pulse **Wi-Fi** en la pantalla de Ajustes.
- 2 Pulse **Wi-Fi Direct**.

El dispositivo mostrará los dispositivos conectados en la lista.

3 Pulse el nombre del dispositivo para desconectar los dispositivos.

## **Bluetooth**

### **Introducción**

Use la función Bluetooth para intercambiar datos o archivos multimedia con otros dispositivos habilitados para Bluetooth.

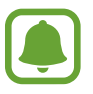

- Samsung no es responsable de la pérdida, la interceptación o el uso incorrecto de los datos enviados o recibidos mediante la función Bluetooth.
- Asegúrese siempre de compartir y recibir datos con dispositivos fiables que cuenten con la seguridad adecuada. Si hay obstáculos entre los dispositivos, es posible que se reduzca la distancia operativa.
- Es posible que algunos dispositivos, en especial aquellos que no están probados o autorizados por Bluetooth SIG, sean incompatibles con el dispositivo.
- No utilice la función Bluetooth con fines ilegales (por ejemplo, para piratear copias de archivos o grabar comunicaciones de forma ilegal con fines comerciales). Samsung no se hace responsable de la repercusión del uso ilegal de la función Bluetooth.

## <span id="page-126-0"></span>**Vincular con otros dispositivos Bluetooth**

- 1 En la pantalla de Ajustes, pulse **Bluetooth** y después deslice el interruptor para activarlo. Aparecerá una lista con los dispositivos detectados.
- 2 Seleccione un dispositivo para vincularse a él.

Si el dispositivo al que quiere vincularse no se encuentra en la lista, solicite que el dispositivo active la opción de visibilidad. Consulte el manual de usuario del otro dispositivo.

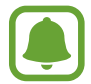

Su dispositivo es visible para otros dispositivos mientras la pantalla de configuración de Bluetooth está abierta.

 $3$  Acepte la solicitud de conexión Bluetooth en su dispositivo para confirmar.

Los dispositivos se conectarán cuando el otro dispositivo acepte la solicitud de conexión Bluetooth.

### **Enviar y recibir datos**

Muchas aplicaciones admiten la transferencia de datos mediante Bluetooth. Podrá compartir datos como contactos o archivos multimedia con otros dispositivos Bluetooth. Las siguientes acciones son un ejemplo de cómo enviar una imagen a otro dispositivo.

- 1 Pulse **Galería** en la pantalla Aplicaciones.
- 2 Seleccione una imagen.
- 3 Pulse **Compartir** <sup>→</sup> **Bluetooth** y después seleccione un dispositivo al que transferir la imagen.

Si su dispositivo ya se ha vinculado a otro dispositivo, pulse el nombre del dispositivo sin necesidad de confirmar la contraseña generada automáticamente.

Si el dispositivo al que quiere vincularse no se encuentra en la lista, solicite que el dispositivo active la opción de visibilidad.

4 Acepte la solicitud de conexión vía Bluetooth en el otro dispositivo.

```
Ajustes
```
### **Desvincular dispositivos Bluetooth**

- 1 Pulse **Bluetooth** en la pantalla de Ajustes. El dispositivo mostrará los dispositivos vinculados en la lista.
- 2 Pulse  $\bullet$  junto al nombre del dispositivo para desvincularlo.
- 3 Pulse **Desvincular**.

## **Modo Avión**

Este ajuste desactiva todas las funciones inalámbricas en el dispositivo. Solo puede usar los servicios sin red.

En la pantalla de Ajustes, pulse **Modo Avión**.

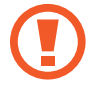

Asegúrese de que el dispositivo se encuentre apagado durante los procedimientos de despegue y aterrizaje. Después del despegue, podrá utilizar el dispositivo en modo Avión, siempre y cuando se lo permita el personal del avión.

## **Conexión compartida**

Use el dispositivo como una zona de Conexión compartida para compartir los datos con otros dispositivos cuando no haya una conexión de red disponible. Podrá establecer conexiones mediante la función Wi-Fi, USB o Bluetooth.

En la pantalla de Ajustes, pulse **Conexión compartida**.

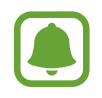

Es posible que incurra en gastos adicionales al usar esta función.

- **Conexión compartida**: use Conexión compartida para compartir la conexión de datos móviles con ordenadores u otros dispositivos.
- **Módem Bluetooth**: utilice Módem Bluetooth para compartir la conexión de datos móviles del dispositivo con ordenadores u otros dispositivos mediante Bluetooth.
- **Módem USB**: utilice Módem USB para compartir la conexión de datos móviles del dispositivo con un ordenador mediante USB. Cuando se conecta a un ordenador, el dispositivo se usa como módem inalámbrico para el ordenador.

#### **Usar Conexión compartida**

Use el dispositivo como una conexión compartida portátil para compartir la conexión de datos con otros dispositivos.

- 1 En la pantalla de Ajustes, pulse **Conexión compartida** <sup>→</sup> **Conexión compartida**.
- 2 Deslice el interruptor para activarla.

Aparecerá el icono  $\triangle$  en la barra de estado. Los demás dispositivos podrán encontrar el suyo en la lista de redes Wi-Fi.

Para definir una contraseña para la conexión compartida, pulse **MÁS** → **Configurar Conexión compartida** y seleccione el nivel de seguridad. Después, introduzca una contraseña y pulse **GUARDAR**.

- $3<sup>5</sup>$  En la pantalla del otro dispositivo, busque y seleccione el suyo en la lista de redes Wi-Fi.
- $4$  En el dispositivo conectado, use la conexión de datos móviles del dispositivo para acceder a Internet.

## **Uso de datos**

Controle el uso de datos y personalice sus límites de uso.

En la pantalla de Ajustes, pulse **Uso de datos**.

- **Datos móviles**: configura el dispositivo para que use conexiones de datos en cualquier red móvil.
- **Datos de fondo**: impide que las aplicaciones que se estén ejecutando en segundo plano usen la conexión de datos móviles.
- **Establecer límite de datos móviles**: establece un límite para el uso de datos móviles.

Para cambiar la fecha de reajuste mensual para el período de control, pulse <del>→ **Cambiar ciclo**.</del>

#### **Limitar el uso de datos**

Configure el dispositivo para que deshabilite automáticamente la conexión de datos móviles si la cantidad de datos móviles que ha utilizado alcanza el límite especificado.

- 1 En la pantalla de Ajustes, pulse **Uso de datos** y después deslice el interruptor **Establecer límite de datos móviles** para activarlo.
- $2$  Desplace la barra de ajuste de límite hacia arriba o hacia abajo para establecer el límite.
- $3$  Desplace la barra de ajuste de advertencia hacia arriba o hacia abajo para establecer un nivel de alerta de uso de datos.

El dispositivo le avisará cuando se alcance el límite establecido.

## **Redes móviles**

Configure los ajustes de su red móvil.

En la pantalla de Ajustes, pulse **Redes móviles**.

- **Itinerancia de datos**: configura el dispositivo para que use conexiones de datos mientras se encuentra en itinerancia.
- **Nombres de punto de acceso**: configura nombres de punto de acceso (APN).
- **Modo de red**: selecciona un tipo de red.
- **Operadores de red**: busca redes disponibles. Seleccione una red manualmente.

## **NFC y pago**

## **Introducción**

El dispositivo lee etiquetas de comunicación de campos cercanos (NFC) que contengan información sobre productos. También podrá usar esta función para hacer pagos y comprar billetes de transporte o entradas para eventos después de descargar las aplicaciones correspondientes.

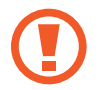

El dispositivo contiene una antena NFC integrada. Manipule el dispositivo con cuidado para evitar dañar la antena NFC.

## **Usar la función NFC**

Use la función NFC para enviar imágenes o contactos a otros dispositivos y leer información de productos a partir de etiquetas NFC.

- 1 En la pantalla de Ajustes, pulse **NFC y pago** y, a continuación, deslice el interruptor para activarlo.
- 2 Coloque la zona de la antena NFC que se encuentra en la parte trasera del dispositivo cerca de una etiqueta NFC.

Aparecerá la información de la etiqueta.

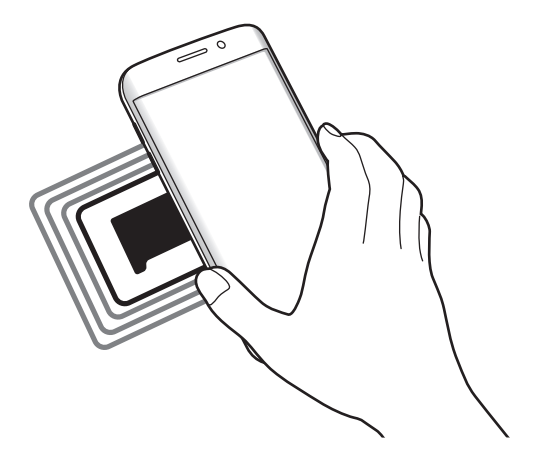

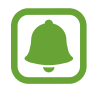

Asegúrese de que la pantalla del dispositivo esté desbloqueada. De lo contrario, el dispositivo no leerá las etiquetas NFC ni recibirá datos.

## **Realizar pagos con la función NFC**

Antes de poder utilizar la función NFC para hacer pagos, deberá registrarse en el servicio de pagos móviles. Para registrarse o recibir más información sobre este servicio, póngase en contacto con su proveedor de servicios.

- 1 En la pantalla de Ajustes, pulse **NFC y pago** y, a continuación, deslice el interruptor para activarlo.
- 2 Coloque la zona de la antena NFC que se encuentra en la parte trasera del dispositivo sobre el lector de tarietas NFC.

Para configurar la aplicación de pago predeterminada, abra la pantalla de Ajustes y pulse **NFC y pago** → **Pulsar y pagar** → **PAGO** y, a continuación, seleccione una aplicación.

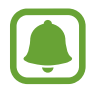

La lista de servicios de pago puede que no incluya todas las aplicaciones de pago disponibles.

### **Envío de datos**

Intercambie datos cuando la antena NFC de su dispositivo entre en contacto con la antena NFC de otro dispositivo.

- 1 En la pantalla de Ajustes, pulse **NFC y pago** y, a continuación, deslice el interruptor para activarlo.
- 2 Pulse **Android Beam** y deslice el interruptor para activarlo.
- 3 Seleccione un elemento y coloque la antena NFC del otro dispositivo en contacto con la antena NFC del dispositivo.
- 4 Cuando aparezca **Pulse para transmitir.** en la pantalla, pulse la pantalla del dispositivo para enviar archivos.

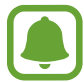

Si ambos dispositivos intentan enviar datos a la vez, la transferencia de archivos podría fallar.

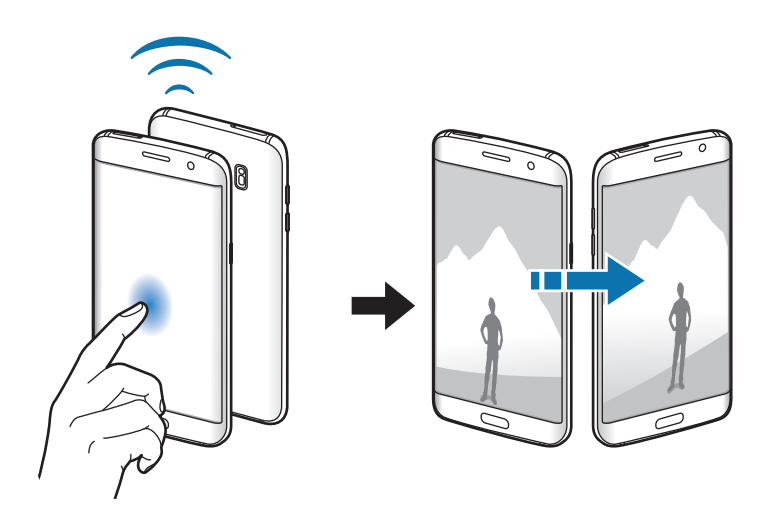

## **Más ajustes de conexión**

## **Opciones**

Personalice los ajustes para controlar otras funciones.

En la pantalla de Ajustes, pulse **Más ajustes de conexión**.

- **Buscar dispositivos**: configura el dispositivo para que busque dispositivos cercanos a los que conectarse.
- **Imprimir**: configura los ajustes de los plug-ins de la impresora instalados en el dispositivo. Podrá buscar impresoras disponibles o agregar una de forma manual para imprimir archivos. Consulte [Imprimir](#page-132-0) para obtener más información.
- **MirrorLink**: use la función MirrorLink para controlar las aplicaciones MirrorLink de su dispositivo desde el monitor de la unidad de control de un vehículo. Consulte [MirrorLink](#page-133-0) para obtener más información.
- **Download booster**: configura el dispositivo para descargar más rápidamente archivos de más de 30 MB mediante una conexión Wi-Fi y de una red móvil simultáneamente. Consulte [Download booster](#page-134-0) para obtener más información.
- **VPN**: configura y se conecta a redes privadas virtuales (VPN).

## <span id="page-132-0"></span>**Imprimir**

Configure los ajustes de los plug-ins de la impresora instalados en el dispositivo. Puede conectar el dispositivo con una impresora mediante la función Wi-Fi o Wi-Fi Direct, e imprimir imágenes o documentos.

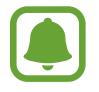

Algunas impresoras puede que no sean compatibles con el dispositivo.

#### **Añadir plug-ins de impresoras**

Añada plug-ins para impresoras que quiera conectar con el dispositivo.

- 1 En la pantalla de Ajustes, pulse **Más ajustes de conexión** <sup>→</sup> **Imprimir** <sup>→</sup> **Descargar complemento**.
- 2 Busque el complemento de una impresora en **Play Store**.
- 3 Seleccione el plug-in de una impresora e instálelo.
- 4 Seleccione el plug-in de la impresora y deslice el interruptor para activarlo.

El dispositivo buscará impresoras que se encuentren conectadas a la misma red Wi-Fi que el dispositivo.

Para añadir impresoras manualmente, pulse **MÁS** → **Añadir impresora** → **AÑADIR IMPRESORA**. Para modificar los ajustes de impresión, pulse **MÁS** → **Ajustes de impresión**.

#### **Imprimir contenidos**

Mientras vea contenidos, como imágenes o documentos, pulse **Compartir** → **Imprimir** →  $\blacktriangledown$  → **Todas las impresoras** y, a continuación, seleccione una impresora.

### <span id="page-133-0"></span>**MirrorLink**

Conecte su dispositivo a un vehículo para controlar las aplicaciones MirrorLink en la unidad de control del vehículo.

En la pantalla de Ajustes, pulse **Más ajustes de conexión** → **MirrorLink**.

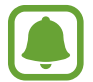

Su dispositivo es compatible con vehículos que admitan MirrorLink versión 1.1 o superior.

#### **Conectar su dispositivo a un vehículo mediante MirrorLink**

Al usar esta función por primera vez, conecte el dispositivo a una red Wi-Fi o móvil.

- 1 Vincule el dispositivo con el vehículo vía Bluetooth. Consulte [Vincular con otros dispositivos Bluetooth](#page-126-0) para obtener más información.
- 2 Conecte su dispositivo al vehículo con un cable USB.

Una vez conectados, acceda a las aplicaciones MirrorLink de su dispositivo desde el monitor de la unidad de control.

#### **Finalizar la conexión MirrorLink**

Desconecte el cable USB de su dispositivo y del vehículo.

### <span id="page-134-0"></span>**Download booster**

Configure el dispositivo para descargar más rápidamente archivos de más de 30 MB mediante una conexión de Wi-Fi y una red móvil simultáneamente. Una señal Wi-Fi más fuerte proporcionará una mayor velocidad de descarga.

En la pantalla de Ajustes, pulse **Más ajustes de conexión** → **Download booster**.

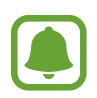

- Es posible que esta función no esté disponible en algunos dispositivos.
- Podría incurrir en gastos adicionales al descargar archivos mediante la red móvil.
- Al descargar archivos grandes, el dispositivo podría calentarse. Si el dispositivo excede una temperatura determinada, la función se desactivará.
- Si las señales de red son inestables, la velocidad y el rendimiento de esta función podrían verse afectados.
- Si las conexiones de red Wi-Fi y móviles tienen velocidades de transferencia de datos muy diferentes, el dispositivo podría usar solo la conexión más rápida.
- Esta función admite el protocolo de transferencia de hipertexto (HTTP) 1.1 y protocolo de transferencia segura de hipertexto (HTTPS). No podrá usar la función con otros protocolos, como FTP.

## **Smart Manager**

## **Introducción**

Smart Manager ofrece una visión general del estado de la batería, el almacenamiento, la memoria RAM, y el sistema de seguridad de su dispositivo. También puede optimizar automáticamente el dispositivo con un simple toque de dedo.

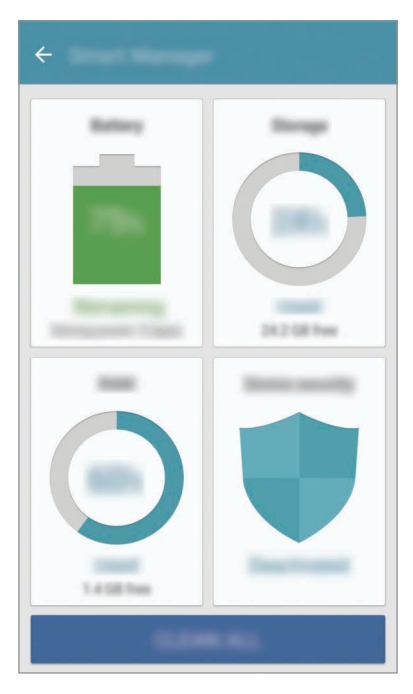

#### **Usar la función Optimización rápida**

En la pantalla de Ajustes, pulse **Smart Manager** → **BORRAR TODO**.

La función Optimización rápida mejora el rendimiento del dispositivo mediante las siguientes acciones.

- Liberación de espacio de almacenamiento.
- Eliminación de archivos innecesarios y cierre de aplicaciones en ejecución en segundo plano.
- Análisis en busca de malware.

### **Batería**

En la pantalla de Ajustes, pulse **Smart Manager** → **Batería**.

Compruebe la carga de la batería y el tiempo de uso del dispositivo. Cuando la batería del dispositivo tenga poca carga, ahorre batería activando las funciones de ahorro de energía.

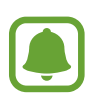

- El tiempo de uso que queda muestra el tiempo restante antes de que la carga de la batería se agote. Este tiempo puede variar en función de los ajustes del dispositivo y las condiciones de funcionamiento.
- No podrá recibir notificaciones de las aplicaciones que utilicen el modo de ahorro de energía.

#### **Gestionar la batería**

Para ahorrar batería estableciendo si desea optimizar el uso de la batería en cada aplicación, pulse **DETALLE** para la función de ahorro de energía de la aplicación y pulse el interruptor **Ahorro de energía de apps** para activarlo.

Puede configurar el dispositivo para que cargue la batería con mayor rapidez. Pulse el interruptor **Carga rápida con cable** para activar la función.

### **Almacenamiento**

Compruebe el estado de la memoria utilizada y disponible. En la pantalla de Ajustes, pulse **Smart Manager** → **Almacenamiento**.

#### **Gestionar la memoria**

Para eliminar archivos residuales, como la memoria caché, pulse **ELIMINAR**. Para eliminar archivos o desinstalar aplicaciones que ya no utiliza, pulse **DETALLE** para los datos del usuario y seleccione una categoría. A continuación, marque los elementos que desee seleccionar y pulse **ELIMINAR**.

### **RAM**

En la pantalla de Ajustes, pulse **Smart Manager** → **RAM**.

Para acelerar su dispositivo reduciendo la cantidad de RAM que está utilizando, pulse **FINALIZAR TODO** para cerrar todas las aplicaciones en segundo plano.

### **Seguridad dispositivo**

Compruebe el estado de seguridad del dispositivo. Esta función analiza su dispositivo en busca de malware.

En la pantalla de Ajustes, pulse **Smart Manager** → **Seguridad dispositivo**.

## **Aplicaciones**

Administre aplicaciones del dispositivo y cambie su configuración.

En la pantalla de Ajustes, pulse **Aplicaciones**.

- **Administrador de aplicaciones**: vea y administre las aplicaciones del dispositivo.
- **Aplicaciones predeterminadas**: seleccione un ajuste predeterminado para el uso de aplicaciones.
- **Aplicaciones**: personalice los ajustes para cada aplicación.
- **Ajustes de Google**: configura los ajustes de algunas de las funciones proporcionadas por Google.

## **Sonidos y vibración**

Cambie los ajustes de los distintos sonidos en el dispositivo.

En la pantalla de Ajustes, pulse **Sonidos y vibración**.

- **Modo de sonido**: configura el dispositivo para que use el modo Sonido o el modo Silencio.
- **Vibración y melodía**: configura el dispositivo para que vibre y reproduzca una melodía cuando reciba llamadas.
- **Volumen**: ajusta el nivel de volumen de las melodías de llamada, la música y los vídeos, los sonidos del sistema y las notificaciones.
- **Intensidad de la vibración**: ajusta la intensidad de la notificación mediante vibración.
- **Melodía**: permite cambiar los ajustes de la melodía.
- **Modo de vibración**: selecciona un patrón de vibración.
- **Sonido de notificación**: selecciona un sonido de notificaciones predeterminado. También puede cambiar los ajustes de notificación de cada aplicación.
- **Sonidos táctiles**: configura el dispositivo para que emita sonidos al seleccionar una aplicación u opción en la pantalla táctil.
- **Sonidos bloqueo pantalla**: configura el dispositivo para que emita sonidos cuando bloquea o desbloquea la pantalla táctil.
- **Sonido de carga**: configura el dispositivo para que emita sonidos cuando se conecte a un cargador.
- **Respuesta de vibración**: configura el dispositivo para que vibre al pulsar  $\rightarrow$  o  $\rightarrow$  y con otras acciones, como mantener pulsados elementos.
- **Tono teclado de marcación**: configura el dispositivo para que emita sonidos al pulsar los botones del teclado.
- **Sonido del teclado**: configura el dispositivo para que emita un sonido al pulsar una tecla.
- **Vibración del teclado**: configura el dispositivo para que vibre al pulsar una tecla.
- **Efectos y calidad sonido**: configura ajustes de sonido adicionales.

## **Notificaciones**

Cambie los ajustes de notificación de cada aplicación.

En la pantalla de Ajustes, pulse **Notificaciones**.

Para personalizar los ajustes de notificación, pulse **AVANZADO** y seleccione una aplicación.

- **Permitir notificaciones**: permite las notificaciones de la aplicación seleccionada.
- **Definir como prioridad**: muestra notificaciones en la parte superior del panel de notificaciones y las incluye en la lista de notificaciones permitidas cuando **No molestar** está activado.
- **Vistas previas emergentes**: muestra vistas previas de las notificaciones en ventanas emergentes.
- **Ocultar en Bloqueo**: oculta las notificaciones de la aplicación seleccionada cuando el dispositivo está bloqueado.
- **Ocultar contenido en Bloqueo**: oculta el contenido de las notificaciones de la aplicación seleccionada cuando el dispositivo está bloqueado.
- **Más ajustes**: personaliza la configuración de notificaciones adicional de la aplicación seleccionada.

## **No molestar**

Configure el dispositivo para que silencie las llamadas entrantes y los sonidos de notificaciones, salvo en el caso de las excepciones permitidas.

En la pantalla de Ajustes, pulse **No molestar**.

- **Activar ahora**: activa el modo No molestar de forma inmediata.
- **Activar como programado**: activa el modo No molestar a las horas programadas. Puede seleccionar días y establecer horas de inicio y finalización.
- **Permitir excepciones**: personaliza los ajustes para las excepciones permitidas.

## **Pantalla**

## **Opciones**

Cambie los ajustes de la pantalla.

En la pantalla de Ajustes, pulse **Pantalla**.

- **Brillo**: ajusta el brillo de la pantalla.
- **Fuente**: cambia el tipo y el tamaño de fuente.
- **Fondos de iconos**: establece si desea mostrar fondos sombreados para resaltar los iconos.
- **Tiempo de espera de pantalla**: elige el tiempo que deberá transcurrir antes de que se apague la retroiluminación de la pantalla.
- **Smart Stay**: configura el dispositivo para evitar que se apague la retroiluminación de la pantalla mientras la mira.
- **Always On Display**: configura el dispositivo para que muestre una imagen o información cuando la pantalla está apagada. Consulte [Always On Display](#page-140-0) para obtener más información.
- **Reloj de noche**: ajuste el dispositivo para usar la pantalla Edge como un reloj por la noche. Puede ajustar la duración del funcionamiento del reloj nocturno.
- **Modo de pantalla**: cambia el modo de pantalla para ajustar el color y el contraste de la pantalla.
- **Indicador LED**: configura el dispositivo para encender el Indicador LED mientras la batería se esté cargando, cuando tenga notificaciones o cuando realice una grabación de voz.
- **Mantener pantalla apagada**: configura el dispositivo para evitar que la pantalla se encienda cuando esté en un lugar oscuro, como un bolsillo o un bolso.
- **Salvapant**: configura el dispositivo para que inicie un protector de pantalla cuando se esté cargando o se encuentre conectado a una base.

## <span id="page-140-0"></span>**Always On Display**

Puede configurar el dispositivo para que muestre información, como un reloj, un calendario o una imagen, en la pantalla cuando está apagada.

1 En la pantalla de Ajustes, pulse **Pantalla** <sup>→</sup> **Always On Display** y pulse el interruptor para activarlo.

2 Pulse **Contenido para mostrar** y seleccione el elemento que desee mostrar.

- **Reloj**: seleccione un estilo de reloj y una imagen de fondo.
- **Calendario**: seleccione un estilo de calendario.
- Imagen: seleccione la imagen que desee mostrar en la pantalla cuando esté apagada.

Cuando la pantalla esté apagada, el dispositivo mostrará la información seleccionada.

- Esta función se desactivará cuando la carga de la batería esté por debajo del 5%.
- Cuando el reloj nocturno esté activo, no podrá utilizar la función Always On Display.

## **Pantalla Edge**

Cambie los ajustes de la pantalla Edge. Consulte [Pantalla Edge](#page-31-0) para obtener más información.

En la pantalla de Ajustes, pulse **Pantalla Edge**.

- **Paneles Edge**: configura el dispositivo para que muestre paneles Edge, como las aplicaciones más utilizadas, los contactos prioritarios, las últimas noticias y mucho más. Asimismo, puede personalizar los ajustes del controlador del panel Edge.
- **Contenidos Edge**: personalice los ajustes para la visualización de diversos elementos, como noticias y alertas de mensajes, en la pantalla Edge. También puede cambiar la configuración de tiempo de espera de la pantalla Edge.
- **Iluminación pantalla Edge**: configura la pantalla Edge para que se ilumine cuando se recibe una llamada o notificación mientras la pantalla del dispositivo se encuentra hacia abajo.
- **Sobre la pantalla Edge**: muestra la información de versión de la pantalla Edge. También puede consultar las actualizaciones disponibles.

## **Funciones avanzadas**

Active funciones avanzadas y cambie los ajustes que las controlan.

#### En la pantalla de Ajustes, pulse **Funciones avanzadas**.

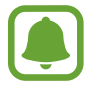

Si el dispositivo se agita o golpea demasiado, algunas funciones podrían activarse de forma imprevista.

- **Juegos**: activa el icono Game Launcher y Game Tools y gestiona funciones útiles mientras juega. Consulte [Game Launcher](#page-107-0) para obtener más información.
- **Identificar números no guardados**: configura el dispositivo para identificar los números de teléfono no guardados cuando recibe mensajes o llamadas entrantes.

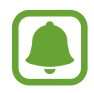

Es posible que esta función no esté disponible en función de su región o su proveedor de servicios.

- **Operación con una mano**: activa el modo de operación con una mano para su comodidad al usar el dispositivo con una sola mano.
- **Inicio rápido de Cámara**: configura el dispositivo para iniciar la Cámara pulsando el botón Inicio dos veces rápidamente.
- **Gesto de vista emergente**: configura el dispositivo para ver la pantalla Aplicaciones en la vista de pantalla emergente. Consulte [Vista de pantalla emergente](#page-50-0) para obtener más información.
- **Captura completa**: configura el dispositivo para que capture el contenido que continúa en varias pantallas, y para que corte y comparta la captura de pantalla de forma inmediata. Consulte [Captura completa](#page-46-0) para obtener más información.
- **Desplazar palma para capturar**: configura el dispositivo para hacer una captura de pantalla al desplazar la mano hacia la izquierda o derecha a lo largo de la pantalla. Puede ver las imágenes capturadas en **Galería**.

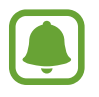

No se pueden hacer capturas de pantalla mientras se usan determinadas aplicaciones y funciones.

- Direct call: configura el dispositivo para hacer una llamada de voz al colocar el dispositivo cerca del oído mientras ve detalles de una llamada, un mensaje o un contacto.
- **Smart alert**: configura el dispositivo para que emita una alerta si hay llamadas perdidas o mensajes nuevos al coger el dispositivo.

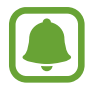

Es posible que esta función no esté disponible si la pantalla está encendida o si el dispositivo no se encuentra sobre una superficie plana.

- **Silenciar rápido**: configura el dispositivo para silenciar las llamadas entrantes o alarmas mediante el uso de movimientos de la palma o colocando la pantalla del dispositivo hacia abajo.
- **Galaxy Labs**: ofrece funciones experimentales.

## **Fondos**

Cambie la imagen de fondo de la pantalla Inicio y de la pantalla Bloqueo. En la pantalla de Ajustes, pulse **Fondos**.

## **Temas**

Configure diversos temas en el dispositivo para cambiar los elementos visuales de la pantalla Inicio, pantalla Bloqueo e iconos.

En la pantalla de Ajustes, pulse **Temas**.

Para descargar más temas, pulse **MÁS TEMAS**.

## **Pantalla Inicio**

Personalice la pantalla Inicio añadiendo, eliminando o reorganizando los paneles de la pantalla Inicio y mucho más. Consulte [Opciones de la pantalla Inicio](#page-25-0) para obtener más información.

En la pantalla de Ajustes, pulse la **Pantalla Inicio**.

## **Pantalla Bloqueo y seguridad**

## **Opciones**

Cambie los ajustes para proteger el dispositivo y la tarjeta SIM o USIM.

En la pantalla de Ajustes, pulse **Pantalla Bloqueo y seguridad**.

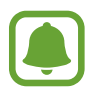

Las opciones disponibles pueden variar en función del método de desbloqueo de pantalla seleccionado.

- **Tipo de bloqueo de pantalla**: cambie el método de bloqueo de pantalla.
- **Información y accesos directos de aplicaciones**: cambia los ajustes de los elementos mostrados en la pantalla Bloqueo.
- **Notificaciones en pantalla Bloqueo**: configura si desea mostrar o no contenido de notificaciones en la pantalla bloqueada, y selecciona qué notificaciones se desean mostrar.
- **Ajustes del bloqueo seguridad**: cambia los ajustes de bloqueo de pantalla del método de bloqueo seleccionado.
- **Huellas digitales**: registre su huellas digitales en el dispositivo para protegerlo o iniciar sesión en Samsung account. Consulte [Reconocimiento de huella digital](#page-143-0) para obtener más información.
- **Buscar mi móvil**: permite activar o desactivar la herramienta Buscar mi móvil. Acceda al sitio web de Buscar mi móvil ([findmymobile.samsung.com](http://findmymobile.samsung.com)) para rastrear y controlar el dispositivo perdido o robado.
- **Fuentes desconocidas**: configure el dispositivo para permitir la instalación de aplicaciones de fuentes desconocidas.
- **Proteger datos cifrados**: los datos de su dispositivo se cifran para evitar que otras personas accedan a los mismos si pierde o le roban el dispositivo. Para utilizar su dispositivo cifrado, deberá descifrar los datos del dispositivo cada vez que lo encienda. Puede establecer si desea que los datos de su dispositivo se cifren automáticamente o se requiera un código de desbloqueo. No será posible realizar una copia de seguridad de los datos ni restaurarlos si están cifrados. Si introduce un código de desbloqueo incorrecto varias veces seguidas y llega al límite de intentos, su dispositivo realizará un restablecimiento de los datos de fábrica.
- **Cifrar tarjeta SD**: configure el dispositivo para cifrar los archivos de una tarjeta de memoria.
	- Si restablece el dispositivo con los valores predeterminados de fábrica con este ajuste activado, el dispositivo no podrá leer los archivos cifrados. Deshabilite este ajuste antes de restablecer el dispositivo.
- **Otros ajustes de seguridad**: configura opciones de seguridad adicionales.

## <span id="page-143-0"></span>**Reconocimiento de huella digital**

Para que funcione el reconocimiento de huellas digitales, debe registrarse y almacenar la información de sus huellas digitales en su dispositivo. Tras el registro, puede configurar el dispositivo para que utilice su huella digital para las siguientes funciones:

- Bloqueo de pantalla
- Inicio de sesión web
- **Verificar Samsung account**
- Samsung Pav
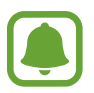

- Es posible que esta función no esté disponible en función de su región o su proveedor de servicios.
- El reconocimiento de huellas digitales usa las características únicas de cada huella digital para mejorar la seguridad de su dispositivo. La posibilidad de que el sensor de huellas digitales confunda dos huellas digitales diferentes es muy baja. Sin embargo, en casos remotos donde las huellas digitales sean muy similares, el sensor puede reconocerlas como idénticas.
- Si utiliza su huella digital como método de bloqueo de la pantalla, no podrá utilizarla para desbloquear la pantalla después de reiniciar el dispositivo. Debe desbloquear el dispositivo con el patrón, el PIN o la contraseña que configuró al registrar la huella digital.
- Si su huella digital no se reconoce, debe llevar el dispositivo a un Servicio de Atención Técnica (SAT) de Samsung para que lo restablezcan. A continuación, deberá volver a registrar sus huellas digitales.

### **Para que el dispositivo reconozca mejor sus huellas digitales**

Al colocar las huellas digitales sobre el dispositivo, tenga en cuenta las siguientes condiciones que podrían afectar al rendimiento de la función:

- El botón Inicio contiene un sensor de reconocimiento de huellas digitales. Asegúrese de no rayar o dañar el botón Inicio con objetos metálicos como monedas, llaves o colgantes.
- El protector de pantalla incluido con el dispositivo podría causar errores en el funcionamiento del sensor de reconocimiento de huellas digitales. Retire el protector de pantalla para mejorar la sensibilidad de reconocimiento de huellas digitales.
- Asegúrese de que el área de reconocimiento de las huellas digitales y sus dedos estén limpios y secos.
- Es posible que el dispositivo no reconozca huellas digitales afectadas por arrugas o cicatrices.
- Es posible que el dispositivo no reconozca las huellas de dedos pequeños o delgados.
- Si dobla el dedo o usa la punta de un dedo, es posible que el dispositivo no reconozca sus huellas digitales. Asegúrese de cubrir la totalidad del botón Inicio con el dedo.
- Para mejorar el reconocimiento, registre las huellas digitales de la mano que usa más a menudo para realizar tareas en el dispositivo.
- En ambientes secos se puede acumular electricidad estática en el dispositivo. Evite usar esta función en lugares secos o, antes de usar la función, descargue la electricidad estática tocando un objeto metálico.

# **Registrar huellas digitales**

- 1 En la pantalla de Ajustes, pulse **Pantalla Bloqueo y seguridad** <sup>→</sup> **Huellas digitales**.
- $2$  Desbloquee la pantalla utilizando el método de bloqueo de la pantalla preestablecido. Si no ha establecido ningún método de bloqueo de la pantalla, cree uno.
- 3 Pulse **Añadir huella digital**.
- 4 Coloque un dedo sobre el botón Inicio.
- 5 Cuando el dispositivo detecte el dedo, levántelo y colóquelo sobre el botón Inicio de nuevo.

Repita esta acción moviendo el dedo hacia arriba o hacia abajo, hasta que la huella digital quede registrada.

Si aparece una ventana emergente de bloqueo con la huella digital, pulse **HABILITAR** para desbloquear la pantalla con la huella digital.

#### **Eliminar huellas digitales**

Puede eliminar las huellas dactilares registradas.

- 1 En la pantalla de Ajustes, pulse **Pantalla Bloqueo y seguridad** <sup>→</sup> **Huellas digitales**.
- 2 Desbloquee la pantalla utilizando el método de bloqueo de la pantalla preestablecido.
- 3 Pulse **EDITAR**.
- 4 Seleccione las huellas digitales que desea eliminar y pulse **MÁS** <sup>→</sup> **ELIMINAR**.

#### **Verificar la contraseña de Samsung account**

Use huellas digitales para verificar la contraseña de su cuenta de Samsung account. Podrá usar una huella digital en lugar de introducir su contraseña, por ejemplo al comprar contenidos de **Galaxy Apps**.

- 1 En la pantalla de Ajustes, pulse **Pantalla Bloqueo y seguridad** <sup>→</sup> **Huellas digitales**.
- 2 Desbloquee la pantalla utilizando el método de bloqueo de la pantalla preestablecido.
- 3 Deslice el interruptor **Verificar Samsung account** para activarla.
- 4 Inicie sesión en Samsung account.

### **Uso de huellas digitales para iniciar sesión en sus cuentas**

Podrá usar sus huellas digitales para iniciar sesión en páginas web que permitan guardar contraseñas.

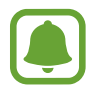

Esta función solo está disponible en las páginas web a las que accede mediante la aplicación **Internet**.

- 1 En la pantalla de Ajustes, pulse **Pantalla Bloqueo y seguridad** <sup>→</sup> **Huellas digitales**.
- $2$  Desbloquee la pantalla utilizando el método de bloqueo de la pantalla preestablecido.
- 3 Deslice el interruptor **Iniciar sesión web** para activarla.
- 4 Abra la página web en la que quiera iniciar sesión con una huella digital.
- $5$  Introduzca su nombre de usuario y contraseña, y después pulse el botón de inicio de sesión de la página web.
- 6 Seleccione **Inicie sesión con sus huellas digitales** y pulse **RECORDAR**.

Puede utilizar su huella digital para verificar su cuenta y contraseña e iniciar sesión en una página web.

#### **Utilizar huellas digitales con Samsung Pay**

Puede utilizar huellas digitales con Samsung Pay para realizar pagos de forma rápida y segura. Consulte [Samsung Pay](#page-103-0) para obtener más información.

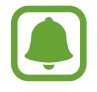

Es posible que Samsung Pay no esté disponible en función de su región o su proveedor de servicios.

### **Desbloquear la pantalla con sus huellas digitales**

Puede desbloquear la pantalla con su huella digital en lugar de utilizar un patrón, un PIN o una contraseña.

- 1 En la pantalla de Ajustes, pulse **Pantalla Bloqueo y seguridad** <sup>→</sup> **Huellas digitales**.
- 2 Desbloquee la pantalla utilizando el método de bloqueo de la pantalla preestablecido.
- 3 Pulse el interruptor **Desbloq de huella digital** para activarlo.
- $4$  Con la pantalla bloqueada, coloque su dedo sobre el botón Inicio para escanear su huella digital.

# **Privacidad y seguridad**

# **Opciones**

Cambie la configuración para mantener su privacidad y seguridad.

En la pantalla de Ajustes, pulse **Privacidad y seguridad**.

- **Ubicación**: cambia los ajustes de los permisos de información de ubicación.
- **Permisos de aplicación**: consulte la lista de funciones y aplicaciones con permiso para poder utilizarse. También podrá editar los ajustes de los permisos. Consulte [Configurar permisos de](#page-65-0)  [aplicaciones](#page-65-0) para obtener más información.
- **Modo Privado**: active el modo Privado para evitar que otros accedan a su contenido personal. Consulte [Modo Privado](#page-148-0) para obtener más información.
- **Notificar info diagnóstico**: configura el dispositivo para que envíe automáticamente información de diagnóstico y uso del dispositivo a Samsung.
- **Enviar mensajes SOS**: configura el dispositivo para que envíe mensajes de ayuda al pulsar tres veces el botón Encendido. También podrá enviar a los destinatarios grabaciones de sonido junto con el mensaje. Consulte [Enviar mensajes SOS](#page-150-0) para obtener más información.

# <span id="page-148-0"></span>**Modo Privado**

Oculte contenidos personales en su dispositivo y evite así que otras personas puedan acceder a ellos.

#### **Activar modo Privado**

1 En la pantalla de Ajustes, pulse **Privacidad y seguridad** <sup>→</sup> **Modo Privado** y, a continuación, pulse el interruptor para activar la función.

Si desea activar el modo Privado por primera vez, siga las instrucciones que aparecen en pantalla para configurar un código de acceso en modo Privado.

2 Siga las instrucciones en la pantalla para introducir el código de acceso al modo Privado. Se activa el modo Privado y aparece el icono  $\Box$  en la barra de estado.

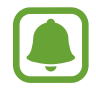

Solo podrá ver y acceder a los elementos ocultos cuando el modo Privado esté activado. Para ocultar los elementos almacenados en la carpeta privada, desactive el modo Privado.

#### **Cómo ocultar contenido**

- 1 En la pantalla Aplicaciones, inicie una aplicación para ocultar elementos.
- 2 Seleccione un elemento y pulse **MÁS** <sup>→</sup> **Mover a Privado**.

Si el modo Privado no está activado, siga las instrucciones en pantalla para introducir el código de acceso preestablecido al modo Privado.

Los elementos seleccionados se moverán a la carpeta privada.

### **Ver contenidos ocultos**

Solo podrá ver los elementos ocultos cuando el modo Privado esté activado.

- 1 En la pantalla de Ajustes, pulse **Privacidad y seguridad** <sup>→</sup> **Modo Privado** y, a continuación, pulse el interruptor para activar la función.
- 2 Siga las instrucciones en la pantalla para introducir el código de acceso al modo Privado.
- 3 En la pantalla Aplicaciones, pulse **Samsung** <sup>→</sup> **Mis archivos** <sup>→</sup> **Privado**. Los elementos que se han movido a la carpeta privada aparecerán en la pantalla.

**Volver a mostrar contenidos**

- 1 En la carpeta privada, mantenga pulsado un elemento y, a continuación, marque los elementos que desee mostrar.
- 2 Pulse **MÁS** <sup>→</sup> **Eliminar de Privado**.
- 3 Seleccione una carpeta para mover los elementos y, a continuación, pulse **HECHO**. Los elementos se moverán a la carpeta seleccionada.

### **Desactivar automáticamente el modo Privado**

Puede configurar el dispositivo para que desactive el modo Privado automáticamente cuando la pantalla esté apagada.

- 1 En la pantalla de Ajustes, pulse **Privacidad y seguridad** <sup>→</sup> **Modo Privado** y, a continuación, pulse el interruptor para activar la función.
- 2 Siga las instrucciones en la pantalla para introducir el código de acceso al modo Privado.
- 3 Pulse el interruptor **Desactiv automáticamente** para activarlo.

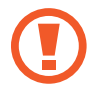

Cuando la opción de **Desactiv automáticamente** está activada, el dispositivo dejará de transferir archivos a la carpeta privada si la pantalla se apaga durante la transferencia.

# <span id="page-150-0"></span>**Enviar mensajes SOS**

En una situación de emergencia, pulse tres veces el botón Encendido rápidamente. El dispositivo enviará mensajes a sus contactos de emergencia. Los mensajes incluirán sus datos de ubicación.

- 1 En la pantalla de Ajustes, pulse **Privacidad y seguridad** <sup>→</sup> **Enviar mensajes SOS** y, a continuación, deslice el interruptor para activar la función.
- $2$  Siga las instrucciones que aparecen en pantalla para añadir contactos de emergencia si aún no lo ha hecho.

Para enviar mensajes de ayuda con grabaciones de audio o fotos, deslice el interruptor **Adjuntar grabación audio** o **Adjuntar imágenes** para activarlo.

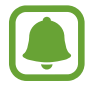

Es posible que la opción **Adjuntar imágenes** no esté disponible en función de su región o su proveedor de servicios.

### **Añadir contactos de emergencia**

En la pantalla de Ajustes, pulse **Privacidad y seguridad** → **Enviar mensajes SOS** → **Enviar mensajes a** → **AÑADIR**. Pulse **Crear contacto** e introduzca información de un contacto, o pulse **Seleccionar desde contactos** para añadir un contacto existente como contacto de emergencia.

# **Modo Sencillo**

El modo Sencillo ofrece una experiencia más accesible para los usuarios mediante un formato más sencillo e iconos más grandes en la pantalla Inicio.

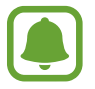

Puede que algunas funciones de las aplicaciones no estén disponibles en el modo Sencillo.

#### **Cambiar al modo Sencillo**

- 1 En la pantalla de Ajustes, pulse **Modo Sencillo** <sup>→</sup> **Modo Sencillo**.
- 2 Seleccione aplicaciones en **Aplicaciones sencillas** para aplicar un diseño más simple.
- 3 Pulse **HECHO**.

**Volver al modo Estándar**

Deslice el dedo hacia la izquierda en la pantalla Inicio y pulse **Ajustes** → **Modo Sencillo** → **Modo Estándar** → **HECHO**.

#### **Administrar accesos directos**

Para añadir un acceso directo de una aplicación en la pantalla Inicio, deslice el dedo hacia la  $i$ zquierda, pulse  $\bigcap$ , y después seleccione una aplicación.

Para añadir un acceso directo de un contacto en la pantalla Inicio, deslícese hacia la derecha y pulse 62.

Para eliminar un acceso directo desde la pantalla Inicio, pulse **EDITAR**, y seleccione una aplicación o un contacto con  $\bigodot$ .

# **Accesibilidad**

Configure varios ajustes para mejorar la accesibilidad del dispositivo. Consulte [Accesibilidad](#page-156-0) para obtener más información.

En la pantalla de Ajustes, pulse **Accesibilidad**.

# **Cuentas**

Añada su cuenta de Samsung account, su cuenta de Google, u otras cuentas para sincronizarlas.

#### **Añadir cuentas**

Algunas aplicaciones que usa el dispositivo exigen una cuenta registrada. Cree cuentas para sacar el máximo partido a su dispositivo.

- **1** En la pantalla de Ajustes, pulse **Cuentas**  $\rightarrow$  **Añadir cuenta.**
- 2 Seleccione el servicio de la cuenta.
- $3$  Siga las instrucciones que aparecen en la pantalla para completar la configuración de la cuenta.

Para sincronizar contenidos con sus cuentas, seleccione una cuenta y seleccione los elementos que quiera sincronizar.

#### **Eliminar cuentas**

En la pantalla de Ajustes, pulse **Cuentas**, seleccione un nombre de cuenta, seleccione la cuenta que quiere eliminar y después pulse **MÁS** → **Eliminar cuenta**.

# **Copia de seguridad y restablecimiento**

Cambie los ajustes para administrar los ajustes y los datos.

En la pantalla de Ajustes, pulse **Copia de seguridad y restablecimiento**.

- **Abrir Smart Switch**: inicie **Smart Switch** y transfiera datos de su dispositivo anterior. Consulte [Transferir datos de un dispositivo anterior](#page-53-0) para obtener más información.
- **Hacer copia de seguridad**: realiza una copia de seguridad de información personal y datos de las aplicaciones en el servidor de Samsung. También puede configurar el dispositivo para que haga copias de seguridad automáticamente.
- **Restaurar**: restaura información personal y datos de aplicaciones con una previa copia de seguridad desde su cuenta de Samsung account.
- **Hacer copia de seguridad:** configure el dispositivo para hacer una copia de seguridad de los ajustes y los datos de las aplicaciones en el servidor de Google.
- **Cuenta de copia de seguridad**: configure o edite la cuenta de copia de seguridad de Google.
- **Restauración automática**: configura el dispositivo para que restaure automáticamente ajustes y datos de aplicaciones desde el servidor de Google cuando vuelva a instalarlos en el dispositivo.
- **Reinicio automático**: configura el dispositivo para que se reinicie a horas preestablecidas y así lograr un rendimiento óptimo.
- **Restablecer ajustes**: recupera los ajustes predeterminados de fábrica del dispositivo sin eliminar los datos.
- **Restablecer ajustes de red**: recupera los ajustes predeterminados de fábrica de la conexión de red.
- **Restablecer valores de fábrica**: recupera los ajustes predeterminados de fábrica del dispositivo y elimina todos los datos.

# **Idioma y entrada de texto**

Seleccione los idiomas del dispositivo y cambie los ajustes del teclado o del tipo de entrada de voz. Puede que algunas opciones no estén disponibles, en función del idioma seleccionado.

En la pantalla de Ajustes, pulse **Idioma y entrada de texto**.

- **Idioma**: seleccione un idioma de la pantalla para todos los menús y las aplicaciones.
- **Teclado predeterminado**: seleccione un tipo de teclado predeterminado para la introducción de texto.
- **Teclado Samsung**: modifique los ajustes del teclado Samsung.
- **Dictado por voz de Google**: modifique los ajustes de la entrada de voz.
- Texto para pronunciar: modifique los ajustes de texto a voz.
- **Velocidad del cursor**: ajuste la velocidad de cursor para el ratón o el panel táctil conectados al dispositivo.

# **Batería**

Vea información de la batería y cambie las opciones de ahorro de energía.

En la pantalla de Ajustes, pulse **Batería**.

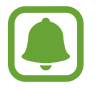

El tiempo de uso que queda muestra el tiempo restante antes de que la carga de la batería se agote. Este tiempo puede variar en función de los ajustes del dispositivo y las condiciones de funcionamiento.

- **USO DE BATERÍA:** vea la energía consumida por el dispositivo.
- **Ahorro de energía**: activa el modo Ahorro de energía y modifica los ajustes correspondientes. Consulte [Ahorro de energía](#page-13-0) para obtener más información.
- **Modo Ultrahorro de energía**: extiende el tiempo de inactividad y reduce el consumo de batería mostrando un diseño más simple y limitando el acceso a las aplicaciones. Consulte [Modo](#page-13-1)  [Ultrahorro de energía](#page-13-1) para obtener más información.
- **Ahorro de energía de apps**: ahorra batería optimizando el uso de la batería en cada aplicación.
- **Porcentaje en barra estado**: configura el dispositivo para que muestre la carga de batería restante.
- **Carga rápida con cable**: establece si se utilizará la función de carga rápida con cable para cargar el dispositivo rápidamente.
- **Carga inalámbrica rápida**: define si se desea usar la función de carga rápida inalámbrica. Cuando esta función esté activada, el cargador inalámbrico podría emitir ruido. La desactivación de esta función reducirá el ruido, pero podría ralentizar los tiempos de carga.

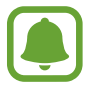

Esta opción aparecerá al colocar el dispositivo en un cargador inalámbrico compatible con la función de carga rápida inalámbrica.

# **Almacenamiento**

Acceda a la información sobre la memoria del dispositivo.

En la pantalla de Ajustes, pulse **Almacenamiento**.

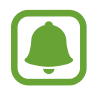

La capacidad disponible real de la memoria interna es menor que la capacidad especificada, ya que el sistema operativo y las aplicaciones predeterminadas ocupan parte de la memoria. La capacidad disponible puede cambiar al actualizar el dispositivo.

# **Fecha y hora**

Acceda a los siguientes ajustes y modifíquelos para configurar la forma en que el dispositivo muestra la fecha y la hora.

En la pantalla de Ajustes, pulse **Fecha y hora**.

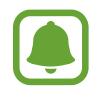

Si la batería permanece completamente descargada o fuera del dispositivo, la fecha y la hora se reiniciarán.

- **Fecha y hora automáticas**: actualiza la fecha y la hora automáticamente cuando cambie de zona horaria. Si esta función está desactivada, podrá configurar manualmente la fecha, la hora y la zona horaria.
- **Usar formato de 24 horas**: muestra la hora en el formato de 24 horas.

# **Manual de usuario**

Consulte la información para aprender a usar el dispositivo y las aplicaciones, o para configurar ajustes importantes.

En la pantalla de Ajustes, pulse **Manual de usuario**.

# **Acerca del dispositivo**

Acceda a información sobre el dispositivo, edite el nombre del dispositivo o actualice el software del dispositivo.

En la pantalla de Ajustes, pulse **Acerca del dispositivo**.

# **Apéndice**

# <span id="page-156-0"></span>**Accesibilidad**

# **Sobre las funciones de accesibilidad**

Mejore la accesibilidad con funciones que facilitan el uso del dispositivo para los usuarios que tienen problemas de visión, audición o destreza reducida.

En la pantalla Aplicaciones, pulse **Ajustes** → **Accesibilidad**.

# **Usar el botón Inicio para abrir los menús de accesibilidad**

En la pantalla Aplicaciones, pulse **Ajustes** → **Accesibilidad** → **Acceso directo**, y después deslice el interruptor para activarlo. Después, seleccione un menú de accesibilidad para que se abra al pulsar el botón Inicio tres veces rápidamente.

Puede acceder a los siguientes menús de accesibilidad.

- Accesibilidad
- Voice Assistant
- Botón Universal
- Lupa
- Colores negativos
- Escala de grises
- Ajuste de color
- Control de interacción

# **Voice Assistant (respuesta hablada)**

#### **Activación o desactivación de Voice Assistant**

Cuando active Voice Assistant, el dispositivo iniciará la respuesta hablada. Si pulsa la función seleccionada una vez, el dispositivo leerá el texto de la pantalla en voz alta. Si pulsa la función dos veces, activará la función.

En la pantalla Aplicaciones, pulse **Ajustes** → **Accesibilidad** → **Visión** → **Voice Assistant** y, a continuación, pulse el interruptor para activarla.

Para desactivar Voice Assistant, pulse el conmutador y, a continuación, pulse rápidamente cualquier parte de la pantalla dos veces.

Cuando active Voice Assistant por primera vez, se mostrará el tutorial. Puede volver a reproducirlo pulsando **Ayuda Voice Assistant**.

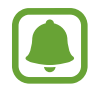

Algunas funciones no estarán disponibles al usar Voice Assistant.

#### **Manejar la pantalla con los dedos**

Podrá usar varios gestos con los dedos para manejar la pantalla mientras usa Voice Assistant.

#### **Gestos con un dedo**

- Pulsar: lee en voz alta el elemento pulsado. Para explorar la pantalla, coloque un dedo sobre la pantalla y muévalo sobre ella.
- Dos toques: abre el elemento seleccionado. Mientras lee en voz alta los elementos seleccionados, cuando escuche el elemento que quiera, retire el dedo del elemento. Después, pulse cualquier parte de la pantalla dos veces rápidamente.
- Pulsar dos veces manteniendo el dedo en la pantalla: mueve un elemento o accede a una opción disponible.
- Deslizarse hacia la izquierda: se mueve al elemento anterior.
- Deslizarse hacia la derecha: se mueve a la siguiente opción.
- Deslizarse hacia arriba o hacia abajo: cambia la configuración de menú contextual más reciente. En el modo de selección de texto, mueva el cursor hacia atrás o hacia adelante para seleccionar texto.
- Deslizarse hacia la izquierda y luego a la derecha en un solo movimiento: desplaza la pantalla hacia arriba.
- Deslizarse hacia la derecha y luego a la izquierda en un solo movimiento: desplaza la pantalla hacia abajo.
- Deslizarse hacia arriba y luego hacia abajo en un movimiento: se mueve al primer elemento de la pantalla. En el modo de selección de texto, mover el cursor hasta el principio del texto.
- Deslizarse hacia abajo y luego hacia arriba en un movimiento: se mueve al último elemento en la pantalla. En el modo de selección de texto, mover el cursor hasta el final del texto.

#### **Gestos con dos dedos**

- Pulsar: pausa o reanuda la respuesta de voz.
- Pulsar dos veces: inicia, pausa o reanuda la reproducción.
- Pulsar tres veces: comprueba la hora actual, la batería restante y mucho más. Para cambiar los elementos que se leen en voz alta, abra la pantalla Aplicaciones y pulse **Ajustes** → **Accesibilidad** → **Visión** → **Voice Assistant** → **AJUSTES** → **Información de barra de estado**.
- Pulsar dos veces y mantener pulsada la pantalla: activa o desactiva el modo de selección de texto.
- Deslizarse hacia la izquierda: se mueve a la página siguiente. En el modo de selección de texto, corta el texto seleccionado.
- Deslizarse hacia la derecha: vuelve a la página anterior. En el modo de selección de texto, pega el texto copiado.
- Deslizarse hacia arriba: desplaza la lista hacia abajo. En el modo de selección de texto, copia el texto seleccionado.
- Deslizarse hacia abajo: desplaza la lista hacia arriba. En el modo de selección de texto, selecciona todo el texto.
- Deslizarse en cualquier dirección en la pantalla bloqueada: desbloquea la pantalla.
- Deslizarse hacia abajo desde la parte superior de la pantalla: abre el panel de notificaciones.

#### **Gestos con tres dedos**

- Pulsar: empieza a leer en voz alta los elementos desde la parte superior.
- Pulsar dos veces: comienza la lectura del siguiente elemento.
- Pulsar tres veces: lee el último texto seleccionado y lo copia en el portapapeles.
- Deslizarse hacia la izquierda o hacia la derecha: abre el menú contextual y se desplaza por las opciones.
- Deslizarse hacia arriba o hacia abajo: cambia la lectura de texto y selecciona granularidad.

# **Usar el menú contextual**

Mientras está utilizando Voice Assistant, deslícese hacia la izquierda o hacia la derecha con tres dedos. Aparecerá el menú contextual y el dispositivo leerá las opciones en voz alta. Deslícese a la izquierda o a la derecha con tres dedos para desplazarse por las opciones. Cuando escuche la opción que desee, deslícese hacia arriba o hacia abajo para utilizar la opción o ajustar la configuración de la opción. Por ejemplo, cuando oye **Vol disposit**, puede ajustar el volumen deslizando hacia arriba o hacia abajo.

### **Añadir y administrar etiquetas de imágenes**

Podrá asignar etiquetas a las imágenes de la pantalla. El dispositivo leerá las etiquetas en voz alta al seleccionar imágenes. Añada etiquetas a las imágenes sin etiquetar pulsando la pantalla dos veces con tres dedos y manteniendo pulsado.

Para gestionar las etiquetas, abra la pantalla de Aplicaciones y pulse **Ajustes** → **Accesibilidad** → **Visión** → **Voice Assistant** → **AJUSTES** → **Administrar las etiquetas personalizadas**.

# **Configuración de los ajustes de Voice Assistant**

Configure los ajustes de Voice Assistant para adaptarlos a sus preferencias.

En la pantalla Aplicaciones, pulse **Ajustes** → **Accesibilidad** → **Visión** → **Voice Assistant** → **AJUSTES**.

- **Volumen de voz**: seleccione el nivel de volumen de las respuestas de voz.
- **Velocidad de la voz**: seleccione una velocidad de lectura.
- **Cambios de tono**: configura el dispositivo para que lea el texto en voz alta con un tono modificado mientras se usa el teclado.
- **Respuesta del teclado**: configura el dispositivo para que lea en voz alta el elemento que tiene bajo el dedo mientras se usa el teclado.
- **Hablar con la pantalla apagada**: configura el dispositivo para que lea en voz alta las notificaciones cuando la pantalla está apagada.
- **Usar sensor de proximidad**: configura el dispositivo para pausar las respuestas de voz al colocar la mano sobre el sensor en la parte superior del dispositivo.
- **Agitar para continuar lectura**: configura el dispositivo para que lea en voz alta el texto mostrado en la pantalla al agitarlo. Podrá seleccionar entre distintas intensidades de movimiento.
- **Leer alfabeto radiofónico**: configura el dispositivo para que diga una palabra que empiece por la letra que mantenga pulsada en el teclado.
- **Leer sugerencias de uso**: configura el dispositivo para que lea sugerencias de uso en voz alta cuando seleccione un elemento deslizándolo.
- **Respuesta de vibración**: configura el dispositivo para que vibre al explorar la pantalla.
- **Respuesta sonora**: configura el dispositivo para que emita un sonido al manejar la pantalla, por ejemplo, cuando se desplaza, y en muchos casos más.
- **Priorizar el audio de la voz**: configura el dispositivo para que disminuya el volumen multimedia al leer un elemento en voz alta.
- **Volumen de respuesta sonora**: ajusta el volumen del sonido al pulsar la pantalla para controlarlo. Esta función está disponible cuando se activa **Respuesta sonora**.
- **Cursor grande**: configura el dispositivo para ampliar el borde del cursor cuadrado que aparece al pulsar elementos.
- **Respuesta de las teclas Atrás y Aplicaciones recientes**: configura el dispositivo para proporcionar respuesta de voz cuando pulse  $\Box$  o  $\Box$  una vez. Pulse dos veces  $\Box$  o  $\Box$  para usar las teclas.
- **Menú rápido**: selecciona opciones del menú contextual que se mostrarán al deslizarse hacia la izquierda o la derecha con tres dedos.
- **Administrar las etiquetas personalizadas**: gestiona las etiquetas que ha añadido.
- **Información de barra de estado**: selecciona elementos para leer en voz alta cuando pulsa la pantalla tres veces con dos dedos.
- **Opciones de desarrollador**: configura las opciones para el desarrollo de aplicaciones.

### **Usar el dispositivo con la pantalla apagada**

Por motivos de privacidad, puede configurar el dispositivo para que funcione con normalidad con la pantalla apagada. La pantalla no se activará al pulsar el botón Inicio o la pantalla. Las funciones actualmente activadas no se apagan cuando la pantalla está apagada.

En la pantalla Aplicaciones, pulse **Ajustes** → **Accesibilidad** → **Visión**, y después deslice el interruptor **Pantalla oscura** para activarla. Podrá activar o desactivar esta función pulsando dos veces el botón Encendido.

#### **Leer contraseñas en voz alta**

Configure el dispositivo para que lea la contraseña en voz alta cuando la introduce con la función Voice Assistant activada.

En la pantalla Aplicaciones, pulse **Ajustes** → **Accesibilidad** → **Visión**, y después deslice el interruptor **Decir contraseñas** para activarla.

#### **Configurar las funciones de texto a voz**

Modifique los ajustes de las funciones de texto a voz que se usan cuando Voice Assistant se encuentra activado, como los idiomas, la velocidad y muchas otras opciones.

En la pantalla Aplicaciones, pulse **Ajustes** → **Accesibilidad** → **Visión** → **Texto para pronunciar** y, a continuación, utilice las siguientes opciones:

- **Motor TTS preferido**: selecciona un motor para la función de texto a voz.
- **Índice de velocidad**: ajusta la velocidad de la función de texto a voz.
- **Estado de idioma predet.**: muestra el idioma hablado de la función de texto a voz.

#### **Introducir texto con el teclado**

Para mostrar el teclado, pulse el campo de entrada de texto, y después toque cualquier parte de la pantalla dos veces rápidamente.

Para activar la función de entrada de tecla rápida, abra la pantalla Aplicaciones, pulse **Ajustes** → **Accesibilidad** → **Visión**, y después pulse el interruptor **Entrada de tecla rápida** para activarla.

Al pulsar el teclado, el dispositivo leerá en voz alta las teclas de caracteres que se encuentren pulsadas. Cuando escuche el carácter que quiera, retire el dedo de la pantalla para seleccionarlo. El carácter se introducirá y el dispositivo leerá el texto en voz alta.

Si no ha activado **Entrada de tecla rápida**, retire el dedo del carácter que quiera, y después pulse cualquier parte de la pantalla dos veces rápidamente.

#### **Introducir caracteres adicionales**

Mantenga pulsada una tecla del teclado para acceder a los caracteres adicionales disponibles para esa tecla. Aparecerá una ventana emergente sobre el teclado que muestra los caracteres disponibles. Para seleccionar un carácter, deslice el dedo por la ventana emergente hasta escuchar el carácter que quiera, y después retírelo.

# **Visión**

### **Añadir grabaciones de voz a las etiquetas de voz**

Podrá usar las etiquetas de voz para distinguir objetos de forma similar colocándoles etiquetas. Puede grabar y asignar una grabación de voz a una etiqueta de voz compatible con NFC. La grabación de voz se reproducirá al colocar el dispositivo cerca de la etiqueta.

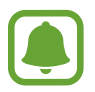

Active la función NFC antes de usar esta función.

- 1 En la pantalla Aplicaciones, pulse **Ajustes** <sup>→</sup> **Accesibilidad** <sup>→</sup> **Visión** <sup>→</sup> **Etiqueta de voz**. Se iniciará la grabadora de voz.
- 2 Pulse  $\odot$  para comenzar a grabar. Hable cerca del micrófono.
- 3 Cuando termine de grabar, pulse **HECHO** para detenerla.
- 4 Sostenga la parte trasera de su dispositivo por encima de la etiqueta de voz. La información de la grabación de voz se escribirá en la etiqueta de voz.

# **Cambiar el tamaño de fuente**

Cambie el tamaño de fuente que se muestra en la pantalla.

En la pantalla Aplicaciones, pulse **Ajustes** → **Accesibilidad** → **Visión** → **Tamaño de fuente**.

Para utilizar tamaños de fuente más grandes, pulse el interruptor **Fuentes más grandes** para activar esta función y deslice la barra de ajuste para cambiar el tamaño de fuente. Si establece el tamaño de fuente en **Extraenorme**, es posible que el tamaño de fuente no se aplique a algunas aplicaciones.

# **Utilizar la fuente de alto contraste**

Ajuste el color y el contorno de las fuentes para aumentar el contraste entre el texto y el fondo.

En la pantalla Aplicaciones, pulse **Ajustes** → **Accesibilidad** → **Visión** y pulse el interruptor **Fuentes de contraste alto** para activar esta función.

### **Utilizar el teclado de alto contraste**

Aumente el tamaño del teclado Samsung y cambie los colores de las teclas para aumentar el contraste entre el texto y el fondo.

En la pantalla Aplicaciones, pulse **Ajustes** → **Accesibilidad** → **Visión** y, a continuación, pulse el interruptor **Teclado de contraste alto** para activarlo.

#### **Visualizar sombras de botones**

Visualice sombras de botones con fondos sombreados para que resalten.

En la pantalla Aplicaciones, pulse **Ajustes** → **Accesibilidad** → **Visión** y, a continuación, pulse el interruptor **Mostrar formas de botones** para activar esta función.

### **Usar Lupa**

Active una lupa para hacer zoom en la pantalla para ver una versión más grande de los contenidos. En la pantalla Aplicaciones, pulse **Ajustes** → **Accesibilidad** → **Visión** → **Lupa**, y luego desplace el interruptor para activarla. La lupa aparecerá en la pantalla.

Mueva la lupa hasta el lugar donde desea hacer zoom en la pantalla.

### **Ampliar la pantalla**

Amplíe la pantalla y haga zoom sobre un área específica.

En la pantalla Aplicaciones, pulse **Ajustes** → **Accesibilidad** → **Visión** → **Gestos de ampliación**, y luego deslice el interruptor para activarlo.

- Aumentar y reducir el zoom: pulse rápidamente la pantalla tres veces para hacer zoom en un área específica. Pulse de nuevo rápidamente la pantalla tres veces para volver a la vista normal.
- Explorar la pantalla mediante desplazamiento: use dos o más dedos para desplazarse por la pantalla ampliada.
- Ajuste del porcentaje de zoom: junte dos o más dedos sobre la pantalla ampliada o sepárelos.

También puede ampliar temporalmente la pantalla pulsando tres veces la pantalla. Mientras mantiene pulsada la pantalla, deslice el dedo para explorarla. Suelte el dedo para volver a la vista normal.

- 
- No se pueden ampliar los teclados de la pantalla.
- Al activar esta función, el rendimiento de ciertas aplicaciones, como **Teléfono** y **Calculadora**, podrían verse afectadas.

# **Convertir la pantalla a modo de escala de grises**

Muestre los colores de la pantalla en tonos grises.

En la pantalla Aplicaciones, pulse **Ajustes** → **Accesibilidad** → **Visión**, y después deslice el interruptor **Escala de grises** para activarla.

### **Invertir los colores de la pantalla**

Mejore la visibilidad de la pantalla para ayudar a los usuarios a reconocer el texto más fácilmente. En la pantalla Aplicaciones, pulse **Ajustes** → **Accesibilidad** → **Visión**, y después pulse el interruptor **Colores negativos** para activarlo.

# **Ajuste de color**

Ajuste cómo aparecen los colores en la pantalla si tiene dificultad para distinguir los colores. El dispositivo modificará los colores para hacerlos más fáciles de reconocer.

En la pantalla Aplicaciones, pulse **Ajustes** → **Accesibilidad** → **Visión** → **Ajuste de color**, y luego pulse el interruptor para activarlo. Siga las instrucciones que aparecen en la pantalla para completar el procedimiento de ajuste de color.

# **Audición**

### **Detectores de sonido**

Configure el dispositivo para que vibre cuando detecte que suena el timbre de su puerta o que un bebé llora.

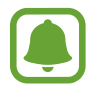

Mientras utiliza el reconocimiento de voz, como por ejemplo, **S Voice**, los detectores de sonido no funcionarán.

**Detector llanto de bebé**

En la pantalla Aplicaciones, pulse **Ajustes** → **Accesibilidad** → **Audición** → **Detectores de sonido**, y después deslice el interruptor **Detector llanto de bebé** para activarlo. El dispositivo vibrará cuando detecte sonido y la alerta se guardará como un registro.

#### Apéndice

#### **Detector de timbre**

- 1 En la pantalla Aplicaciones, pulse **Ajustes** <sup>→</sup> **Accesibilidad** <sup>→</sup> **Audición** <sup>→</sup> **Detectores de sonido**, y después pulse el interruptor **Detector de timbre** para activarlo.
- 2 Pulse para grabar el sonido del timbre de su puerta.

El dispositivo detectará y grabará el timbre de la puerta.

 $3$  Pulse  $\bullet$  y toque el timbre de la puerta para ver si se ha grabado correctamente. Cuando el dispositivo detecte el sonido del timbre de la puerta pulse **ACEPTAR**.

Para cambiar el sonido del timbre de la puerta, pulse **Cambiar sonido del timbre**.

El dispositivo vibrará cuando detecte sonido y la alerta se guardará como un registro.

# **Configurar la notificación de flash**

Configure el flash para que parpadee cuando suene una alarma o cuando tenga notificaciones, como llamadas entrantes y mensajes nuevos.

En la pantalla Aplicaciones, pulse **Ajustes** → **Accesibilidad** → **Audición**, y después deslice el interruptor **Notificación de parpadeo** para activarla.

### **Desactivar todos los sonidos**

Configure el dispositivo para desactivar todos los sonidos, como los sonidos multimedia y la voz del interlocutor durante las llamadas.

En la pantalla Aplicaciones, pulse **Ajustes** → **Accesibilidad** → **Audición**, y luego pulse el interruptor **Desactivar todos sonidos** para activarlo.

# **Configuración de subtítulos**

En la pantalla Aplicaciones, pulse **Ajustes** → **Accesibilidad** → **Audición** → **Subtítulos de Samsung (CC)** o **Subtítulos de Google (CC)**, y después pulse el interruptor para activarlos.

Seleccione una opción para configurar los ajustes de subtítulos.

# **Ajustar el balance de sonido**

Configure el dispositivo para ajustar el balance de sonido al usar auriculares.

- 1 Conecte unos auriculares al dispositivo y póngaselos.
- 2 En la pantalla Aplicaciones, pulse **Ajustes** <sup>→</sup> **Accesibilidad** <sup>→</sup> **Audición**.
- 3 Deslice la barra de ajuste en **Balance sonido izq/der** hacia la izquierda o hacia la derecha y ajuste el balance de sonido.

# **Audio mono**

El sonido monofónico combina el sonido estéreo en una señal que se reproduce mediante todos los altavoces. Use esta opción si padece discapacidad auditiva o si le resulta más cómodo utilizar un solo auricular.

En la pantalla Aplicaciones, pulse **Ajustes** → **Accesibilidad** → **Audición**, y después pulse el interruptor **Audio mono** para activarlo.

# **Destreza e interacción**

# **Botón Universal**

Puede controlar la pantalla táctil mediante la conexión de un interruptor externo pulsando la pantalla o utilizando movimientos de cabeza y gestos de la cara.

En la pantalla Aplicaciones, pulse **Ajustes** → **Accesibilidad** → **Destreza e interacción** → **Botón Universal**, y después deslice el interruptor para activarlo. Si los botones universales no están registrados en el dispositivo, pulse **AÑADIR BOTÓN** y configure los botones para controlar el dispositivo.

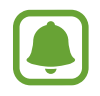

Para activar la función de botón Universal, al menos un botón debe estar registrado en el dispositivo.

Para configurar botones que controlen el dispositivo, pulse **AJUSTES** → **Botones**.

Para desactivar esta función, pulse tres veces el botón Inicio.

# **Menú de asistencia**

#### **Mostrar el icono de accesos directos de asistencia**

Configure el dispositivo para que muestre el icono de acceso directo al asistente para acceder a aplicaciones, funciones y ajustes. Puede manejar fácilmente el dispositivo pulsando los menús de asistencia en el icono.

- 1 En la pantalla Aplicaciones, pulse **Ajustes** <sup>→</sup> **Accesibilidad** <sup>→</sup> **Destreza e interacción** <sup>→</sup> **Menú de asistencia**.
- 2 Deslice el interruptor para activarla.

El icono de los accesos directos de asistencia aparecerá en la parte inferior derecha de la pantalla.

3 Pulse **Mano dominante** para mover el icono de accesos directos de asistencia hacia el lugar que quiera.

#### **Acceder a los menús de asistencia**

El icono de accesos directos de asistencia aparecerá como un icono flotante para permitir el acceso sencillo a los menús de asistencia desde cualquier pantalla.

Cuando pulse el icono de accesos directos de asistencia, el icono se expandirá levemente y los menús de asistencia aparecerán en el icono. Mueva la flecha hacia arriba o hacia abajo para pasar a otros paneles o desplace la pantalla hacia arriba o hacia abajo para seleccionar otros menús.

#### **Uso del cursor**

En el menú de asistencia, pulse **Cursor**. Podrá manejar la pantalla con pequeños movimientos del dedo sobre el área táctil. Deslice el dedo por el área táctil para mover el cursor. También podrá pulsar la pantalla para seleccionar los elementos bajo cursor.

Use las siguientes opciones:

- $\cdot \ll / \gg$ : desplaza hacia la izquierda o la derecha en la pantalla.
- $\land$  / $\lor$ : desplácese hacia arriba o hacia abajo en la pantalla.
- $\cdot$   $\Theta$  : amplie la zona en donde se encuentra el cursor.
- $\cdot$   $\cdot$   $\cdot$   $\cdot$   $\cdot$  mueva el área táctil hacia otro lugar.
- $\cdot$   $\times$  : cierre el área táctil.

Para cambiar la configuración del cursor y el área táctil, abra la pantalla Aplicaciones, pulse **Ajustes** → **Accesibilidad** → **Destreza e interacción** → **Menú de asistencia**. Después, personalice los ajustes en **Ajust teclado táctil y cursor**.

**Uso de los menús de asistencia mejorados**

Configure el dispositivo para mostrar menús de asistencia mejorados para determinadas aplicaciones.

En la pantalla Aplicaciones, pulse **Ajustes** → **Accesibilidad** → **Destreza e interacción** → **Menú de asistencia** → **Asistente plus**, pulse el interruptor para activarlo, y después seleccione las aplicaciones.

# **Encendido fácil**

Encienda la pantalla moviendo la mano sobre el sensor en la parte superior del dispositivo. Podrá encender la pantalla sin pulsar una tecla. Al usar esta función, coloque el dispositivo sobre una superficie plana con la pantalla hacia abajo o sosténgalo firmemente para evitar que se mueva.

En la pantalla Aplicaciones, pulse **Ajustes** → **Accesibilidad** → **Destreza e interacción** → **Encendido fácil** y, a continuación, pulse el interruptor para activarlo.

### **Pulsación larga**

Elija el tiempo que se debe mantener pulsado un icono o la pantalla para que realice una acción alternativa a la de la pulsación simple.

En la pantalla Aplicaciones, pulse **Ajustes** → **Accesibilidad** → **Destreza e interacción** → **Pulsación larga**, y seleccione una opción.

### **Control de interacción**

Active el modo Control de interacción para restringir la reacción del dispositivo a las entradas que realice mientras usa las aplicaciones.

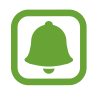

Esta función no está disponible si se activa **Desplazar palma para capturar**, **Direct call**, **Smart alert** o **Silenciar rápido**.

1 En la pantalla Aplicaciones, pulse **Ajustes** <sup>→</sup> **Accesibilidad** <sup>→</sup> **Destreza e interacción** <sup>→</sup> **Control de interacción**.

#### Apéndice

- 2 Deslice el interruptor para activarla.
- 3 Mantenga pulsados los botones Inicio y Volumen simultáneamente mientras usa una aplicación.
- 4 Ajuste el tamaño del marco o dibuje una línea alrededor del área que quiera restringir.
- 5 Pulse **FIN**.

El dispositivo mostrará el área restringida. El área restringida no reaccionará cuando la pulse y las teclas físicas del dispositivo estarán desactivadas. Sin embargo, puede activar funciones para el botón Encendido, el botón Volumen y el teclado en el modo Control de interacción.

Para desactivar el modo Control de interacción, mantenga pulsados los botones Inicio y Volumen simultáneamente.

# **Dirección de bloqueo**

Cree una combinación direccional para desbloquear la pantalla.

- 1 En la pantalla Aplicaciones, pulse **Ajustes** <sup>→</sup> **Accesibilidad** <sup>→</sup> **Dirección de bloqueo** y, a continuación, pulse el interruptor para activarlo.
- $2$  Deslice el dedo hacia arriba, abajo, izquierda o derecha en más de cuatro movimientos, y luego pulse **CONTINUAR**.
- 3 Vuelva a dibujar la combinación direccional para verificarlo y pulse **CONFIRMAR**.

# **Recordar notificación**

Ajuste el dispositivo para alertarlo sobre notificaciones que no haya revisado en un intervalo de tiempo.

En la pantalla Aplicaciones, pulse **Ajustes** → **Accesibilidad** → **Recordar notificación**, y después deslice el interruptor para activarla.

Para configurar el dispositivo de modo que vibre cuando haya notificaciones sin verificar, pulse el interruptor **Vibración** para activarlo.

Para configurar un intervalo entre las alertas, pulse **Intervalo de recordatorio**.

Para configurar las aplicaciones de modo que avisen sobre las notificaciones, seleccione las aplicaciones en **Mostrar notificaciones de**.

# **Responder o finalizar llamadas**

Cambie la forma de responder o finalizar llamadas.

En la pantalla Aplicaciones, pulse **Ajustes** → **Accesibilidad** → **Respuesta y finalización de llamadas**.

Seleccione el método que quiera.

# **Usar el modo Un toque**

Cuando suene una alarma o cuando reciba una llamada, pulse el botón para detener la alarma o responderla en lugar de mover el botón.

En la pantalla Aplicaciones, pulse **Ajustes** → **Accesibilidad**, y después deslice el interruptor **Modo Un toque** para activarlo.

# **Administrar los ajustes de accesibilidad**

### **Guardar los ajustes de accesibilidad en un archivo**

Exporte la configuración de accesibilidad actual a un archivo.

En la pantalla Aplicaciones, pulse **Ajustes** → **Accesibilidad** → **Gestionar accesibilidad** → **Importar/ exportar** → **Exportar a Mis archivos**.

### **Importar un archivo de ajustes de accesibilidad**

Importe un archivo de ajustes de accesibilidad y actualice los ajustes actuales.

En la pantalla Aplicaciones, pulse **Ajustes** → **Accesibilidad** → **Gestionar accesibilidad** → **Importar/ exportar** → **Importar desde Mis archivos**. Seleccione un archivo para importar y pulse **HECHO**. Los ajustes de accesibilidad se actualizarán en función del archivo importado.

### **Compartir archivos de ajustes de accesibilidad**

Comparta archivos de ajustes de accesibilidad con otras personas por correo electrónico, Wi-Fi Direct, Bluetooth, y mucho más.

En la pantalla Aplicaciones, pulse **Ajustes** → **Accesibilidad** → **Gestionar accesibilidad** → **Compartir**. Luego, seleccione los archivos de accesibilidad y pulse **HECHO**. Seleccione un medio para compartir y siga las instrucciones de la pantalla para compartir los archivos.

# **Solución de problemas**

Antes de ponerse en contacto con un centro de Servicio de Atención Técnica (SAT) de Samsung, intente las siguientes soluciones. Puede que algunas situaciones no se apliquen a su dispositivo.

# **Cuando enciende el dispositivo o cuando está usándolo, se le solicita que introduzca uno de los siguientes códigos:**

- Contraseña: cuando está bloqueado el dispositivo, debe introducir la contraseña que estableció.
- PIN: cuando utiliza el dispositivo por primera vez o cuando la solicitud del PIN está habilitada, debe introducir el PIN proporcionado con la tarjeta SIM o USIM. Podrá desactivar esta función con el menú Bloquear tarjeta SIM.
- PUK: si su tarjeta SIM o USIM está bloqueada, generalmente como resultado de haber introducido el PIN incorrectamente varias veces, deberá introducir el código PUK suministrado por el proveedor de servicios.
- PIN2: al acceder a un menú que requiere el PIN2, debe introducir el PIN2 suministrado con la tarjeta SIM o USIM. Para más información, póngase en contacto con su proveedor de servicios.

# **Su dispositivo muestra mensajes de error de red o de servicio**

- Si se encuentra en áreas donde la señal o la recepción son débiles, es posible que pierda la cobertura. Desplácese hacia otro lugar y vuelva a intentarlo. Mientras se desplaza, los mensajes de error podrían aparecer varias veces.
- No puede acceder a determinadas opciones sin una suscripción. Para más información, póngase en contacto con su proveedor de servicios.

# **Su dispositivo no se enciende**

Si la batería está completamente descargada, el dispositivo no se encenderá. Cargue la batería completamente antes de encender el dispositivo.

# **La pantalla táctil responde de forma lenta o inadecuada**

- Si coloca un protector de pantalla o accesorios opcionales en la pantalla táctil, es posible que esta no funcione correctamente.
- Si usa guantes o no tiene las manos limpias al pulsar la pantalla táctil, o si la pulsa con objetos puntiagudos, puede que la pantalla táctil no funcione correctamente.
- Es posible que la pantalla táctil no funcione correctamente en ambientes húmedos o si se moja.
- Reinicie el dispositivo para eliminar cualquier error de software temporal.
- Asegúrese de que el software del dispositivo esté actualizado a la versión más reciente.
- Si la pantalla táctil está rayada o dañada, acuda a un centro de asistencia de Samsung.

# **El dispositivo deja de responder o presenta un error grave**

Pruebe las siguientes soluciones. Si el problema persiste, póngase en contacto con el Servicio de Atención Técnica (SAT) de Samsung.

### **Reiniciar el dispositivo**

Si el dispositivo se congela o se cuelga, es posible que deba cerrar las aplicaciones o apagar el dispositivo y volver a encenderlo.

#### **Forzar el reinicio**

Si el dispositivo se cuelga y no responde, mantenga pulsados los botones Encendido y Bajar volumen simultáneamente durante más de 7 segundos para reiniciarlo.

### **Restablecer el dispositivo**

Si los métodos anteriores no resuelven el problema, restablezca los valores de fábrica.

En la pantalla de Aplicaciones, pulse **Ajustes** → **Copia de seguridad y restablecimiento** → **Restablecer valores de fábrica** → **RESTABLECER EL DISPOSITIVO** → **ELIMINAR TODO**. Antes de restablecer los datos de fábrica, recuerde realizar copias de seguridad de todos los datos importantes almacenados en el dispositivo.

# **No se puede llamar**

- Asegúrese de haber accedido a la red móvil adecuada.
- Asegúrese de no haber definido la restricción de llamadas para el número de teléfono que quiere marcar.
- Asegúrese de no haber establecido la restricción de llamadas para el número de teléfono de la llamada entrante.

# **El interlocutor no puede oírle durante una llamada**

- Asegúrese de no estar tapando el micrófono incorporado en el dispositivo.
- Asegúrese de mantener el micrófono cerca de la boca.
- Si utiliza auriculares, asegúrese de que estén conectados correctamente.

# **Se escuchan ecos durante las llamadas**

Ajuste el volumen pulsando el botón Volumen o cambie de ubicación.

# **Las redes móviles o Internet se desconectan frecuentemente, o el sonido es de mala calidad**

- Asegúrese de no estar bloqueando la antena interna del dispositivo.
- Si se encuentra en áreas donde la señal o la recepción son débiles, es posible que pierda la cobertura. Tal vez tenga problemas de conectividad debido a algún problema con la estación base del proveedor de servicios. Desplácese hacia otro lugar y vuelva a intentarlo.
- Al utilizar el dispositivo mientras está en movimiento, los servicios de redes inalámbricas podrían deshabilitarse debido a problemas en la red del proveedor de servicios.

# **El icono de la batería está vacío**

El nivel de batería es bajo. Cargue la batería.

# **La batería no se carga correctamente (para cargadores aprobados por Samsung)**

- Asegúrese de que el cargador esté correctamente conectado.
- Visite el Servicio de Atención Técnica (SAT) de Samsung y la batería le será reemplazada.

# **La batería se descarga más rápidamente que cuando compré el dispositivo**

- Al exponer el dispositivo o la batería a temperaturas demasiado altas o bajas, la carga útil podría reducirse.
- El consumo de la batería aumenta al utilizar funciones de mensajería o determinadas aplicaciones, como los juegos o Internet.
- La batería se consume y la carga útil se acortará con el tiempo.

# **El dispositivo está caliente al tacto**

El dispositivo puede estar caliente al tacto cuando se utilizan aplicaciones durante períodos prolongados o cuando se utilizan aplicaciones que requieren más energía. Esto es normal y no afecta a la vida útil ni al rendimiento del dispositivo.

Si el dispositivo se sobrecalienta o permanece caliente durante un periodo de tiempo prolongado, deje de usarlo durante un tiempo. Si el dispositivo se sigue sobrecalentando, póngase en contacto con el Servicio de Atención Técnica (SAT) de Samsung.

# **Aparecen mensajes de error cuando se inicia la cámara**

El dispositivo debe tener disponible suficiente memoria y carga de batería para utilizar la aplicación de la cámara. Si recibe mensajes de error al iniciar la cámara, intente lo siguiente:

- Carque la batería.
- Transfiera archivos a un ordenador o elimínelos del dispositivo para liberar espacio en la memoria.
- Reinicie el dispositivo. Si aún tiene problemas con la aplicación de la cámara después de seguir estas sugerencias, póngase en contacto con el Servicio de Atención Técnica (SAT) de Samsung.

# **La calidad de las fotos no es tan buena como la de la vista previa**

- La calidad de las fotos puede variar en función del entorno y las técnicas fotográficas que utilice.
- Si saca fotos en lugares oscuros, por la noche o en lugares cerrados, podría producirse ruido en la imagen o las imágenes podrían estar desenfocadas.

# **Aparecen mensajes de error al abrir archivos multimedia**

Si recibe mensajes de error al abrir archivos multimedia, o estos archivos no se reproducen en el dispositivo, intente lo siguiente:

- Transfiera archivos a un ordenador o elimínelos del dispositivo para liberar espacio en la memoria.
- Asegúrese de que el archivo de música no esté protegido por un sistema de administración de derechos digitales (DRM). Si el archivo está protegido con DRM, asegúrese de tener la licencia o la clave correspondiente para reproducir el archivo.
- Asegúrese de que el dispositivo admita los formatos de archivo. Si un formato de archivo no es compatible, como DivX o AC3, instale una aplicación que lo admita. Para confirmar los formatos de archivo que admite el dispositivo, visite la página web [www.samsung.com](http://www.samsung.com).
- El dispositivo admite fotos y vídeos hechos con el dispositivo. Es posible que las fotos y los vídeos hechos con otros dispositivos no funcionen correctamente.
- El dispositivo admite archivos multimedia autorizados por el proveedor de servicios de red o los proveedores de servicios adicionales. Puede que algunos de los contenidos que circulan por Internet, como melodías, vídeos o fondos de pantalla, no funcionen correctamente.

# **No es posible localizar otro dispositivo Bluetooth**

- Asegúrese de que la función inalámbrica Bluetooth esté activada en el dispositivo.
- Asegúrese de que la función inalámbrica Bluetooth esté activada en el dispositivo al que quiera conectarse.
- Asegúrese de que el dispositivo y el otro dispositivo Bluetooth se encuentren dentro del rango máximo de alcance de Bluetooth (10 m).

Si una vez seguidas las sugerencias el problema persiste, póngase en contacto con un centro Servicio de Atención Técnica (SAT) de Samsung.

# **No se establece una conexión al conectar el dispositivo a un ordenador**

- Asegúrese de que el cable USB que está utilizando sea compatible con el dispositivo.
- Asegúrese de tener el controlador correspondiente instalado y actualizado en el ordenador.
- Si es usuario de Windows XP, asegúrese de tener Windows XP Service Pack 3 o superior instalado en el ordenador.

# **El dispositivo no encuentra la ubicación actual**

Las señales GPS podrían verse alteradas en algunos lugares, como por ejemplo en lugares cerrados. En estas situaciones, configure el dispositivo para utilizar Wi-Fi o una red móvil para buscar su ubicación actual.

# **Se han perdido los datos almacenados en el dispositivo**

Siempre realice copias de seguridad de todos los datos importantes guardados en el dispositivo. De lo contrario, no podrá restablecer los datos dañados o perdidos. Samsung no se hace responsable de la pérdida de los datos almacenados en el dispositivo.

# **Aparece un pequeño espacio alrededor de la parte externa de la funda del dispositivo**

- Este espacio es una característica de fabricación necesaria, y podría causar el movimiento o la vibración de algunas partes.
- Con el tiempo, la fricción entre las partes podría causar que este espacio se agrandara levemente.

# **No hay espacio suficiente en el almacenamiento del dispositivo**

Utilice Smart Manager para eliminar los datos innecesarios, como la caché, o elimine manualmente las aplicaciones o los archivos que no utilice para liberar espacio de almacenamiento.

# **Extracción de la batería**

- Para extraer la batería, **acuda** a un centro de servicio de atención técnica autorizado y lleve las instrucciones proporcionadas.
- Por su propia seguridad, **no intente extraer** la batería. Si no se extrae la batería correctamente, tanto esta como el dispositivo podrían estropearse, lo que podría causarle daños personales o comprometer su seguridad al utilizar el dispositivo.
- Samsung no acepta responsabilidad alguna de los daños o pérdidas (ya sean contractuales o extracontractuales, incluida la negligencia) que pudieran ocasionarse por no seguir con precisión estas advertencias e instrucciones; quedan excluidas la muerte y las lesiones personales provocadas por negligencias de Samsung.
- 1 Retire la bandeja del dispositivo.
- 2 Para ablandar el adhesivo que sujeta la tapa posterior al dispositivo principal, el dispositivo debe calentarse de forma controlada por medio de una cámara con control de temperatura.

Coloque la herramienta de extracción con ventosa en el extremo inferior de la tapa posterior y, mientras sujeta el dispositivo con firmeza, tire de la tapa posterior desde abajo hacia arriba.

- $3$  Afloje y quite los tornillos en los puntos indicados y extraiga el chasis.
- 4 Desconecte el conector de la batería y haga palanca para extraer suavemente la batería de la estructura principal de la unidad.

#### **Resumen Declaración de Conformidad**

SAMSUNG declara, bajo su responsabilidad, que este aparato cumple con lo dispuesto en la Directiva 99/05/CE del Parlamento Europeo y del Consejo de 9 de Marzo de 1999, trasladada a la legislación española mediante el Real Decreto 1890/2000, de 20 de Noviembre.

### **Copyright**

Copyright © 2016 Samsung Electronics

Este manual se encuentra protegido por las leyes internacionales de derechos de autor. No está permitido reproducir, distribuir, traducir o transmitir ninguna parte de este manual de ningún modo o por ningún medio, ya sea electrónico o mecánico, incluidas las fotocopias, grabaciones o almacenamiento en cualquier sistema de almacenamiento y recuperación de información, sin el previo consentimiento por escrito de Samsung Electronics.

#### **Marcas comerciales**

- SAMSUNG y el logotipo de SAMSUNG son marcas comerciales registradas de Samsung Electronics.
- Bluetooth<sup>®</sup> es una marca comercial registrada de Bluetooth SIG, Inc. en todo el mundo.
- Wi-Fi®, Wi-Fi Protected Setup™, Wi-Fi Direct™, Wi-Fi CERTIFIED™, y el logotipo de Wi-Fi son marcas comerciales registradas de Wi-Fi Alliance.
- El resto de las marcas comerciales y derechos de autor son propiedad de sus respectivos dueños.